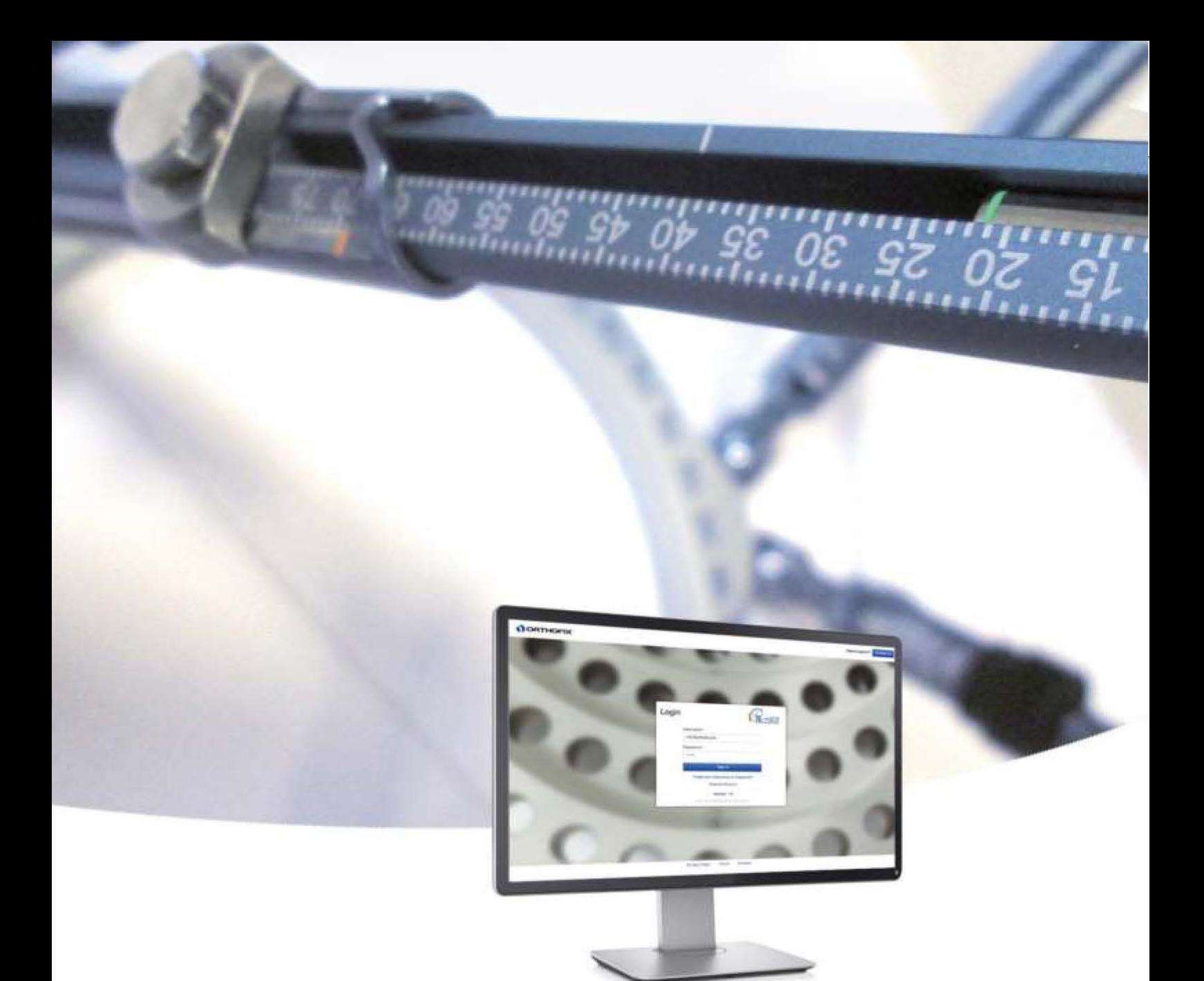

# **Software User's Guide**

**Software Version 1.5** 

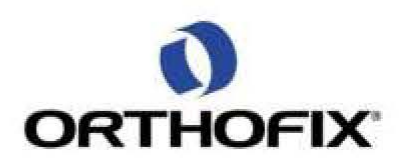

#### **Guia do Usuário TLHEXSW: Versão de Software 1.5**

O consentimento de licença do usuário pode ser acessado em: [http:/ /tlhex.com/](http://tlhex.com/policies/Eulapolicy.html)  [policies/ Eulapolicy.html](http://tlhex.com/policies/Eulapolicy.html) 

A política de privacidade pode ser acessada em: http://tlhex.com/ policies/ [privacypolicy.html](http://tlhex.com/policies/privacypolicy.html)

#### **Precaução de Segurança:**

Recomenda-se ao usuário limpar o histórico do navegador (arquivos temporários de internet, cookies, etc.) após desconectar o aplicativo TL-HEX.

#### **Requisitos de Sistema do Computador**

#### **Configuração de Tela:**

Resolução de tela de 1280 x 768 Pixel ou acima.

#### **Navegadores compatíveis:**

Microsoft Internet Explorer®: Versão 10 ou 11

Microsoft e Internet Explorer são marcas registradas de Microsoft Corporation nos Estados Unidos da América e/ou outros países.

#### Safari® 8

Safari é marca registrada de Apple Inc., registrada nos Estados Unidos da América e outros países. HomeKit é marca registrada de Apple Inc.

#### **Conexão de Internet:**

Recomenda-se alta velocidade e conectividade de internet.

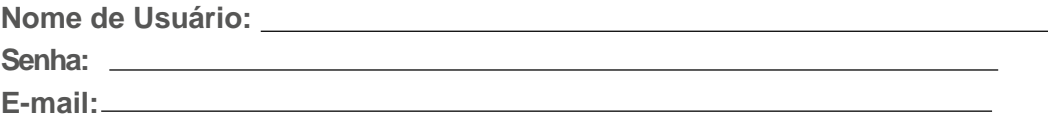

## Sumário

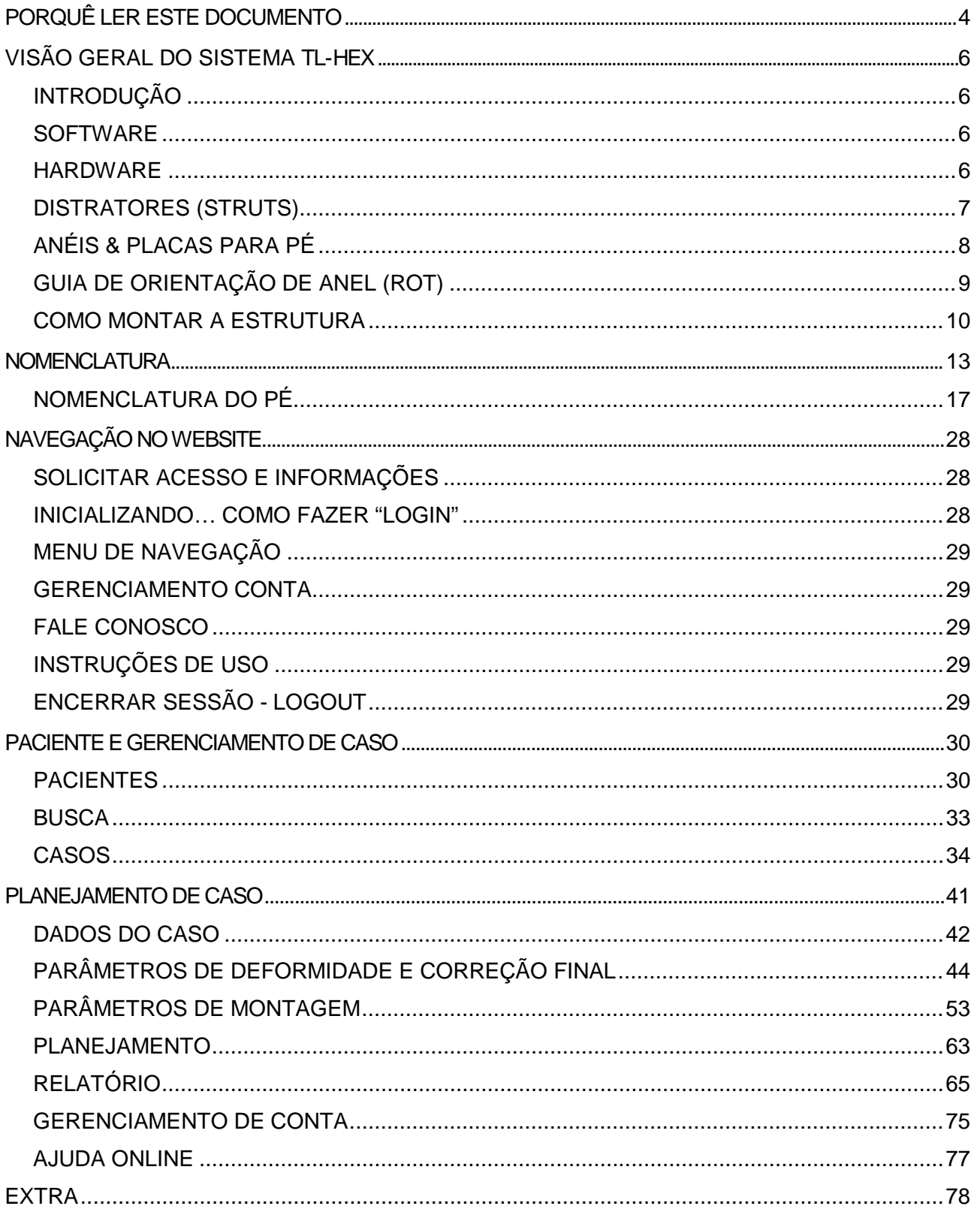

## <span id="page-3-0"></span>PORQUÊ LER ESTE DOCUMENTO

A leitura deste documento ajudará tanto um novo quanto um experiente usuário a entender a abordagem da versão 1.5 do Software TL-HEX (as convenções adotadas, as lógicas, as regras) a fim de fornecer ao usuário ferramentas para gerenciar um tratamento.

#### *Para iniciantes*

Antes de utilizar pela primeira vez o Software TL- HEX, é muito importante ler e revisar este documento a fim de compreender:

• *Quais os tipos de tratamento que o software pode gerenciar em conjunto com o hardware apropriado, conforme apresentado na seção VISÃO GERAL DO SISTEMA TL-HEX.*

• *Quais são as convenções e regras do software e como o software simula o ambiente real, conforme descrito na seção NOMENCLATURA.*

- *Como se conectar na seção INICIALIZANDO "Login".*
- *Como o software está organizado: menu e lógicas de navegação disponíveis na seção PACIENTE E GERENCIAMENTO DE CASO.*
- *Qual o fluxo lógico para gerenciar um caso e como interpretar dados fornecidos pelo software, consultando detalhadamente a seção PLANEJAMENTO DE CASOS.*

*Usuário experiente em TL-HEX*

A leitura deste documento é usual mesmo para usuários experientes em TL-HEX:

• *Atualizar casos a partir de versões anteriores*

o *Os casos criados em versões de software anteriores são migrados para a versão 1.5 no modo de leitura. Leia os próximos passos na Seção ATUALIZAÇÃO DE CASOS DE VERSÕES ANTERIORES PARA 1.5 a fim de atualizá-los e torná-los editáveis.*

• *Ter uma completa atualização da base requerida para utilizar este software.* 

o *O estilo do software foi completamente aprimorado; veja a seção Paciente e Gerenciamento de Caso para compreender como os novos ícones podem facilitar o uso do software.* 

• *Ter uma visão geral das principais diferenças e novidades introduzidas nesta versão.*

o *Verifique a Seção PLANEJAMENTO DE CASOS para compreender o fluxo de planejamento de caso simplificado, um alerta de Sistema para potencial colisão foi adicionado e como a prescrição foi revisada para incluir a informação de alteração de direção do strut.*

• *Compreender detalhadamente como o software pode suportar a atividade clínica*

o Verifique as seções NOMENCLATURA e PLANEJAMENTO DE CASOS quais são as lógicas e novos gráficos para gerenciar um tratamento de deformidade/trauma e adicionalmente a seção de Pé.

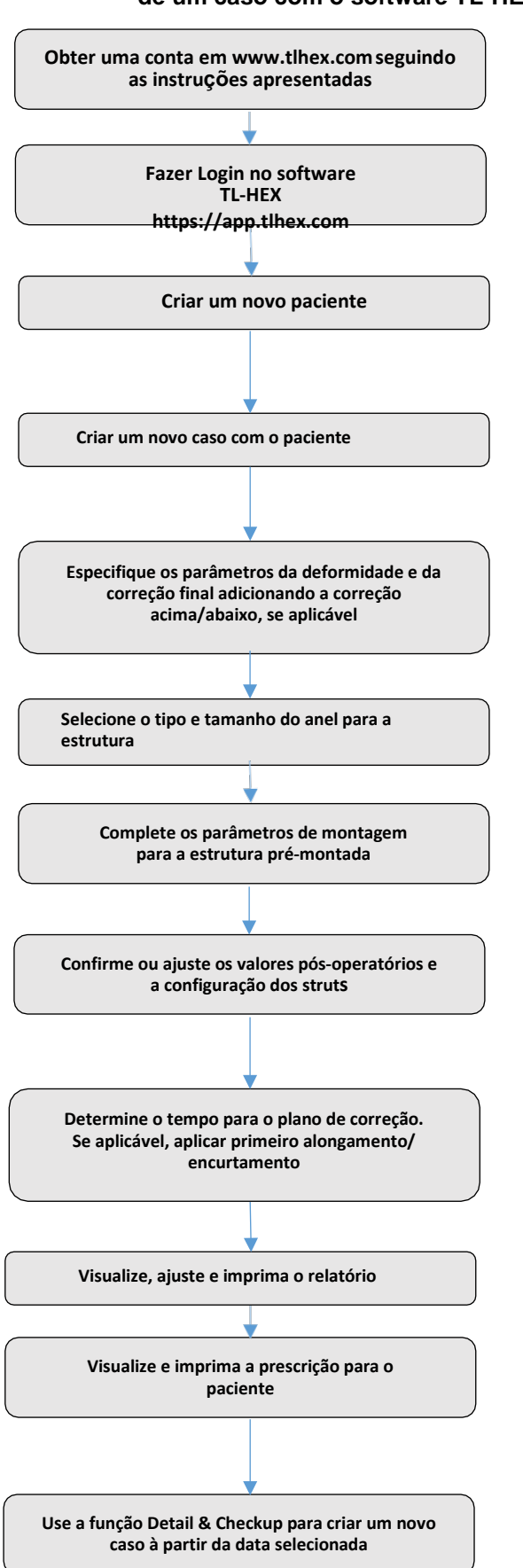

#### **O fluxograma a seguir fornece uma visão geral do processo para gerenciamento de um caso com o software TL-HEX**

O acesso ao software TL- HEX requer a inserção de Nome de Usuário e Senha. Credenciais para acesso podem ser obtidas ao solicitar uma nova conta e seguir as instruções e[m www.tlhex.co](http://www.tlhex.com/)m *# vej[a SOLICITAR ACESSO](#page-27-1) E INFORMAÇÃO*

Selecione o seu país, insira um Nome de Usuário e Senha válidos nos campos apropriados e clique em "Sign" para acessar o software. *# veja INICIALIZANDO… COMO SE CONECTAR "LOGIN"*

Na tela para adicionar um novo paciente, crie um novo paciente caso ele ainda não exista. Cada caso tem que ser associado a um paciente existente.

*# veja ADIOCIONE UM NOVO PACIENTE*

Para iniciar um novo tratamento, clique em "Create new Case". Selecione o paciente dentre os disponíveis na lista, fornecendo as informações requeridas (Identificação do Caso, Nome do Caso, Planejamento Criado, Lado, Tipo Ósseo).

*# veja ADICIONE UM NOVO CASO*

Descreva a deformidade, iniciando pela identificação do segmento em referência. Após, forneça os relevantes parâmetros relativos à deformidade angular, rotação, translação e translação axial. Visualize e, se necessário, especifique os eventuais parâmetros maiores/menores da correção no final da seção Correção Final.

*# veja PARÂMETROS DE DEFORMIDADE E CORRECÃO FINAL*

Indique o tipo e tamanho do anel para a montagem da estrutura *# veja SELEÇÃO DE SUPORTE*

PRÉ-PLANEJAMENTO (opcional) – Se desejar, complete esta seção com detalhes da posição da estrutura planejada, referentes ao ápice da deformidade ou nível de fratura/osteotomia. Os tipos e comprimentos dos distratores "Struts" estão sugeridos em: *# veja PLANEJAMENT[O PRÉ-OPERATÓ](#page-54-0)RIO*

PÓS-OPERATÓRIO – Forneça os parâmetros atuais da estrutura, a posição como foi montada no paciente, e ajuste/ modifique a configuração dos distratores "struts" para adaptá-los à configuração obtida durante a cirurgia. Visualize os resultados esperados para o tratamento na seção Correção Final. *# vej[a PÓS-O](#page-58-0)PERATÓRIO*

Defina o tempo, especificando o período de latência, as taxas máximas de velocidade para correção ou os dias desejados de correção. Se aplicável, aplique primeiro alongamento/encurtamento. *# vej[a PLANEJAMENTO](#page-62-0)*

Uma vez que todos os dados devem ser aprovados pelo cirurgião, o planejamento será calculado e a prescrição é gerada. A prescrição pode ser salva e uma cópia impressa pode ser entregue ao paciente.

Para cada passo da correção, o número de voltas que o paciente deve dar é indicado para cada distrator "strut" para ambos os ajustes gradual e agudo. Uma cópia impressa da lista de materiais e o relatório devem ser gerados. O relatório é uma visualização mais detalhada para o cirurgião, que indica os ajustes de comprimento para ambos os ajustes gradual e agudo no strut.

*# veja RELATÓRIO*

O cirurgião pode usar a função check up para gerar um novo caso partindo de uma data específica do tratamento. Este novo caso reportará todos os parâmetros atualizados para a data selecionada. Consequentemente, o cirurgião pode proceder para um novo tratamento para correção de deformidade.

*# vej[a DETALHES & CHECKUP](#page-67-0)*

## <span id="page-5-0"></span>VISÃO GERAL DO SISTEMA TL- HEX

### <span id="page-5-1"></span>**INTRODUÇÃO**

O Sistema TL-HEX<sup>™</sup> é um sistema hexápodal. Essencialmente, o sistema consiste em suportes externos circulares e semi-circulares para suporte ósseo através de fios e pinos interconectados por seis distratores "struts". Isto permite um ajuste multi-planar para os suportes externos.

O Sistema TL-HEX é indicado para o alongamento de membros por displasias metafisária ou epifisária, fixação de fraturas abertas ou fechadas, tratamento de não união ou pseudoartrose de ossos longos e a correção de defeitos ou deformidades ósseas ou de cartilagem.

#### <span id="page-5-2"></span>**SOFTWARE**

O software, partindo da fratura ou deformidade iniciais, é capaz de calcular a prescrição para a revisão e aprovação do cirurgião, indicando a direção e quantidade em cumprimento de ajuste diário para cada distrator ou "strut" alcançar os objetivos do tratamento.

#### <span id="page-5-3"></span>**HARDWARE**

O TL-HEX é um fixador externo circular baseado nos princípios de Ilizarov. O princípio de funcionamento do fixador externo se dá através de dois anéis de formato hexagonal (suportes externos circulares – Fig.1), um anel e uma placa para pé (placa em U para correção de deformidades dos pés – Fig. 2) ou duas placas para pés com as aberturas em direções opostas e seis distratores telescópicos "struts". Os comprimentos dos struts determinam a posição dos anéis no espaço. Uma vez que os anéis estão ligados a segmentos ósseos ou ao pé, a sua posição é indiretamente determinante para o posicionamento desses segmentos ósseos.

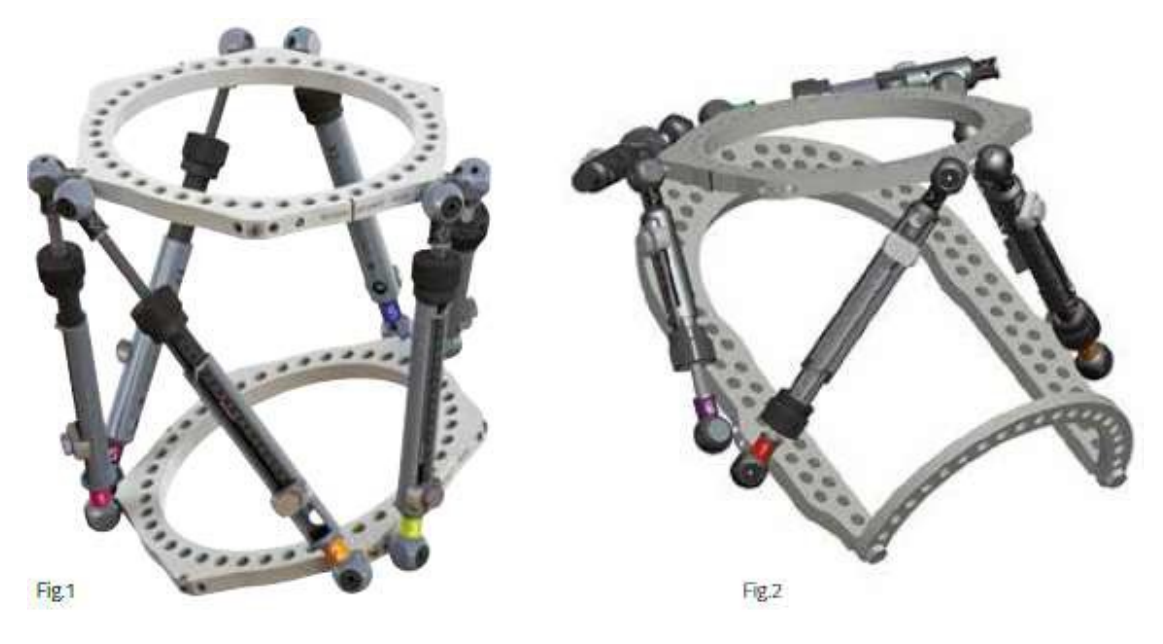

*Fig.1 Aplicação padrão do TL- HEX com dois anéis e 6 struts de comprimentos variáveis. Fig.2 Aplicação do TL- HEX com um anel, uma placa para pé e 6 struts de comprimentos variáveis (correção de deformidade do pé)*

A configuração da estrutura muda conforme o osso do membro inferior para correção ou alongamento.

Vide *Princípios Gerais de Montagem da estrutura de TL-HEX*para instruções detalhadas em como construir configurações de estrutura diferentes.

## <span id="page-6-0"></span>DISTRATORES (STRUTS)

Os distratores ou "struts" do TL- HEX (Fig. 3) consistem em dois tubos telescópicos de alumínio que podem ser travados juntos em vários comprimentos. A barra gira em translação relativa ao tubo interno, quando o botão é girado, fornecendo mudanças graduais no comprimento total do strut em acréscimos de 0,5mm.

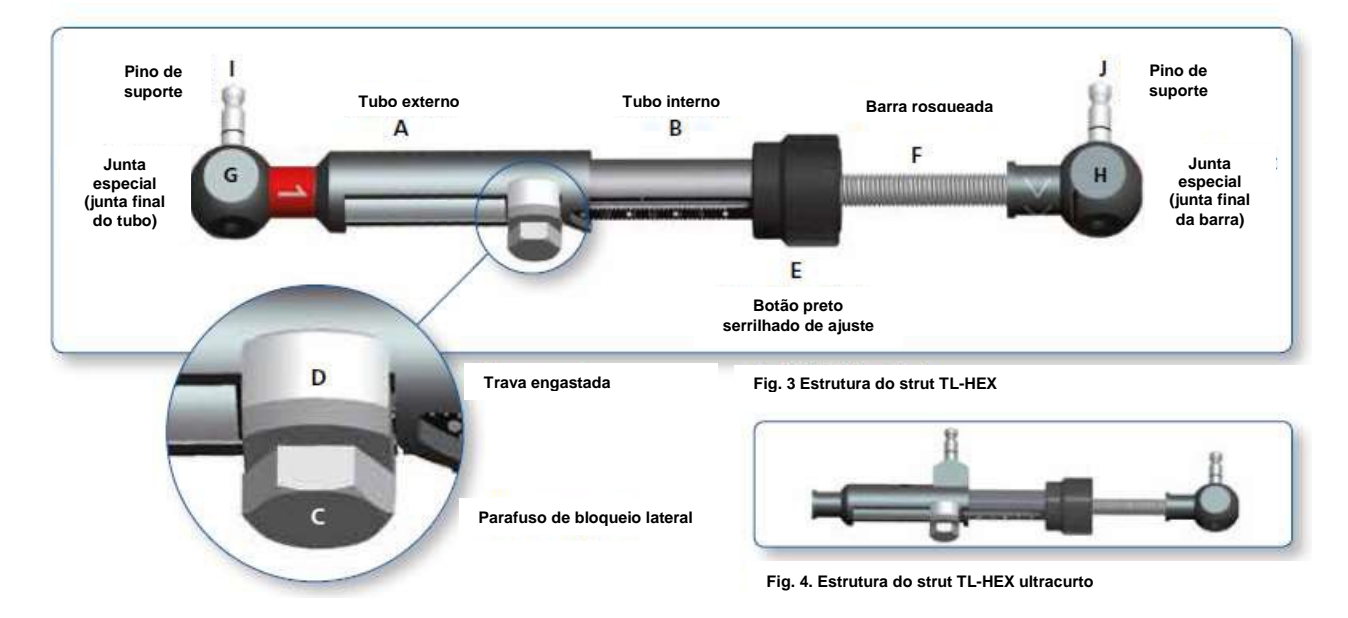

O distrator ou "strut" ultracurto tem um desenho diferente para permitir a aplicação em casos especiais (deformidades angulares muito severas, pé extremamente Equino, etc.) mas as características mais importantes (dois tubos telescópicos, o botão de ajuste e o parafuso de bloqueio) foram preservadas. (Fig. 4)

Os struts TL- HEX permitem a realização de ajustes de comprimento **agudo** (cor laranja) e **gradual** (cor verde).

O ajuste agudo é alcançado através do afrouxamento do parafuso de bloqueio lateral, deslizando o tubo interno em relação ao tubo externo para o comprimento desejado e re-aperto do parafuso de bloqueio. O ajuste agudo é indicado pela escala do tubo interno em acréscimos de 1 mm em relação à marca laranja do tubo externo (Fig. 5 a).

O ajuste gradual é alcançado puxando e girando o botão de ajuste, resultando em uma retenção perceptível (clique tátil) a cada 0,5 mm de ajuste. O ajuste gradual é indicado pela mesma escala em relação à marca verde na extremidade da barra rosqueada (Fig.5 b).

A direção de ajuste é indicado pelos clips de direção. A seta de direção dos clips é orientada de acordo com a prescrição.

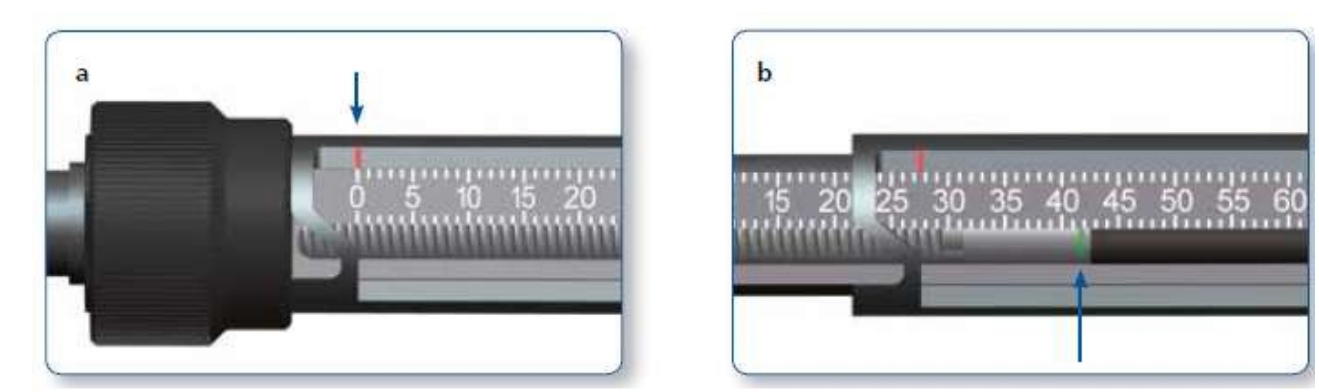

*Fig. 5 Indicadores para ajustes agudo (a) e gradual (b) nos distratores do TL-HEX.*

Os distratores "struts" estão disponíveis em quarto tamanhos diferentes (ultracurto, curto, médio e longo) e fornecem ajustes entre o intervalo de 45 mm a uma extensão máxima de 318 mm.

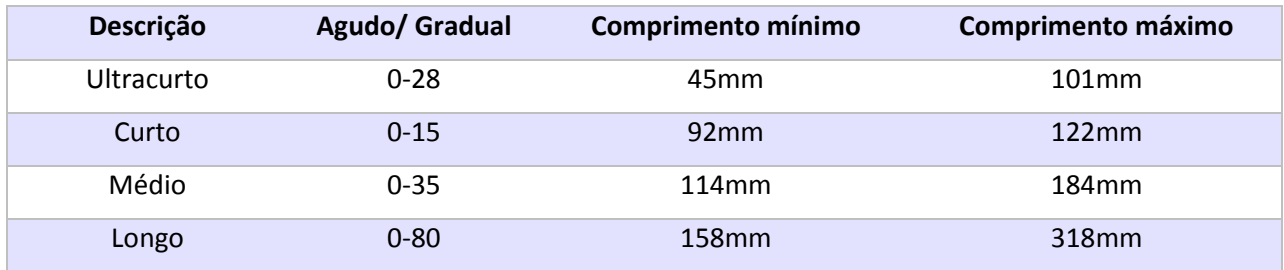

#### <span id="page-7-0"></span>ANÉIS & PLACAS PARA PÉ

Os distratores "struts" são conectados em pares a anéis completos, anéis de 5/8 ou placas para pé usando angulações especiais em volta da circunferência do suporte externo.

#### **Anéis completos e placas para pé**

Cada anel completo contém:

- 3 guias de trabalho, que terão struts acoplados a elas.
- 3 guias de não-trabalho.

Duas guias opostas em cada anel completo são marcadas com linha dupla, indicadora das guias posterior e anterior. Além disso, cada anel completo possui duas linhas individuais orientativas que marcam 90° em relação às guias posterior e anterior.

#### **Anéis de 5/ 8 e 3/ 8**

Cada anel 5/ 8 contém:

- 3 guias de trabalho, que terão struts acoplados a elas.
- 2 guias de não-trabalho.

A guia central do anel 5/ 8 é marcada com uma linha dupla orientativa. Além disso, cada anel de 5/8 possui duas linhas individuais orientativas que marcam 90° em relação à guia central para simplificar o alinhamento do suporte externo e a montagem da estrutura.

O anel 3/ 8 permite uma transformação de5/ 8 em um anel completo. Possui uma única guia de trabalho ou não trabalho, dependendo do caso.

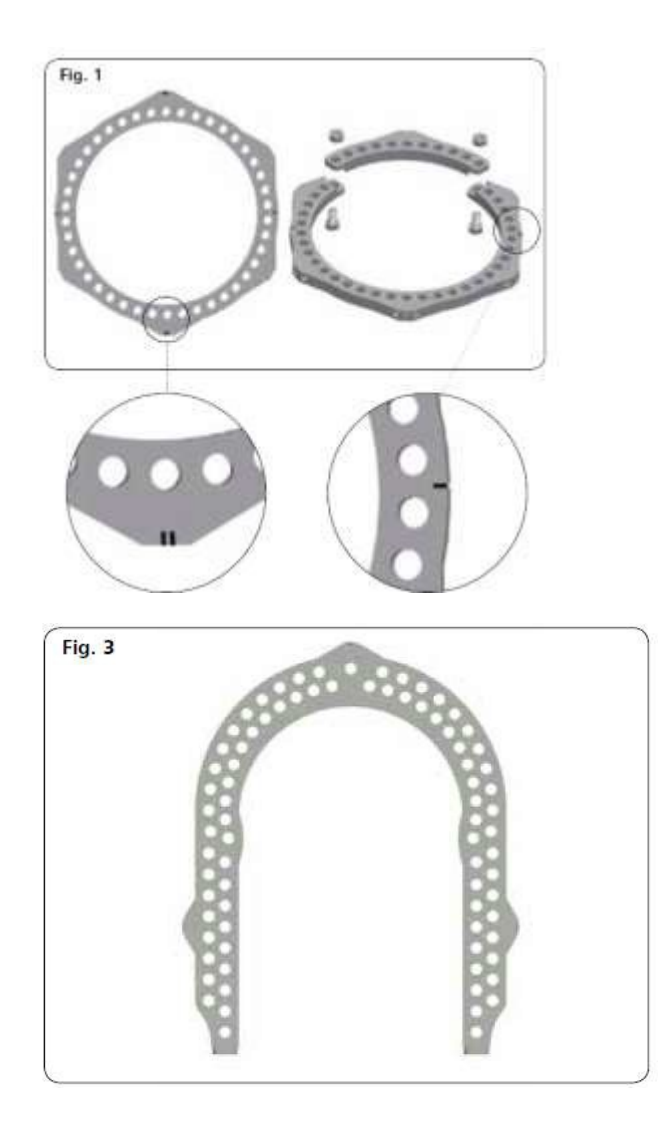

## <span id="page-8-0"></span>GUIA DE ORIENTAÇÃO DE ANEL (ROT)

Por convenção, a Guia de orientação do anel, aquitambém chamada posteriormente de ROT, é a qual os struts 1 e 3 se originam, é indicada no hardware pela linha dupla marcada. Está sempre no anel proximal de suporte, independentemente do seguimento escolhido como referência.

O software identifica de forma única a Guia de Ortientação do Anel com um ponto vermelho para facilitar a orientação e posição do anel e struts.

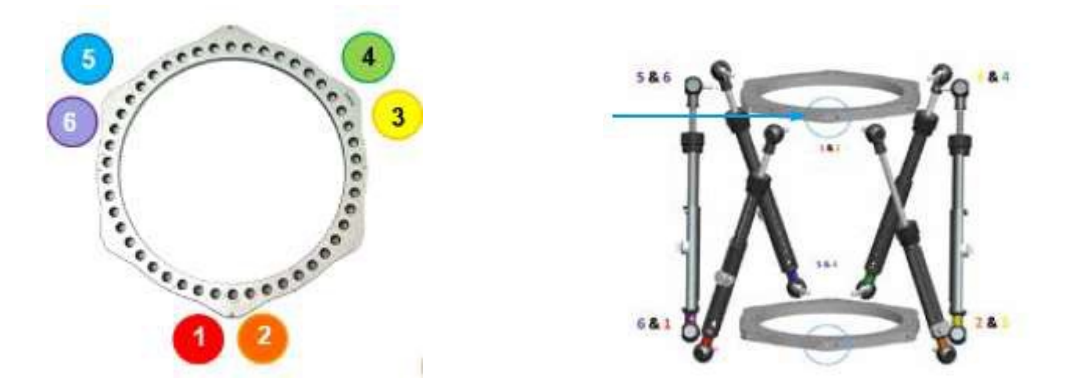

A segunda Guia de Orientação de Anel é uma guia de suporte externo distal situada no lado oposto proximal e é importante para determinar o sentido que a estrutura é rotacionada em torno do membro quando referenciado distalmente. A segunda ROT está sempre no anel distal, independentemente do segmento escolhido como referência.

### <span id="page-9-0"></span>COMO MONTAR A ESTRUTURA

Para facilitar a identificação, os clipes dos struts apresentam-se enumerados e coloridos através de clipes. Os clipes apresentam a numeração de 1 a 6 e, as cores: **vermelho** (1), **laranja** (2), **amarelo** (3), **verde**(4),**azul**(5), e **roxo**(6).

O software possibilita um pré-planejamento do tratamento e determina a configuração da estrutura antes da cirurgia. Com base nos dados inseridos, a funcionalidade opcional de pré-planejamento calcula a combinação de 6 struts quanto ao Tipo e a forma, aguda ou gradual, a fim de préelaborar a estrutura. Para maiores detalhes, vide a seção Planejamento Pré-Operatório.

As seguintes regras são aplicáveis à estrutura do TL- HEX a fim de ser consistente com a representação gráfica do software.

#### **Anéis completos e 5/8 com abertura posterior**

1. Identifique a Guia de Orientação do Anel proximal (linha dupla marcada) e comece conectando os struts 1 à esquerda e 2 à direita das linhas de referência.

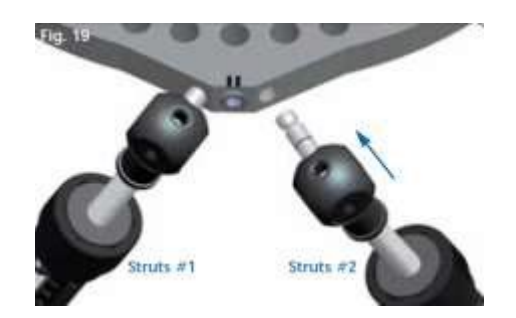

A Guia de Orientação do Anel de anéis completos e 5/8 com abertura posterior é sempre posicionada anteriormente.

2. O strut No. 3, 4, 5 e 6 do anel proximal deve ser acoplado no sentido anti-horário, conforme apresentado a seguir.

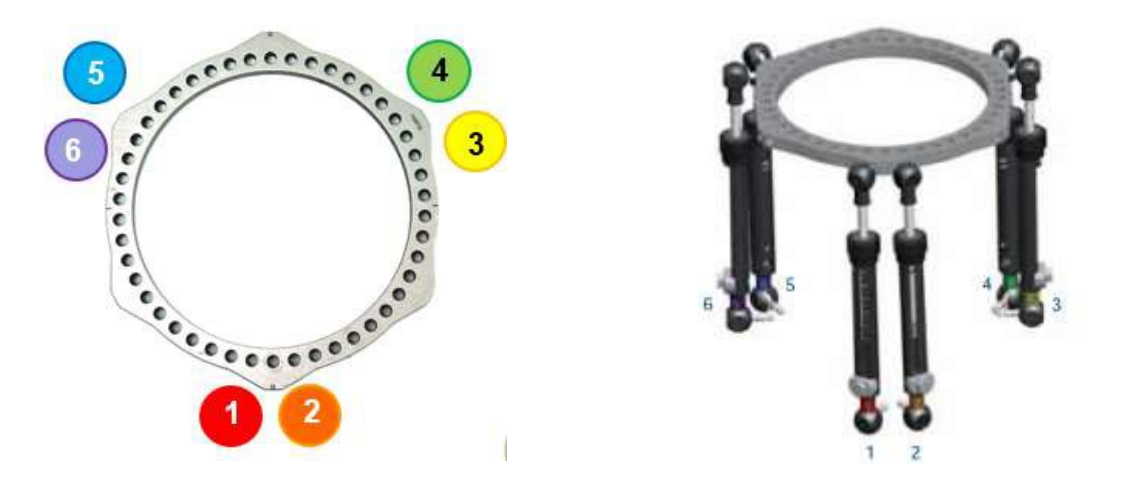

3. No anel distal, os struts de números 3, 4, 5 e 6 também tem que ser acoplado no sentido antihorário conforme ilustrado abaixo.

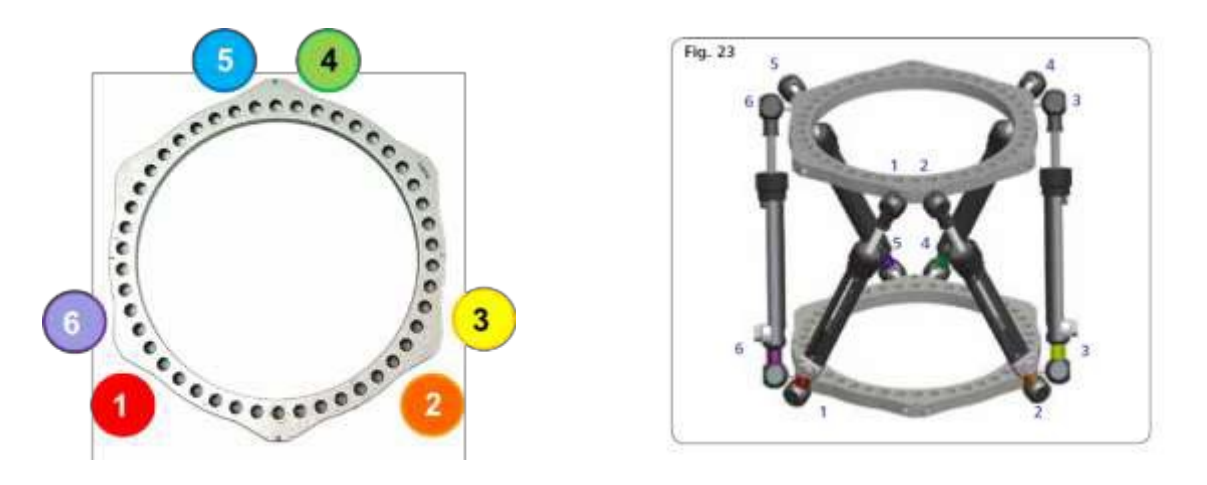

**Anéis 5/ 8 com abertura medial**

Neste caso, o anel proximal possui uma abertura medial em 5/8; quando não há deformidade rotacional, de acordo com a convenção do software, a Guia de Orientação do Anel é a mais próxima guia possível que está no sentido anti-horário do ponto anterior do membro.

Realizando esta rotação **sempre no sentido anti-horário para ambos membros, direito e esquerdo**, haverá um valor de rotação "externo" para o membro esquerdo e um valor de rotação "interno" para o membro direito. Os valores rotacionais são automaticamente calculados pelo software.

Verifique as figuras abaixo para visualizar claramente como os struts são posicionados na aplicação de membros esquerdo e direito.

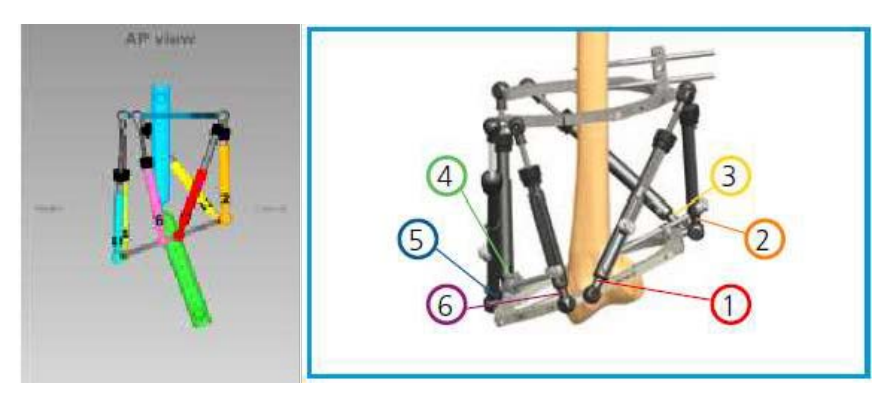

 *Aplicação em fêmur esquerdo*

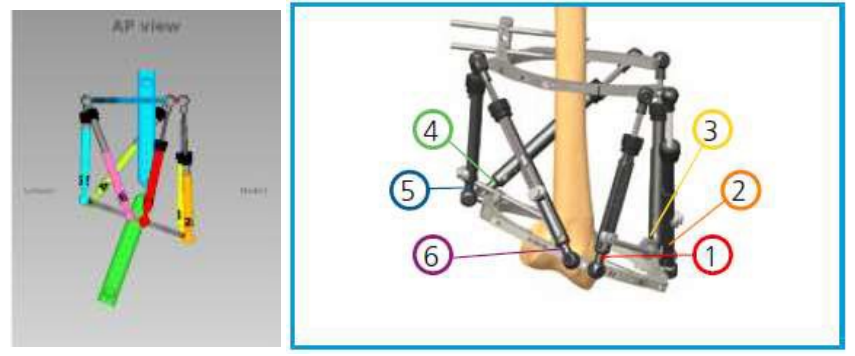

*Aplicação em fêmur direito*

### **Placa para pé**

Ao selecionar "*Long Bone" (osso longo) como um tipo ósseo:*

- Utilizando 1 placa para pé "footplate": a placa para pé deve ter um abertura anterior (ambas distal e proximal)
- Utilizando 2 placas para pé "footplates": a placa proximal para pé dev ter uma abertura anterior e a placa distal para pé com abertura posterior.

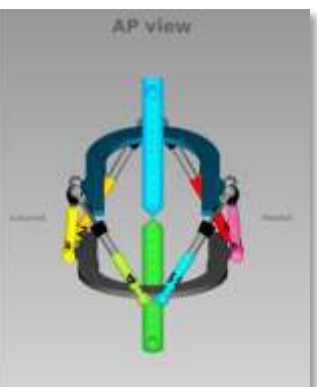

Como suporte proximal para a placa para pé, há a Guia de Orientação de Anel (ROT) na guia posterior.

Ao selecionar *Ankle (tornozelo) como tipo ósseo*

- utilizando 1 placa para pé "footplate": a placa para pé deve ter um abertura anterior (ambas distal e proximal)
- utilizando 2 placas para pé "footplates": a placa proximal para pé dev ter uma abertura posterior e a placa distal para pé com abertura anterior**.**

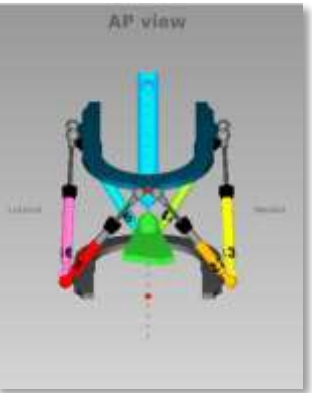

Ao Selecionar *Hindfoot (Retro pé) ou Forefoot (Ante pé) como tipo ósseo*

- utilizando **1 footplate** placa para retro pé/ ante pé, a placa para pé deve ter uma abertura dorsal (ambas distal ou proximal). Como suporte proximal para a placa de pé, há a ROT na guia posterior (plantar).
- utilizando **2 placas para pé "footplates"**, a placa proximal para pé deve ter uma abertura plantar e a placa distal com abertura dorsal. A ROT está na placa proximal para pé com a guiaposterior (dorsal).

## <span id="page-12-0"></span>NOMENCLATURA

Esta seção descreve as regras básicas e convenção sobre como a deformidade deve ser inserida no software.

Na descrição da fratura ou deformidade, um dos segmentos ósseos é definido como segmento referência **"reference segment"** e um outro como segmento de movimento **"moving segment"**. Nas exibições do software, o *segmento referência* é indicado pelo segmento **azul**, e o **segmento de movimento**(não referência) como **verde**. O cirurgião seleciona o segmento de referência, ambos proximal ou distal.

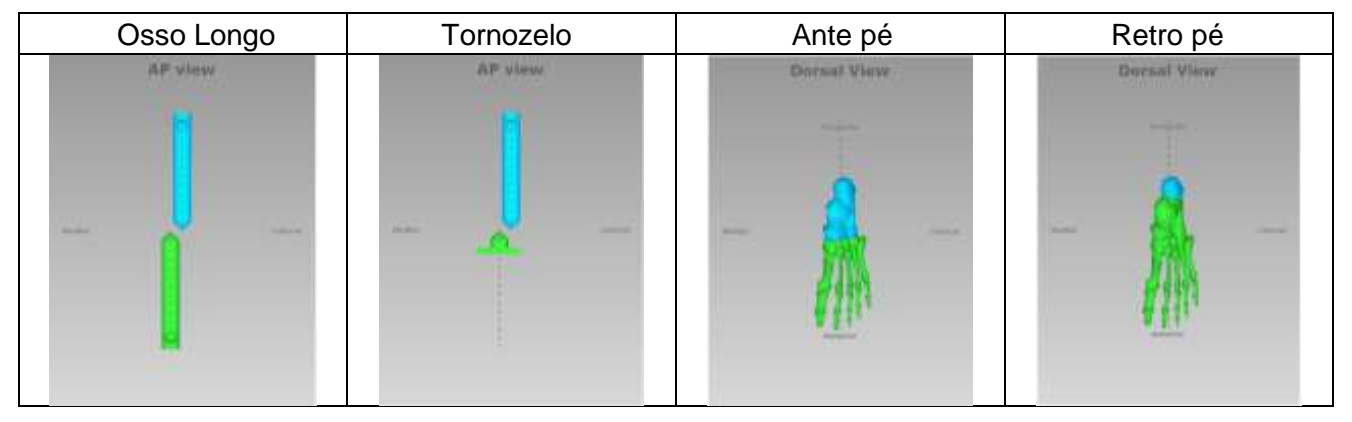

Ao selecionar o segmento **proximal** como **referência**:

- A deformidade e a orientação da estrutura são descritas em relação ao eixo do segmento *proximal*.

- Os parâmetros da deformidade (a aparência do osso) devem ser descritos adequadamente.

- A translação e a rotação do segmento distal são descritas em relação ao segmento proximal.

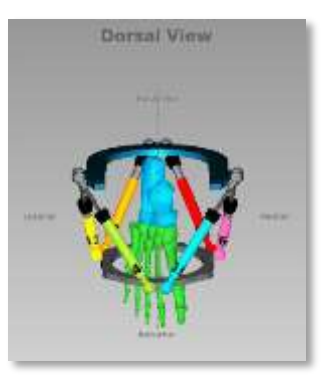

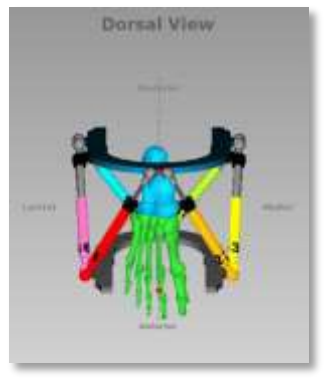

Ao selecionar o segmento **distal** como **referência**:

- A deformidade e a estrutura são descritas em relação ao eixo do segmento *distal*.
- As medições precisam ser mensuradas em relação a esta orientação.

A translação e a rotação do segmento proximal são descritas em relação ao segmento distal.

Para minimizar erros de medição, quando utilizado raio-x do ápice da deformidade ou da osteotomia/ nível da fratura, o menor segmento deve ser considerado o segmento referência. Por exemplo, se uma osteotomia é realizada na tíbia proximal, o segmento proximal deve ser usado como referência. Se o cirurgião deseja tratar uma deformidade ou fratura de fêmur distal, o segmento distal deve ser usado como referência. Se o cirurgião deseja tratar uma deformidade de pé (por exemplo Pé Equino), o segmento proximal é quase sempre utilizado como referência.

Cabe ressaltar que, alterar a referência de proximal para distal altera a direção da translação de quaisquer direções AP (anteroposterior) / Dorsal e Lateral e a direção da rotação para Axial, mas não impactará nos parâmetros de comprimento ou angulação pois, estes são matematicamente independentes do ponto de referência. Por exemplo, no caso do segmento de referência distal, a translação medial do segmento ósseo distal deve ser descrita como translação lateral pois, o segmento proximal deve fazer o movimento de translação lateralmente em relação ao segmento de referência distal, como descrito nas imagens a seguir:

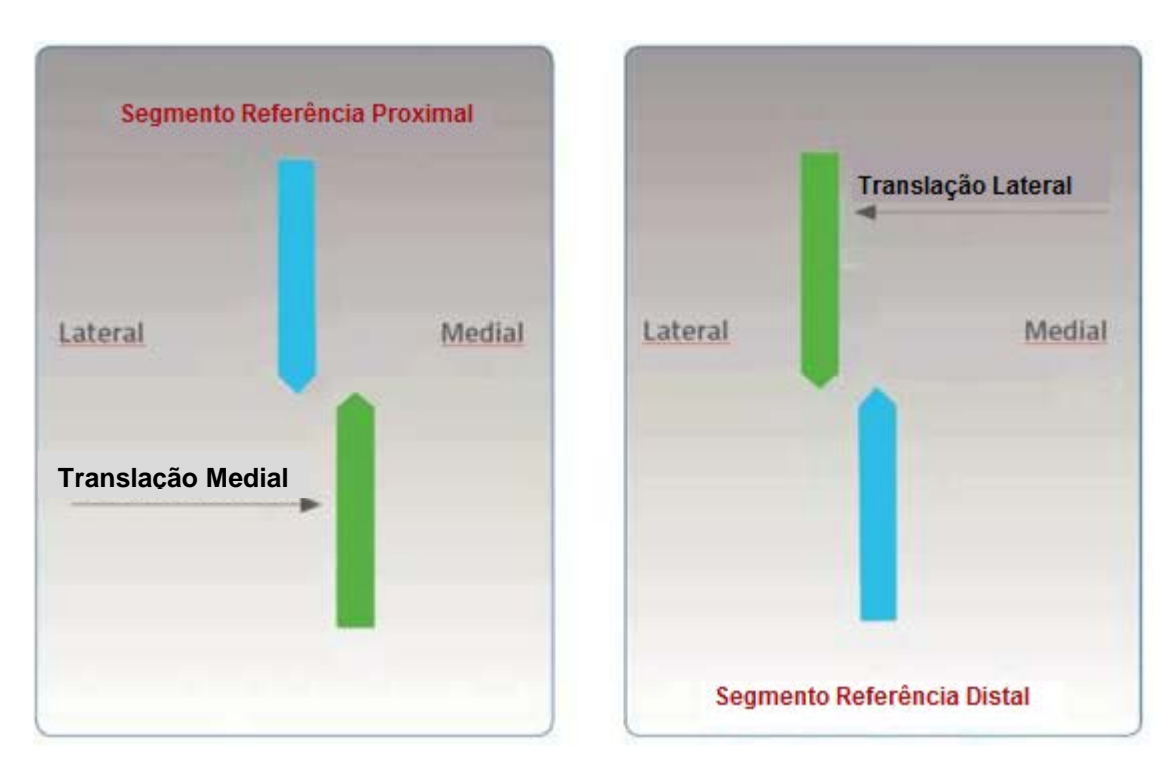

*Descrição da translação do segmento de movimento dependente à seleção proximal ou distal do segmento referência*

Na seção *Casos*, o software propõe um conjunto de três imagens que simulam graficamente a entrada fornecida ao software em diferentes estágios (como p. ex. Dados do Caso, Parâmetros de Deformidade, Parâmetros de Montagem).

O primeiro diagrama é a visualização anteroposterior/ dorsal correspondente ao padrão de Raio-X AP/ Dorsal do membro. O segundo diagrama é a visualização lateral, representando o padrão de Raio-X ML do membro. Existem chaves de orientação nestas exibições que indicam os aspectos medial/ lateral e anterior/ posterior, respectivamente.

O terceiro diagrama é a visualização axial, representando a visão de quem olha para cima ou para baixo do membro ou frontalmente/ posteriormente ao pé à partir do segmento referência. Nesta visualização, as chaves de orientação são anterior/dorsal, posterior/plantar, medial, e lateral.

A fim de esclarecer, o que o software está representando quanto à aparência real, em cada projeção e a cada tipo ósseo, os eixos longitudinais são traçados em ambos segmentos, proximal e distal.

Ao selecionar um caso, com base no tipo ósseo "*Bone Type" -* Long Bone (Osso longo), Ankle (tornozelo), Forefoot (ante pé) e Hindfoot (retro pé) – o software é capaz de comportar diferentes representações gráficas dos segmentos ósseos, simulando as partes correspondentes do membro.

Na descrição de casos de tornozelo "*Ankle"*, as exibições do software representam a deformidade seguindo as mesmas regras conforme acima, porém adaptando à anatomia simplificada do pé.

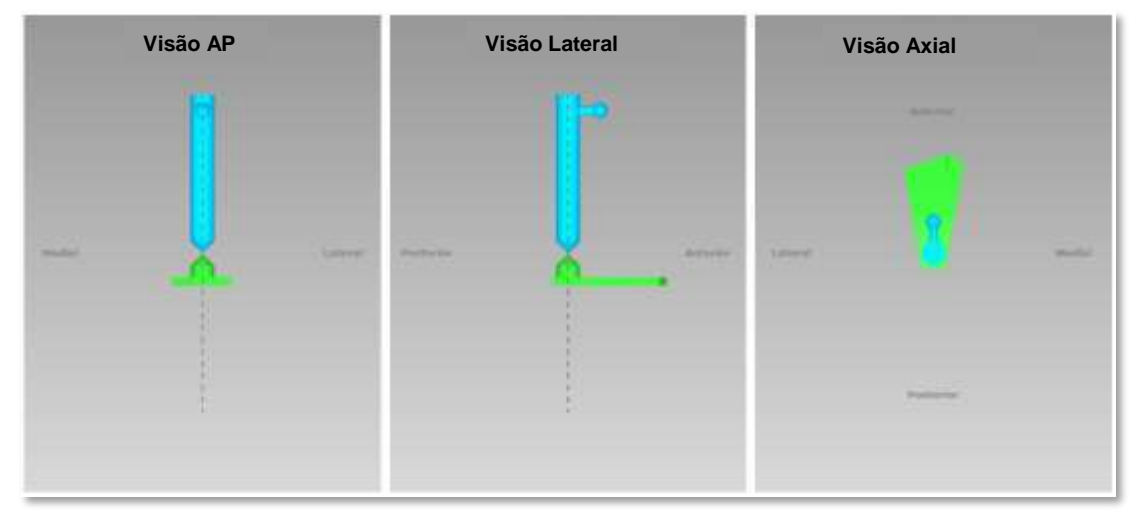

Enquanto a deformidade do pé "*Foot"* é descrita, é possível selecionar quaisquer níveis de correção de ante pé e retro pé. Esta indicação fornece ao cirurgião a importância de gerenciar apropriadamente as diferentes deformidades do pé. Se *Forefoot* (ante pé) é selecionado como tipo ósseo, o software exibirá a anatomia do pé representada a seguir:

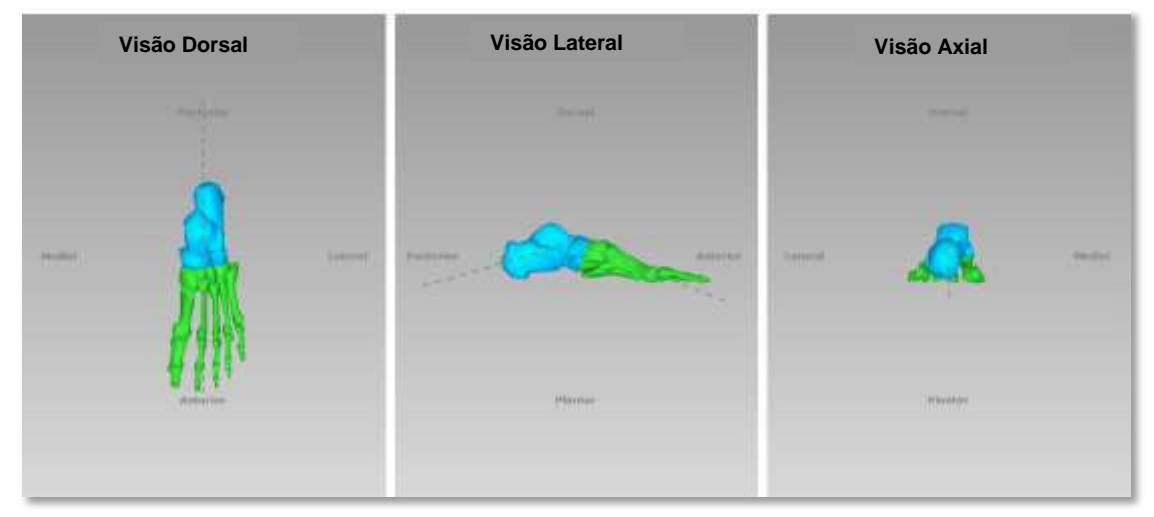

Se *Hindfoot* (retro pé) é selecionado como tipo ósseo, o software exibirá a anatomia do pé representada a seguir:

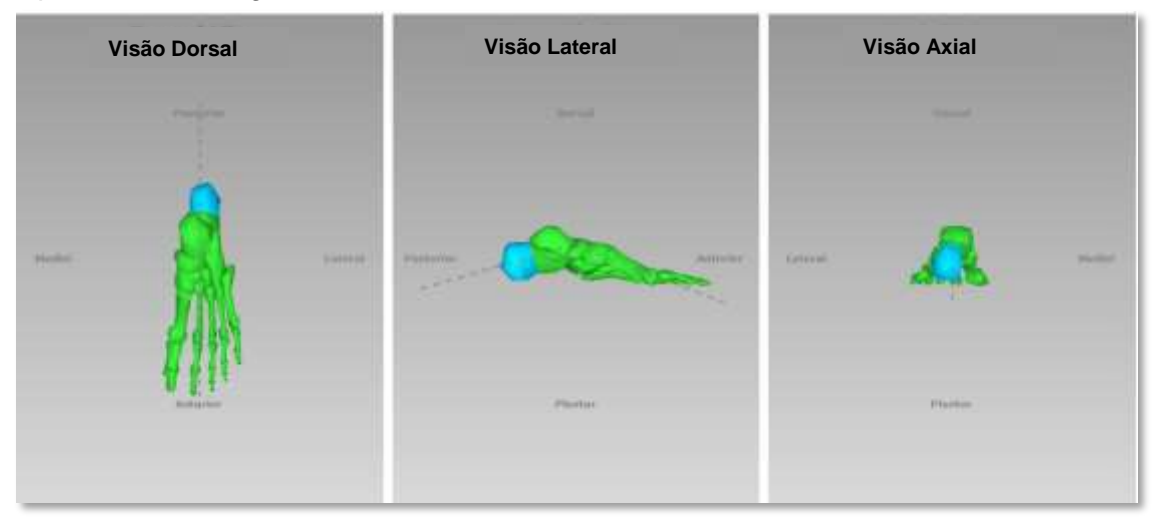

### <span id="page-16-0"></span>NOMENCLATURA DO PÉ

As configurações do software da representação anatômica do pé e descrição da deformidade são baseadas nas seguintes hipóteses:

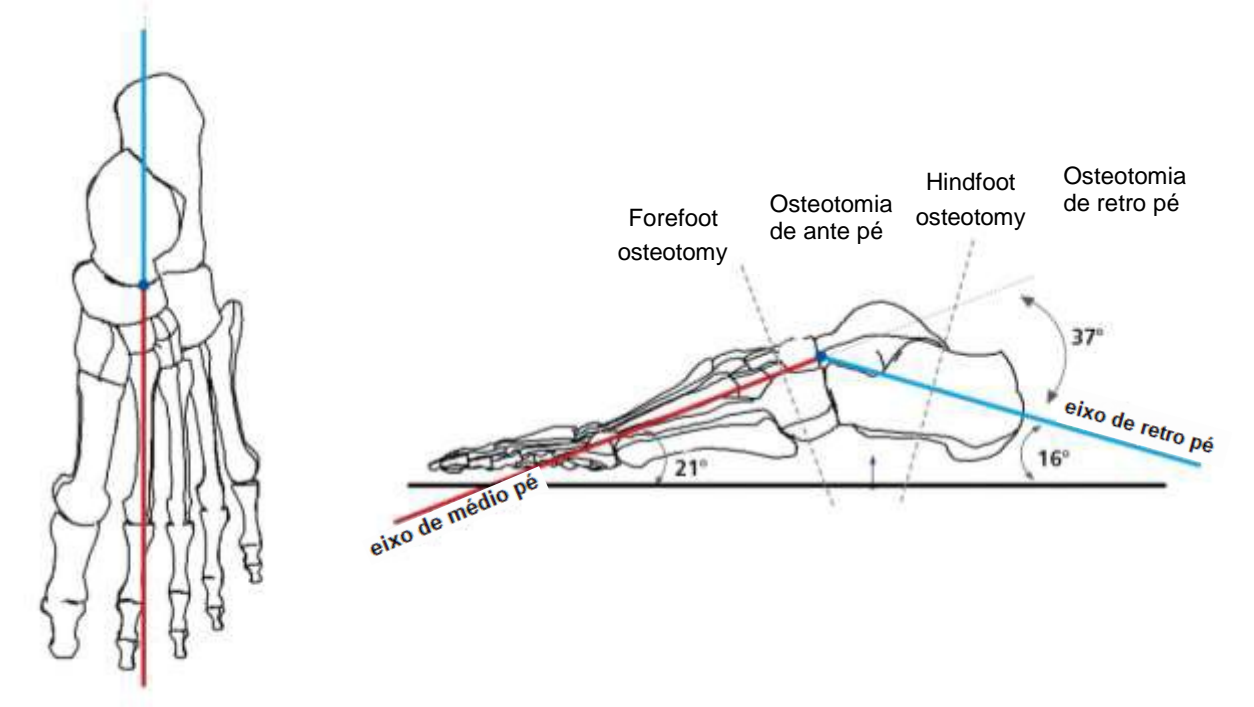

O software indica dois eixos (linhas tracejadas) na representação gráfica do pé e como exemplificado na figura acima.

O primeiro eixo (eixo retro pé) é a linha que conecta exatamente o meio do calcâneo com a articulação do tálus com o navicular ao longo do eixo calcâneo.

O segundo eixo (eixo ante pé) desenhado no pé é a linha que representa o ângulo de declinação metatarsal. O ângulo de declinação metatarsal está indicado na radiografia lateral do pé com carga de peso entre o eixo do segundo metatarso e a superfície de suporte. É aproximadamente 21 graus. Geralmente, o eixo corresponde ao eixo anatômico do Segundo metatarso.

Os dois eixos da intersecção do pé quanto ao **ponto de referência** (articulação talus-navicular) criam um ângulo de 37° do ápice dorsal. O software considera este valor como padrão para a deformidade angular lateral.

**NOTA:** O ponto de referência é localizando em ambos níveis da osteotomia ante pé ou retro pé.

**NOTA**: É possível escolher diferentes eixos para descrever a deformidade de pé, porém, a escolha deve ser consistente com ambos parâmetros de correção inicial e final. O software pode representar a visão do pé diferentemente do Raios-X AP e LAT, porém a correção será realizada de acordo com os parâmetros inseridos.

As figuras acima apresentam dois eixos, seus respectivos ângulos e posições de osteotomia. As posições dos dois eixos permanecem invariáveis para ambos tipos ósseos médio e retro pé.

Como o software representa o pé e as visões lateral e dorsal dos eixos está descrito na seção Nomenclatura.

#### *SEGMENTO DE MOVIMENTO*

Nas tabelas a seguir, é descrito como o software interpreta a escolha do segmento referência (distal ou proximal) para ambos retro pé e ante pé, mas em particular, como o software gerencia a descrição de deformidade relacionada.

As representações gráficas exemplificam como o segmento de movimento faz translação, é angulado e como rotaciona em relação ao segmento referência quando identificado dois eixos.

#### **Placa para pé Angulação DORSAL**

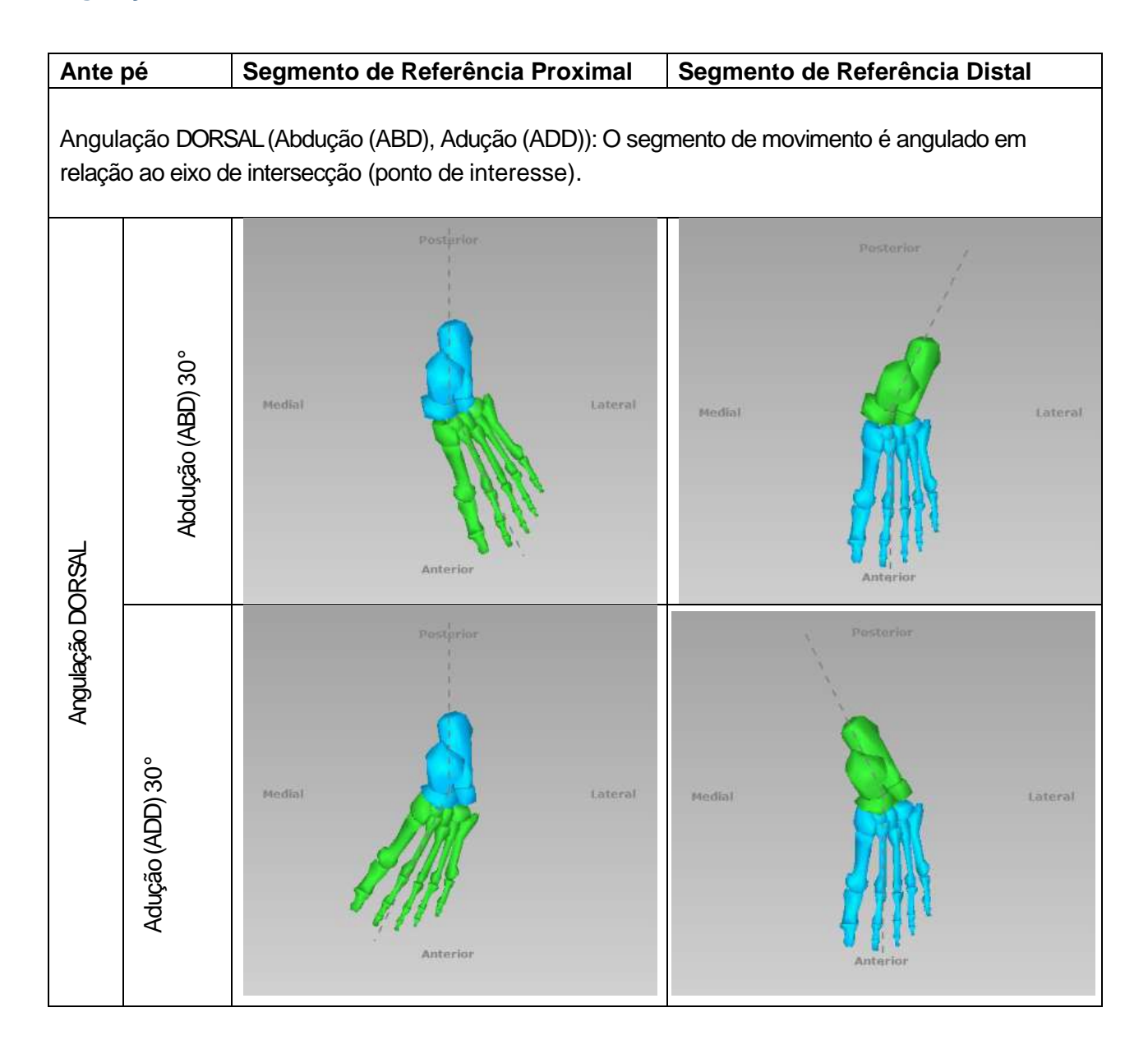

### Angulação LATERAL

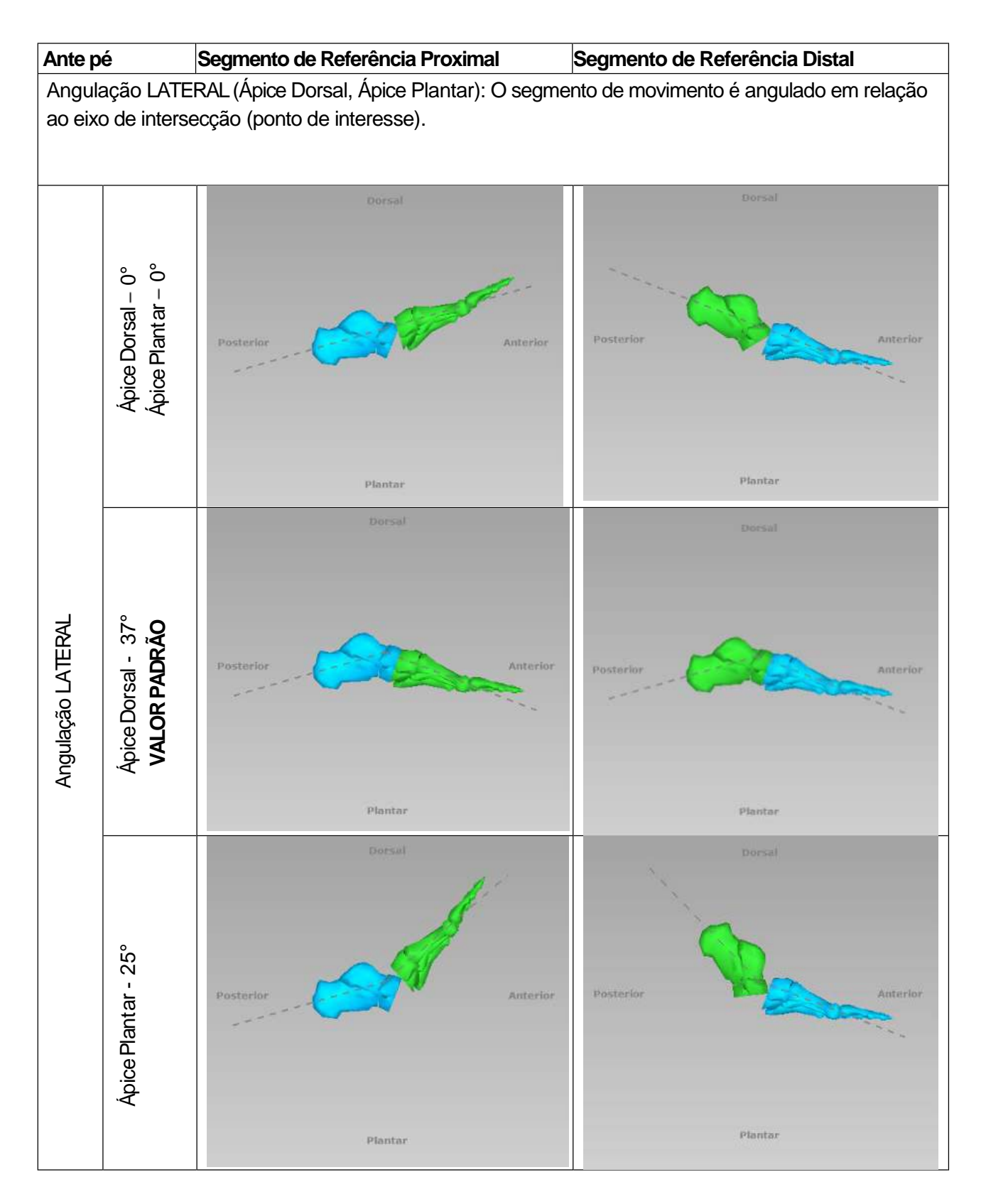

## Translação LATERAL

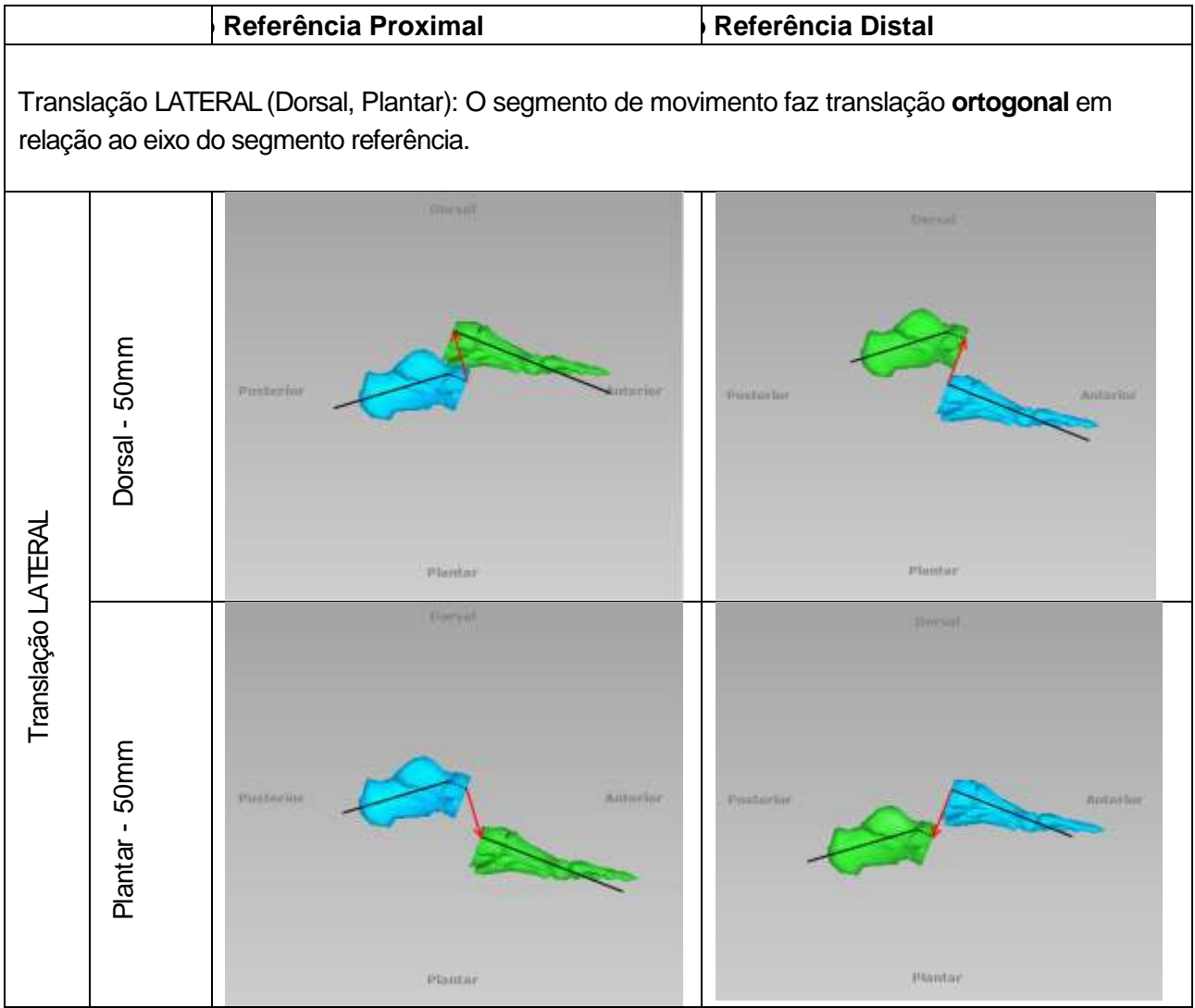

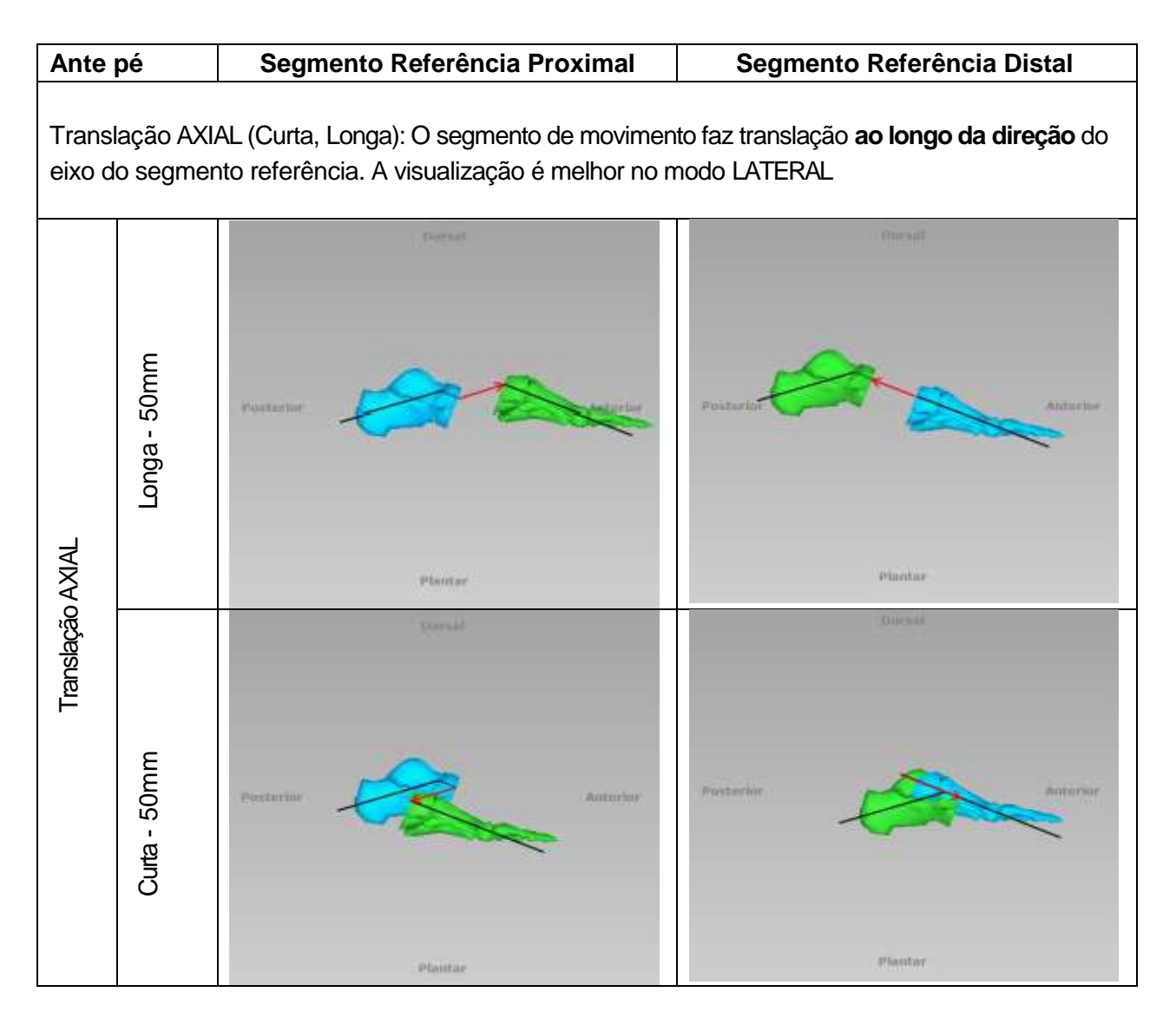

### Translação AXIAL

#### Rotação AXIAL

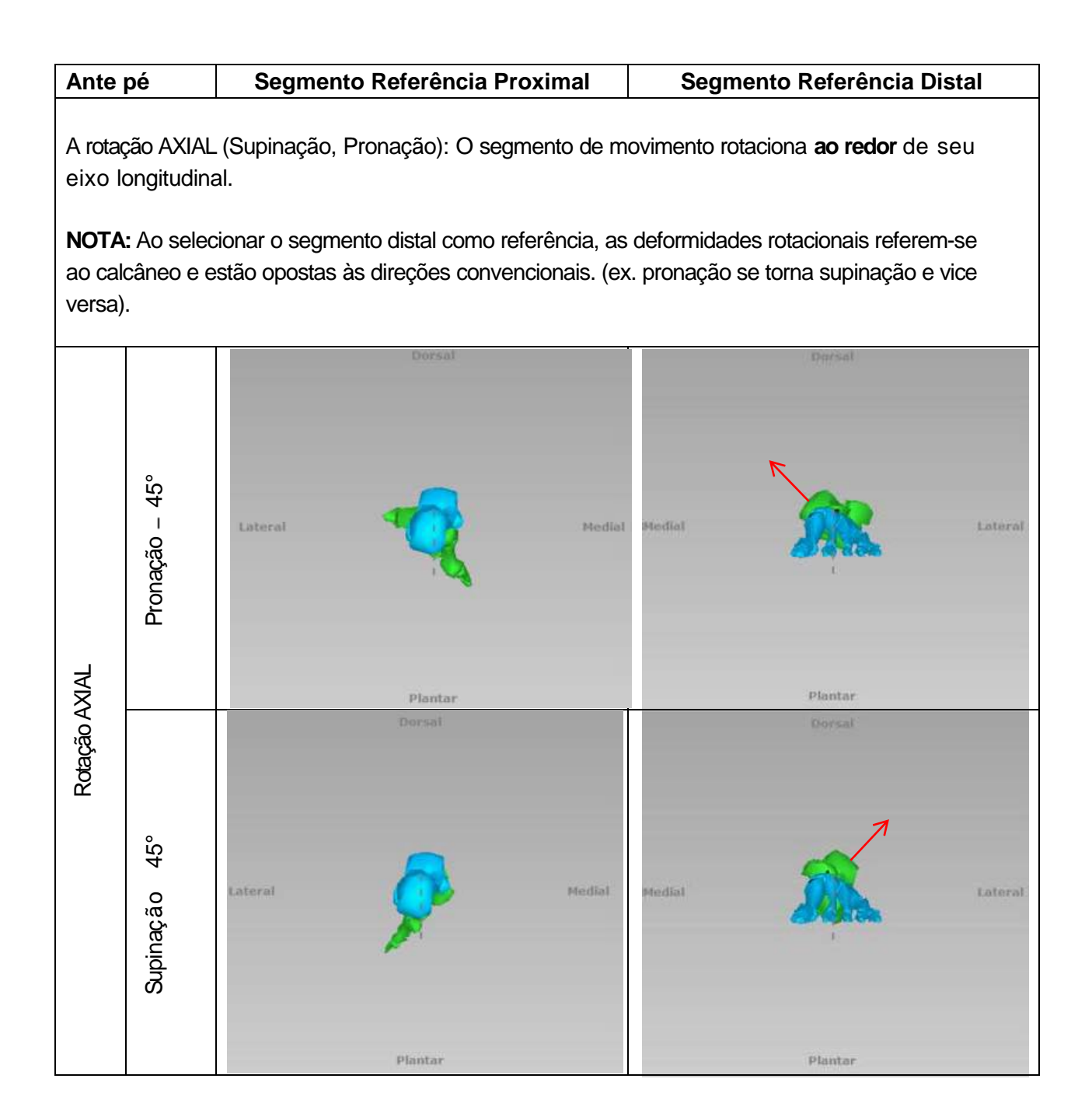

## Retro pé Angulação DORSAL

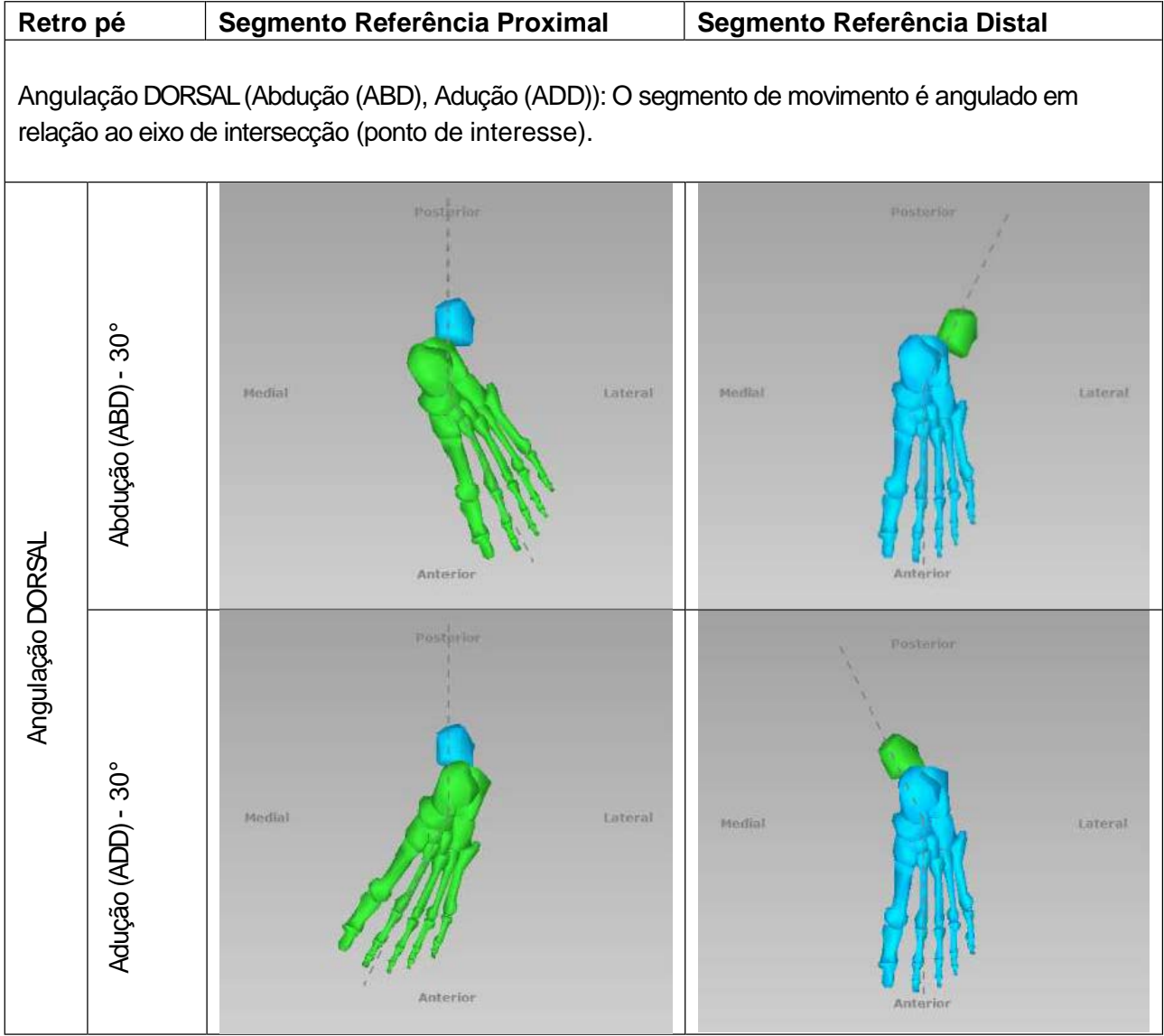

### Angulação LATERAL

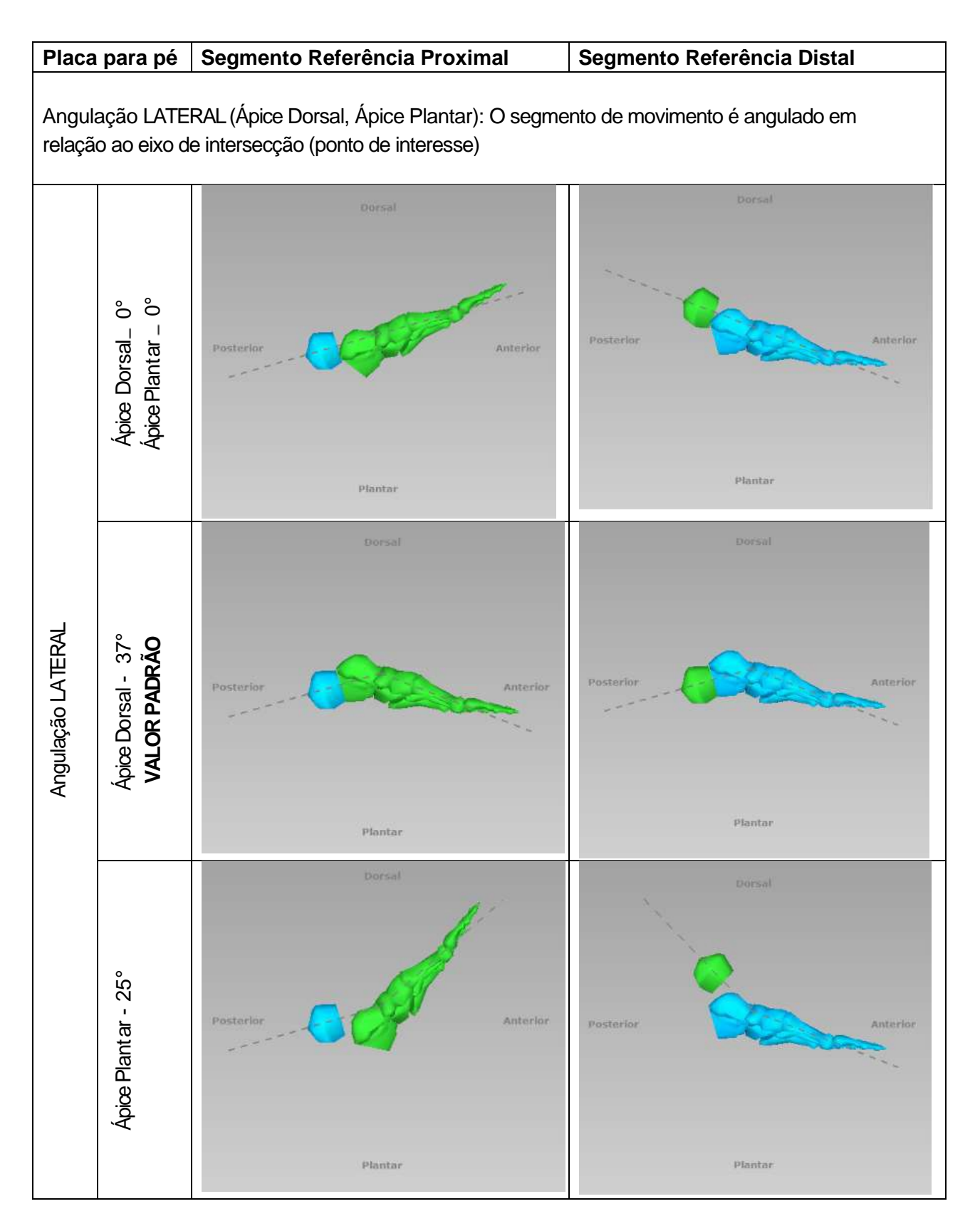

### Translação LATERAL

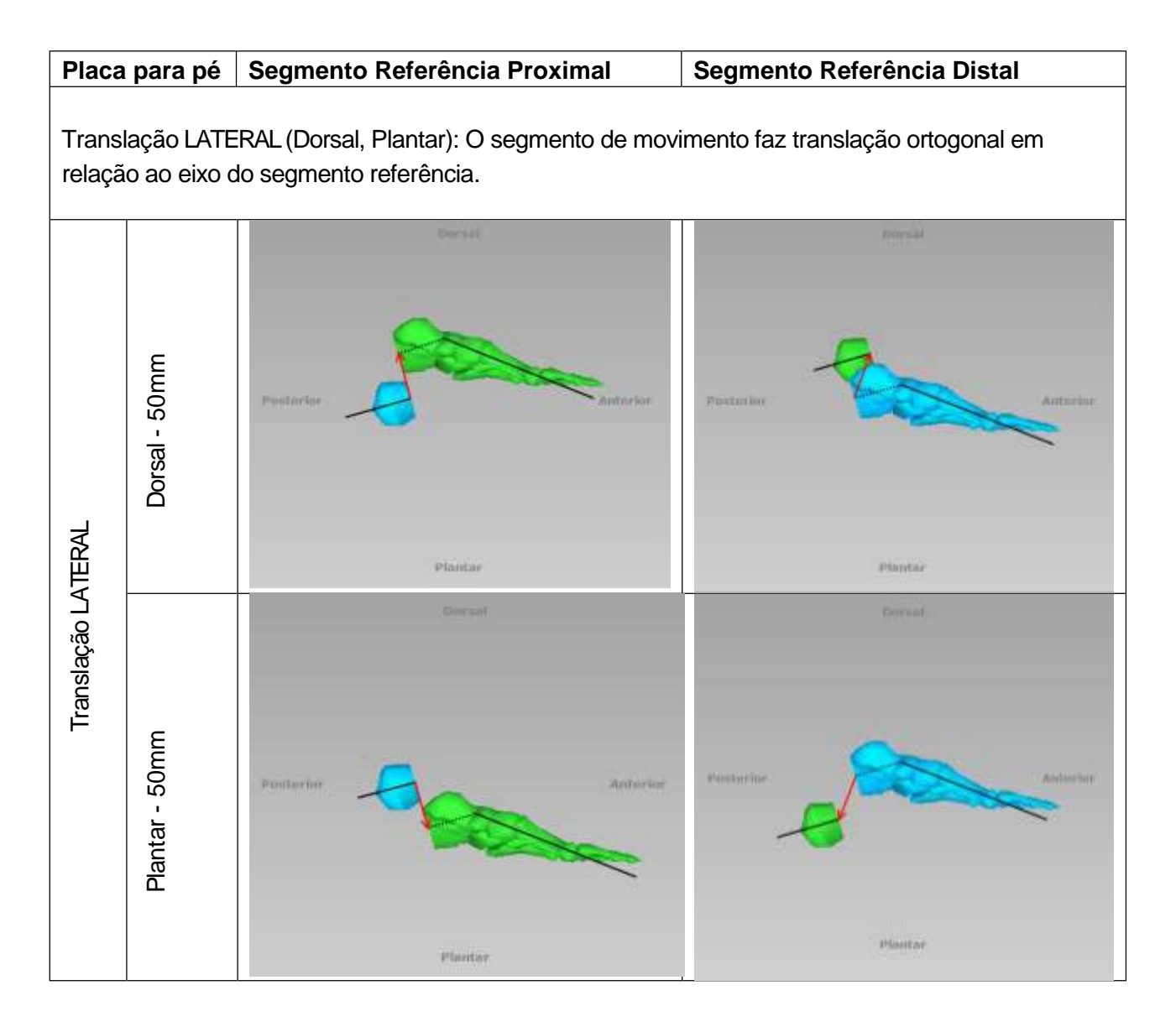

#### Translação AXIAL

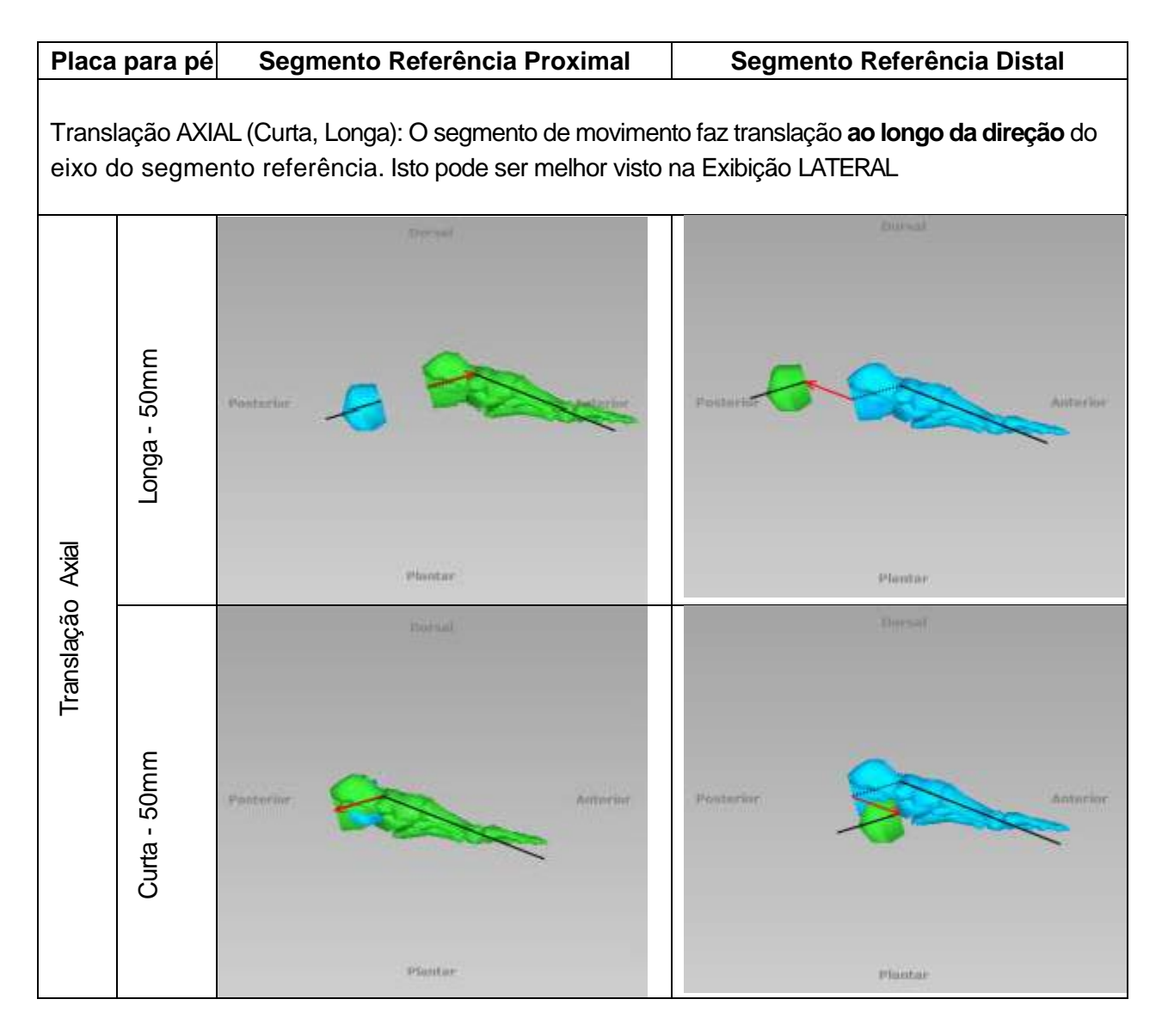

## Rotação AXIAL

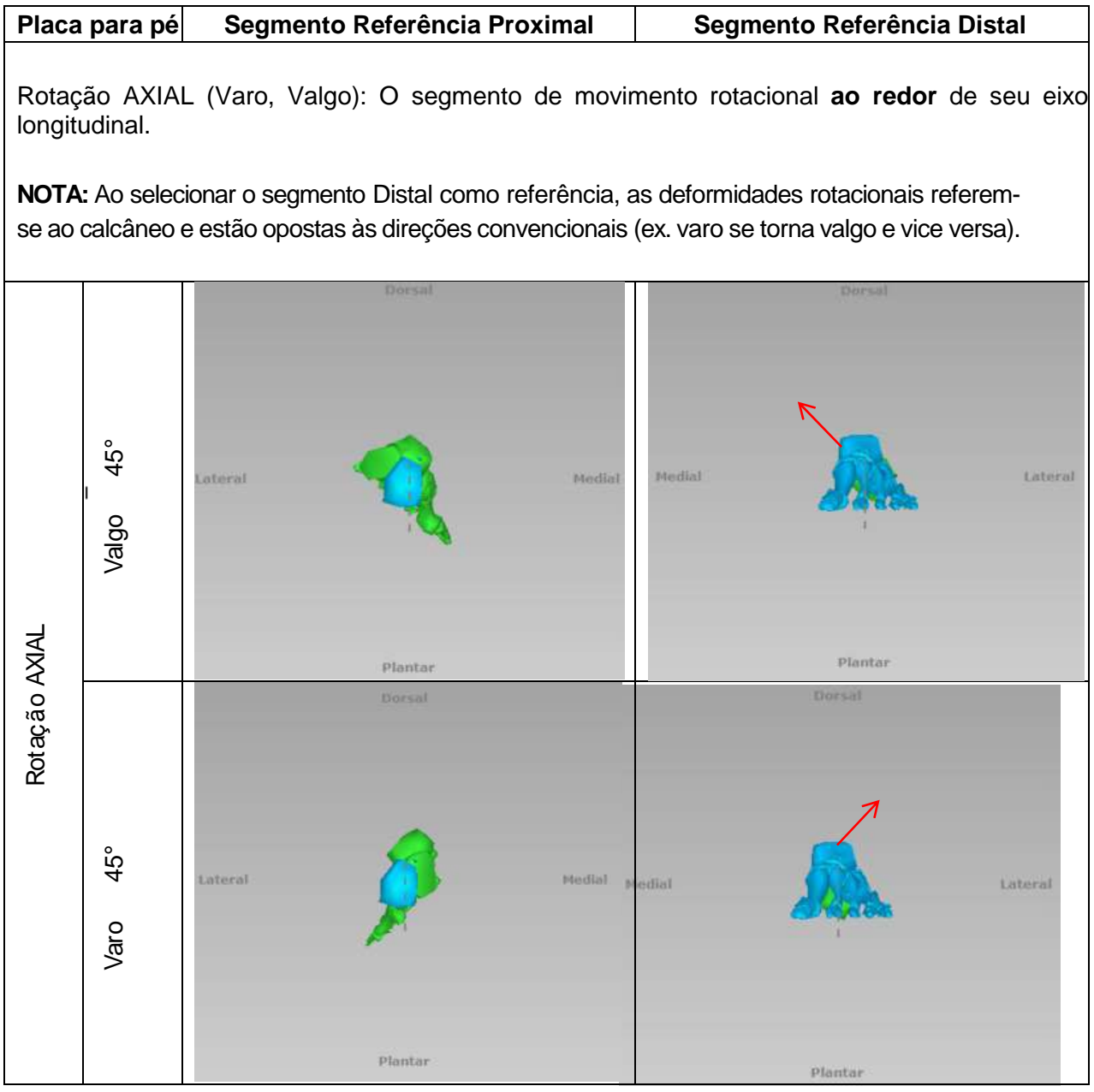

## <span id="page-27-0"></span>NAVEGAÇÃO NO WEBSITE

### <span id="page-27-1"></span>SOLICITAR ACESSO E INFORMAÇÕES

O acesso ao TL- HEX software é controlado por Nome de Usuário e Senha que podem ser obtidos através do site [www.tlhex.com](http://www.tlhex.com/) ao solicitar uma nova conta em Home Page e seguir as instruções ali descritas.

Uma vez que a solicitação é recebida pela Orthofix, esta será validada a fim de confirmar que o solicitante foi devidamente treinado no sistema. Após aprovação, o cirurgião, usuário da conta, será ativado e um email será enviado ao solicitante contendo o usuário e senha. Para informações adicionais e suporte, favor enviar um e-mail a **[tlhexcustomercare@orthofix.com](mailto:tlhexcustomercare@orthofix.com.)**.

#### INICIALIZANDO… COMO FAZER "LOGIN"

#### Acesse: app.tlhex.com

Após selecionar o país do usuário, será exibida a sessão para se conectar "Login". *Versões de software anteriores são mantidas no servidor para aqueles países que ainda não tiveram esta versão aprovada.*

Insira o Nome de Usuário "Username" a senha "Password" e clique em "Sign in". Campos obrigatórios são marcados com \*.

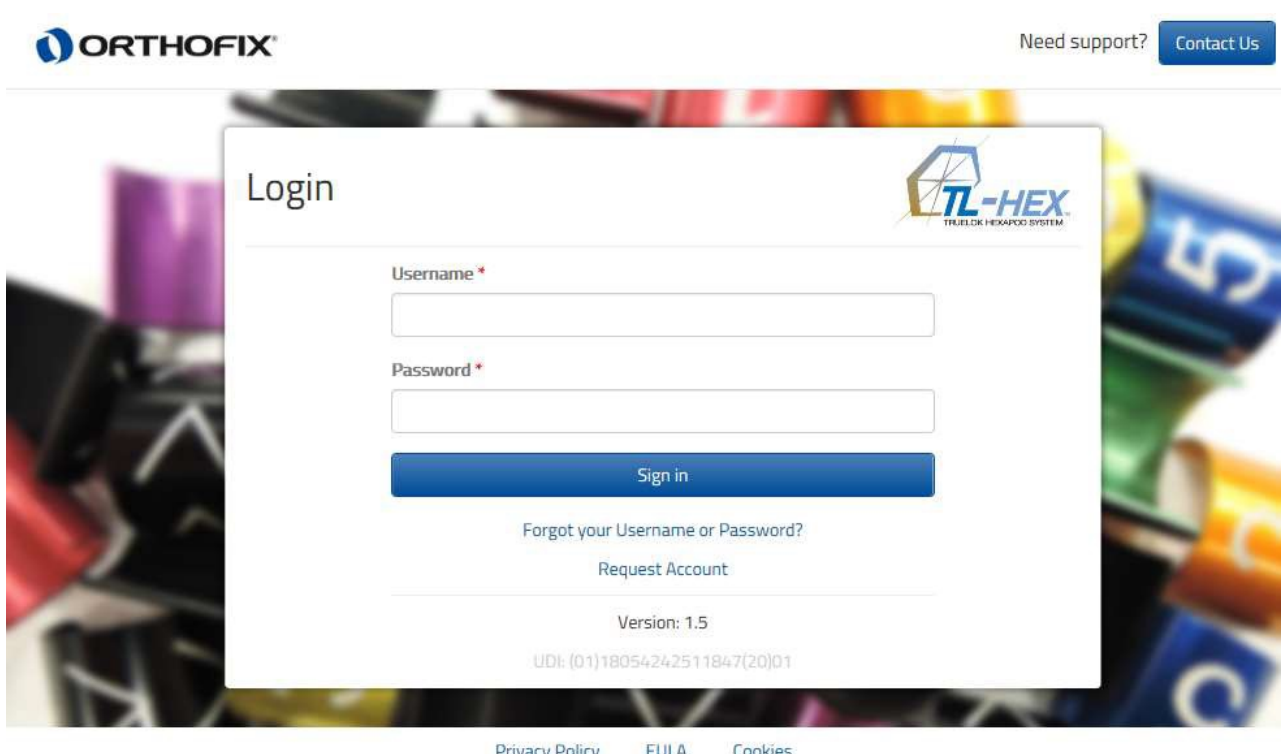

#### Privacy Policy **EULA**

<span id="page-28-4"></span><span id="page-28-0"></span>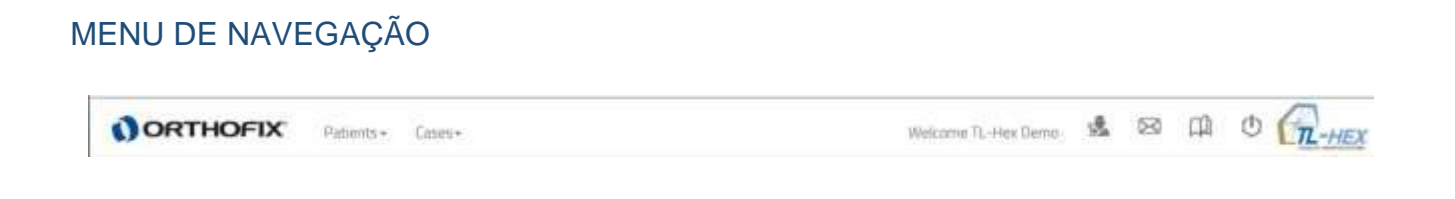

O cabeçalho do software permite ao usuário retomar as seguintes funções do menu em qualquer modo do aplicativo:

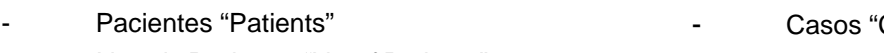

- o Lista de Pacientes "List of Patients" Adicionar novo Paciente "Add new Patient"
- Cases"
- o Lista de Casos "List of Cases"<br>O Adicionar novo Caso "Add nev
- Adicionar novo Caso "Add new Case"

Além dos menus de Pacientes e Casos, os ícones à direita identificam as seguintes ações:

### GERENCIAMENTO DE CONTA

O usuário pode gerenciar e atualizar seus próprios dados, alterar a senha e gerenciar as preferências de prescrição.

#### FALE CONOSCO

<span id="page-28-1"></span> $\frac{1}{2}$ 

<span id="page-28-2"></span>⊠

Um rápido acesso a suporte ou obtenção de maiores informações sobre o Sistema TL- HEX, ambos software e hardware, está disponível ao clicar nesse ícone. Exibirá instruções sobre como contatar o Atendimento a Cliente TL- HEX

### <span id="page-28-3"></span>INSTRUÇÕES DE USO

Ao clicar no ícone, o usuário é direcionado à seção de Instruções de Uso, onde podem ser encontrados materiais de suporte para uso do produto e pesquisas adicionais.

ENCERRAR SESSÃO - LOGOUT Para encerrar sessão, apenas clique no ícone.

## <span id="page-29-0"></span>PACIENTE E GERENCIAMENTO DE CASO

Os menus Pacientes **"Patients"**e Casos "**Cases"** incluem um link para a lista de pacientes ou casos e permite ao cirurgião adicionar um novo paciente ou caso, respectivamente.

Todos os casos são relacionados a um paciente. Pelo menos um paciente tem que ser criado antes de iniciar um caso. Não há restrições de número de casos que podem ser associados a um paciente.

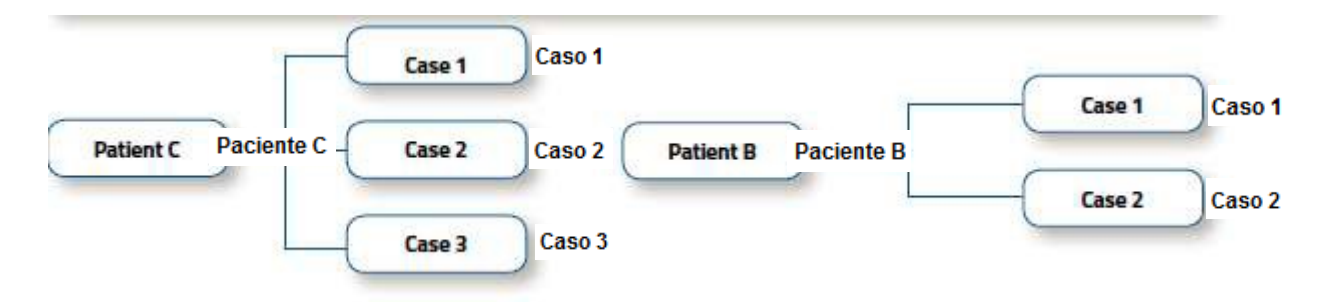

#### <span id="page-29-1"></span>PACIENTES

Pacientes  $\rightarrow$  Lista de Pacientes

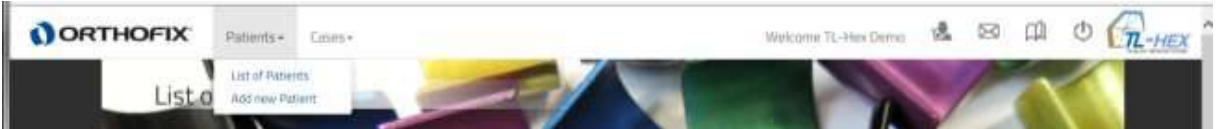

A Lista de Pacientes pode ser acessada clicando em [List of Patients] no item Patients no menu de navegação, localizado no cabeçalho da seção. A lista de pacientes é a homepage do software.

Como padrão, os pacientes são exibidos em ordem decrescente a partir da data do último caso planejado.

A lista de pacientes também pode ser organizada em ordem crescente ou descrescente, clicando no cabeçalho de qualquer um dos itens, exceto Ações "Actions".

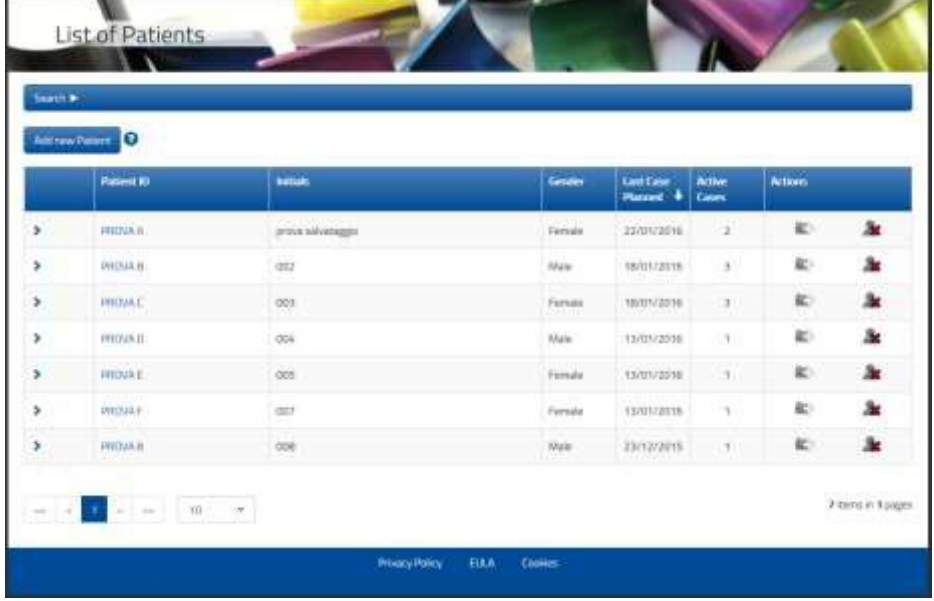

Clique no ícone relacionado a cada paciente para expandir a lista de casos deste paciente.

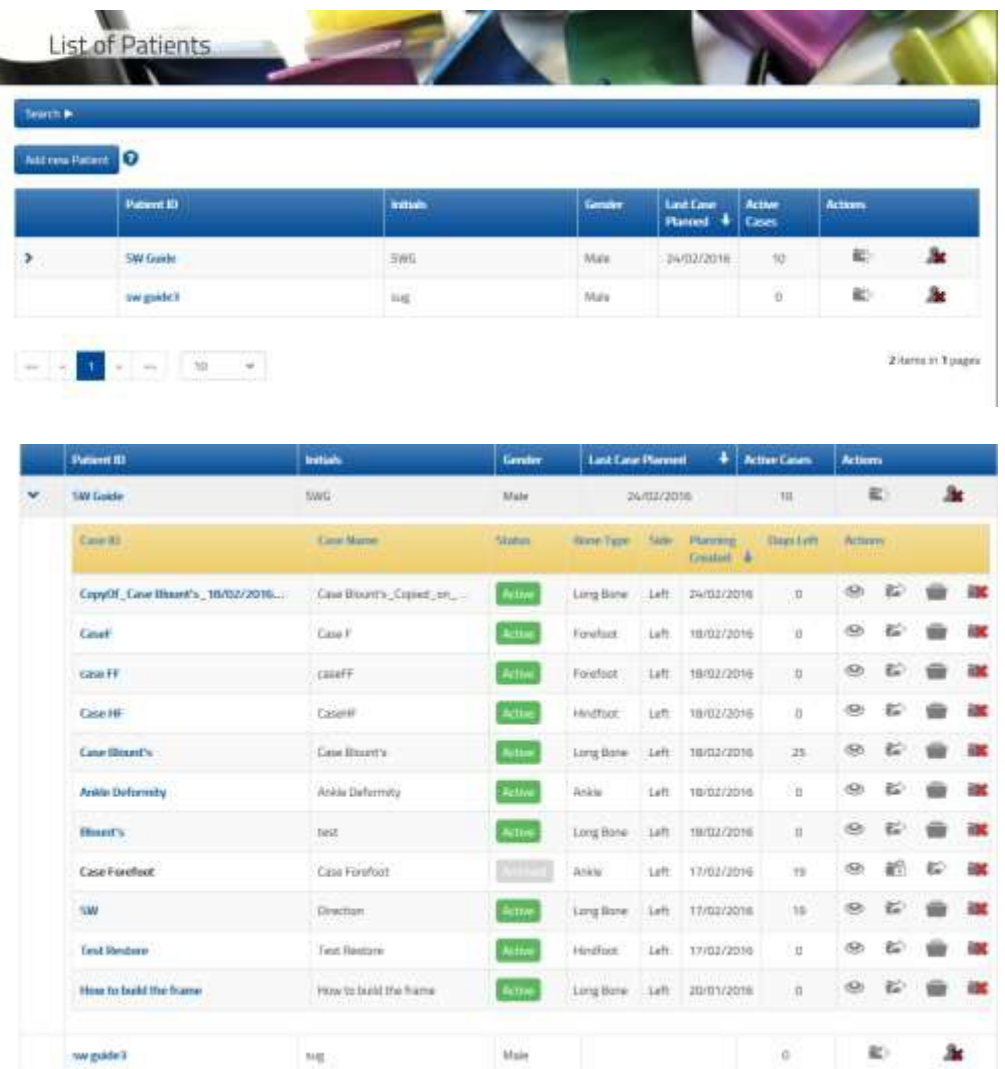

Os registros de pacientes são paginados e é possível navegar entre diferentes páginas, selecionando a página desejada. Também é possível alterar o Número de registros exibidos por página [10 – 25 – 50 – Todos "ALL"], é possível ajustar a exibição incluindo ou retirando registros na mesma página.

#### *AÇÕES EM PACIENTES*

As seguintes ações podem ser realizadas em um paciente:

#### *ADICIONAR NOVO CASO*

Crie um novo caso relacionado a este paciente em um clique, selecionando este ícone.

#### *DELETAR UM PACIENTE*

Ao selecionar esta opção, o paciente e todos os casos relacionados a ele serão deletados. A janela pop-up aparecerá para confirmar a exclusão do paciente. Clique em "Delete" para movê-lo. Um pop-up alerta relembra que a ação não poderá ser revertida, uma vez que o paciente será deletado. Para *visualizar* ou *modificar* dados de um paciente, clique em Patient ID.

Ë۲

32

### *ADICIONAR UM NOVO PACIENTE*

Pacientes "Patients" → Adicione novo Paciente "Add new Patient"

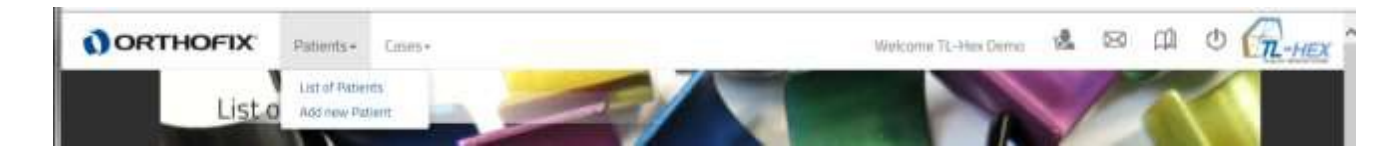

Um novo paciente pode ser inserido através do:

- Menu Adicionar Novo Paciente [Add New Patient], disponível no menu de navegação
- Botão Adicionar um novo paciente(em ambas telas: Lista de Pacientes ou Lista de Casos)

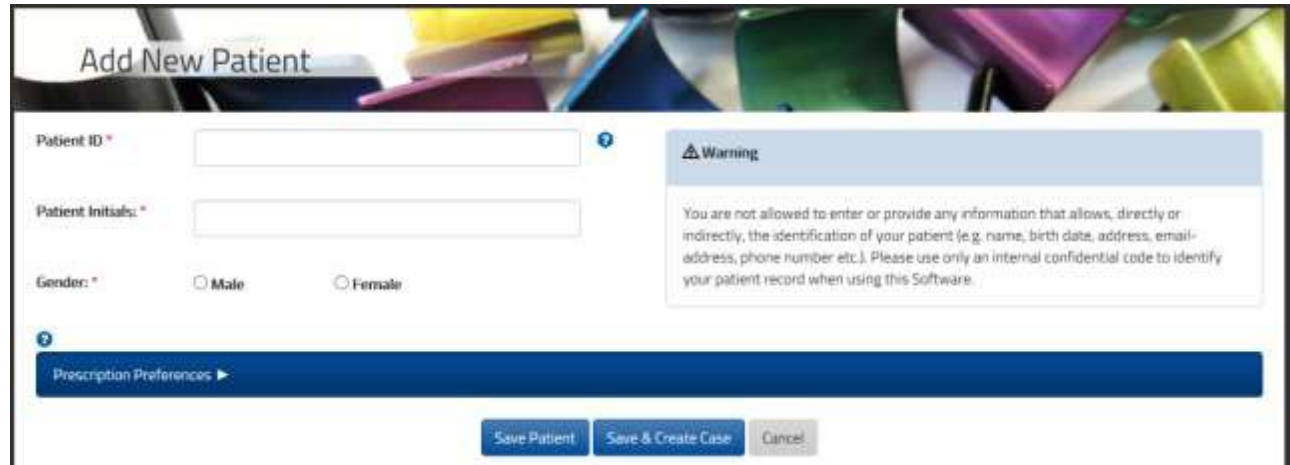

Para cada novo paciente, o cirurgião deve fornecer as seguintes informações:

- Identificação única do paciente
- Iniciais do Paciente
- **Gênero**

**Atenção:** Conforme os Termos de Uso da Orthofix (Consentimento de Licença do Usuário e Política de Privacidade), o cirurgião jamais deve inserir informação que permita identificar diretamente um paciente. O número de paciente pretende associar o paciente ao sistema de gerenciamento do cirurgião.

Opcionalmente o usuário pode associar Endereçamento da Prescrição [Prescription Address] para um paciente, expandindo a área de Preferências de Prescrição [Prescription Preferences] (veja PREFERÊNCIAS DE PRESCRIÇÃO para detalhes sobre configurações).

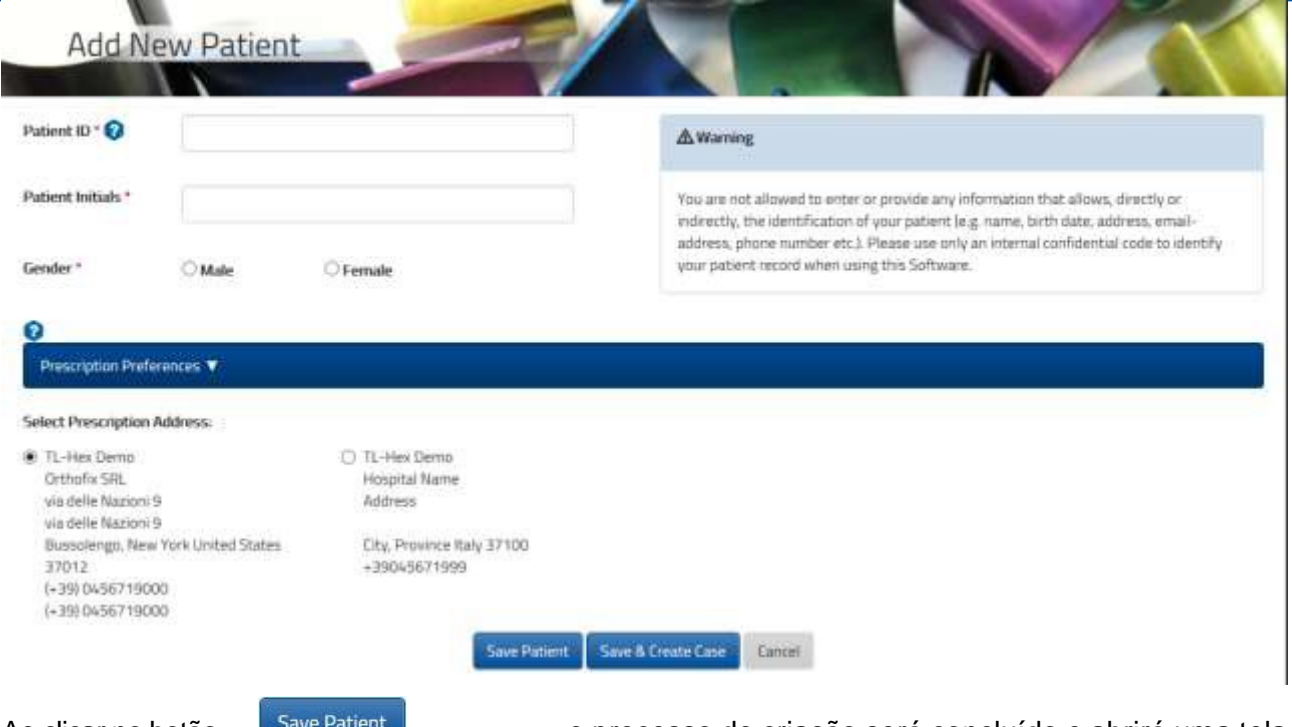

Ao clicar no botão save <sup>patient</sup> o processo de criação será concluído e abrirá uma tela de lista de pacientes, que inclui tanto uma lista de pacientes inseridos anteriormente, bem como aquele que acabou de ser criado.

Por outro lado, ao clicar no botão save & Create Case o novo paciente será salvo e abrirá um novo caso pronto para uso, associado ao novo paciente criado.

#### <span id="page-32-0"></span>**BUSCA**

Para localizar um Paciente ou Caso expanda a barra de busca para localizar o conteúdo com base em critérios específicos. Insira o critério de busca nos campos pertinentes e pressione o botão Search

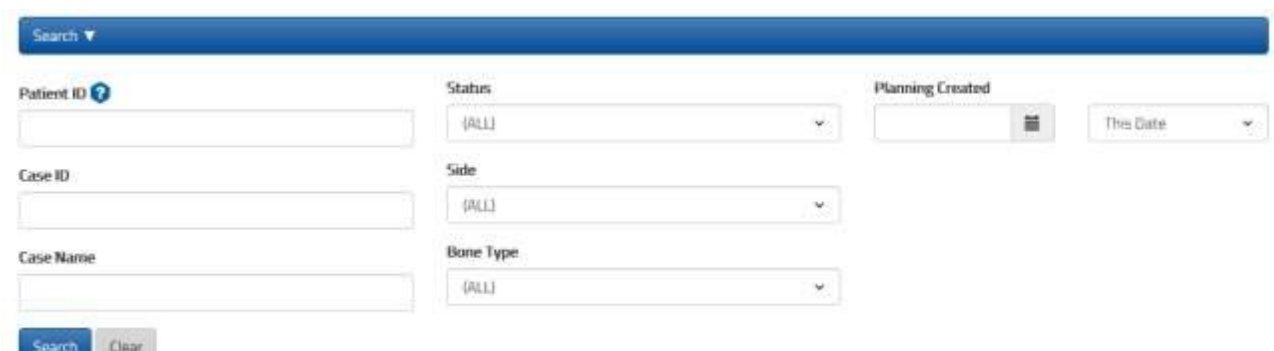

O usuário pode buscar através da Identificação do Paciente [Patient ID], Status, Identificação do Caso [Case ID], Lado [Side], Nome do Caso [Case Name], tipo ósseo [Bone Type] e Planejamento Criado [Planning Created] (utilizando as lógicas Esta Data [This Date], Após esta data [After This

Date] ou Antes desta Data [Before This Date]). Para remover qualquer filtro, clique no botão

## <span id="page-33-0"></span>CASOS

Casos [Cases]  $\rightarrow$  Lista de Casos [List of Cases]

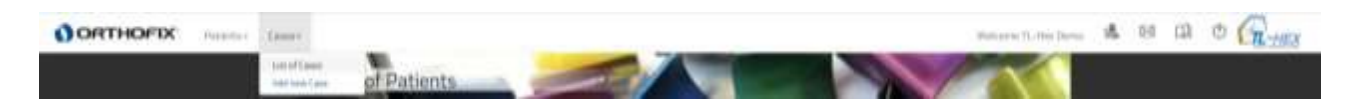

A Lista de Casos pode ser acessada, clicando [List of Cases] no item "Cases" do menu de navegação, localizado no cabeçalho da seção.

Por padrão, os casos da Lista de Casos são exibidos em ordem decrescente com base na data do Planejamento criado.

A Lista de Casos pode ser organizada em ordem crescente ou decrescente clicando em qualquer um dos cabeçalhos exceto Ações [Actions].

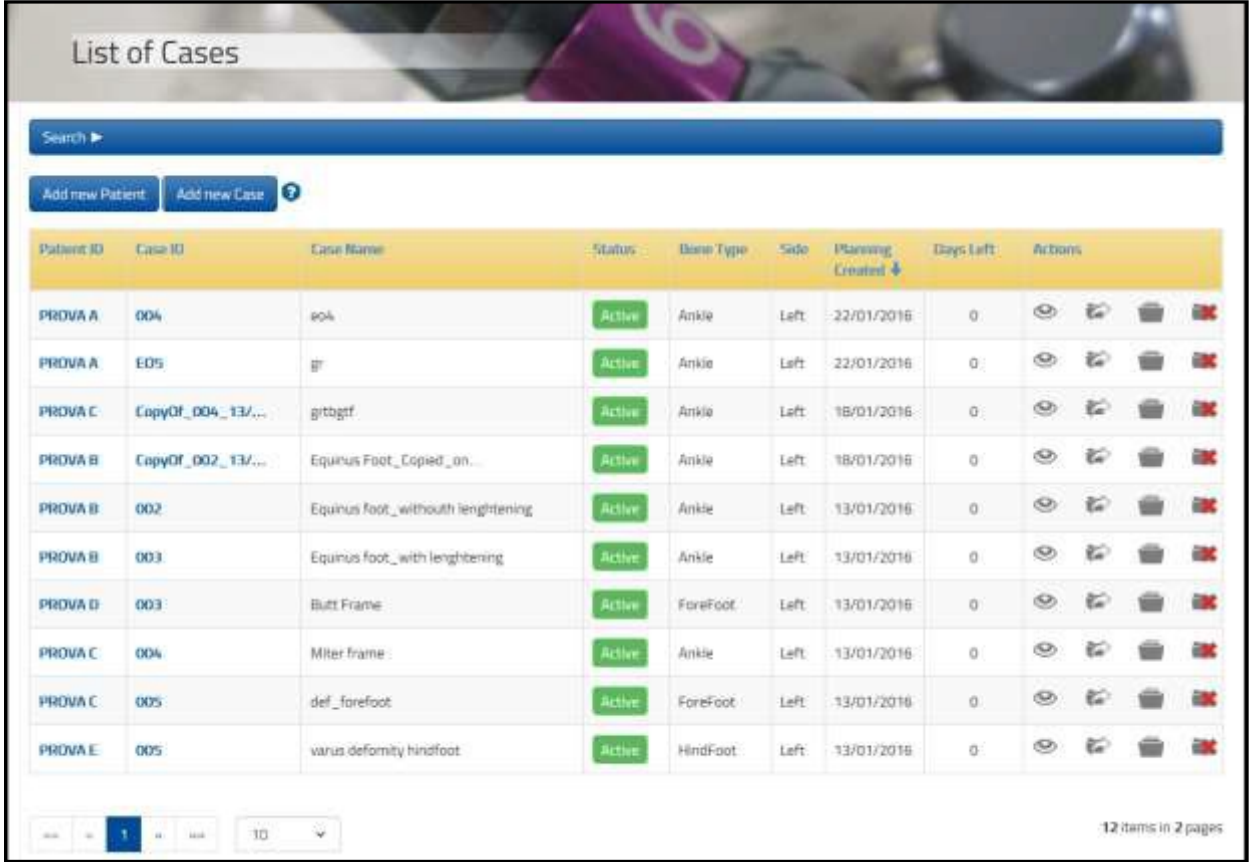

Os registros dos Casos são paginados e é possível navegar entre diferentes páginas, selecionando a página desejada. Também é possível alterar o Número de registros exibidos por página [10 – 25 – 50 – Todos [ALL], é possível ajustar a exibição incluindo ou retirando registros na mesma página.

### *STATUS DE UM CASO*

Um caso pode passar por diferentes status com base nas ações realizadas. O status atual é codificado por cor e exibido na coluna Status da lista de casos.

Diferentes ações estão disponíveis dependendo do status do caso. Abaixo, é apresentado um resumo dos diferentes status:

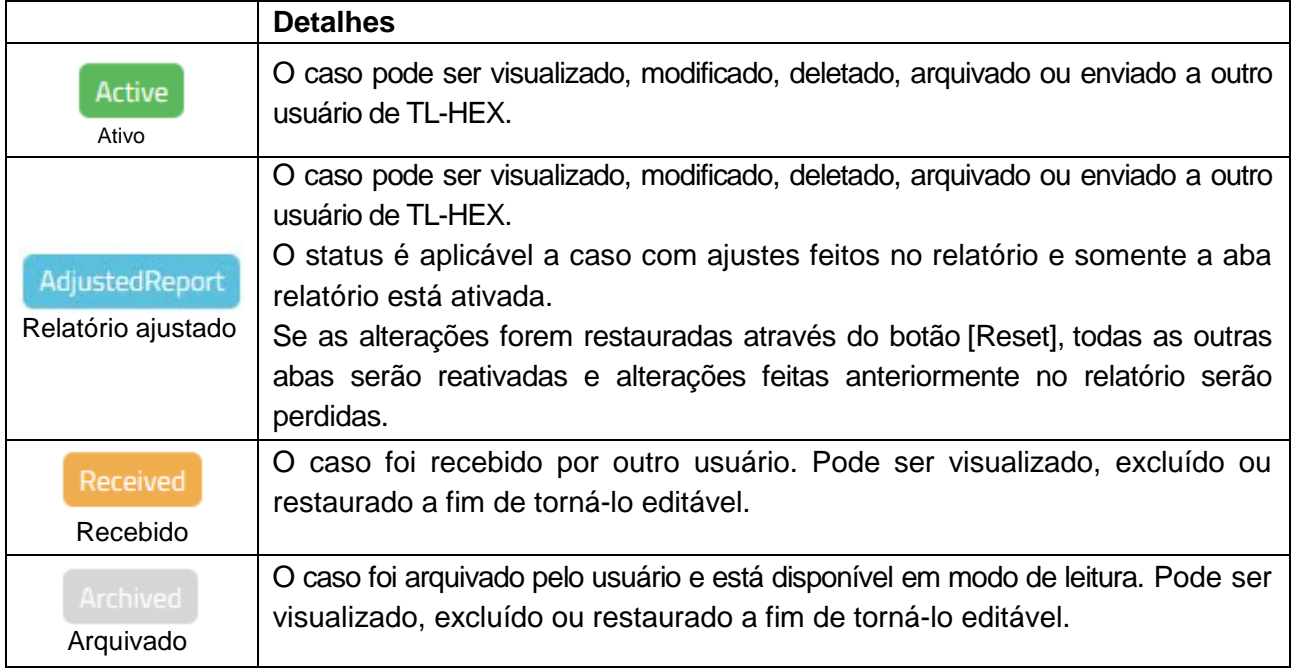

### *AÇÕES DE CASOS*

Diferentes ações estão disponíveis dependendo do status do caso. Abaixo, é apresentado um resumo das ações disponíveis de acordo com o status do caso relacionado:

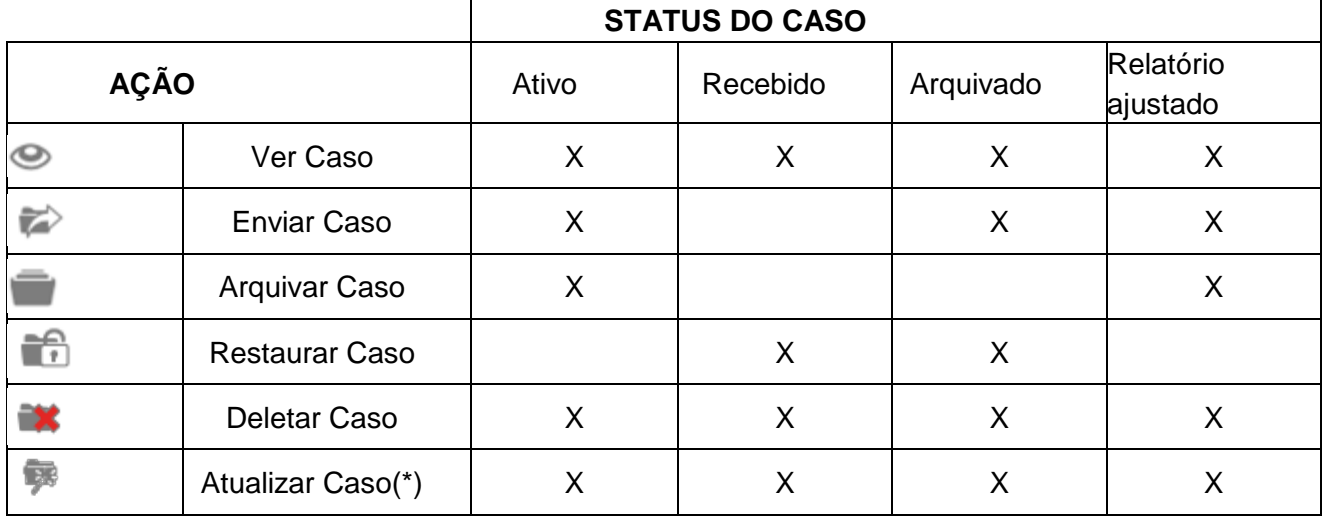

Casos Arquivado e Recebido necessitam ser restaurados para tornar Ativo e portanto editável.

Casos Ativos podem ser revisados ou modificados clicando em Case ID.

(\*) um caso pode ser Atualizado se tiver sido migrado de alguma das versões de software anteriores.

#### *ADICIONAR NOVO CASO*

Um novo caso pode ser criado utilizando os seguintes métodos:

- Selecionar Adicionar um novo Caso "**Addnew Case**" a partir do menu Casos
- Ao clicar em Adicionar um novo Caso "**Addnew Case**" na tela Lista de Casos.
- Ao clicar no ícone [Adicione novo Caso para este Paciente] na tela Lista de Pacientes.

• Ao clicar em Salvar e Criar um Caso "**Save & CreateCase**" diretamente na tela de Adicionar Novo **Paciente** 

**NOTA**: Pelo menos um paciente deve ser associado, caso contrário não será possível criar nenhum caso.

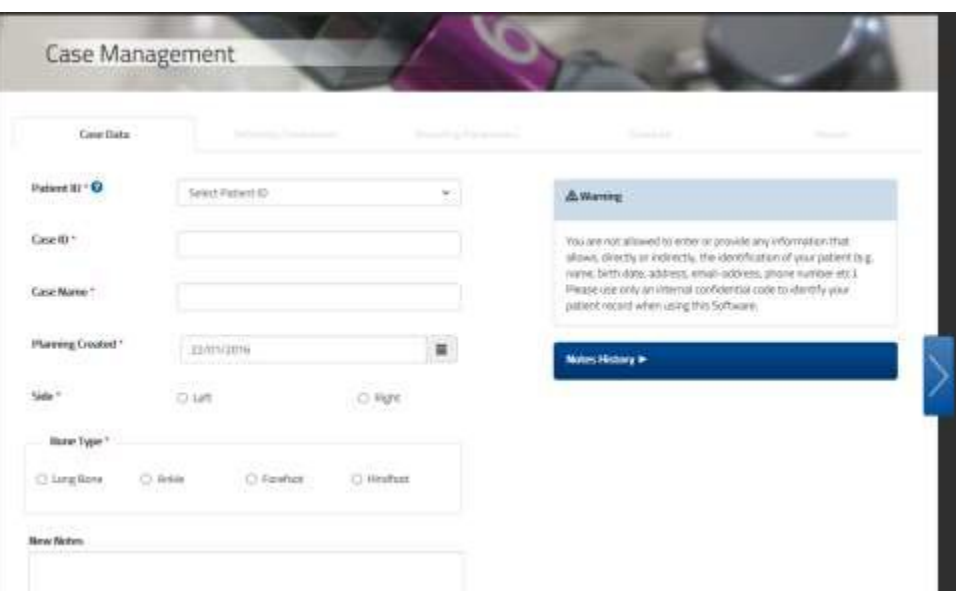

Após ter selecionado um paciente, para cada novo caso, o cirurgião pode assumir uma identificação única (para este paciente) através do Case ID e Case Name (referência associada a este caso), lado esquerdo/ direito, tipo ósseo (Osso Longo, Tornozelo, Ante pé ou Retro pé) e a data de planejamento, seguida opcionalmente por observações inseridas neste caso.

Siga para o próximo passo, o de Planejamento de Tratamento, clicando na seta ao lado direito.

**Atenção**: Conforme os Termos de Uso da Orthofix (Consentimento de Licença do Usuário e Política de Privacidade), o cirurgião jamais deve inserir informação que permita identificar diretamente um paciente. A intenção do número de paciente é associar o paciente ao sistema de gerenciamento do cirurgião.

#### *VISUALIZAR UM CASO*

Todos os casos atribuídos a todos os pacientes e cada status pode ser exibido no Modo de Exibição, clicando no seguinte ícone: <sup>1</sup> [Visualizar Caso].

Nesta seção, todos os detalhes de casos relacionados a estes (Caso e seção de Montagem, Parâmetros de Deformidade e Correção Final, Planejamento, Prescrição e Relatório) são incluídos.
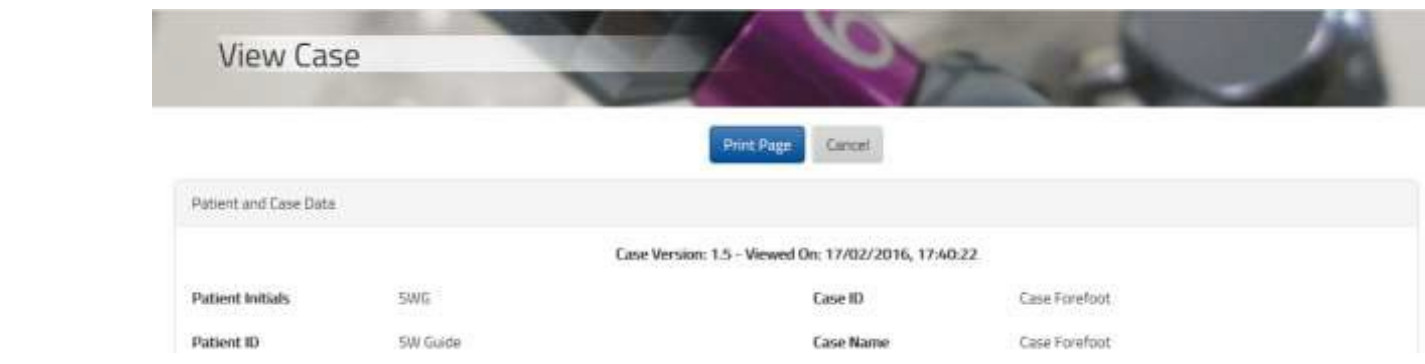

Ao clicar em [Print Page], é possível imprimir um resumo do arquivo como parte do registro do paciente.

#### *ENVIAR UM CASO*

Casos Ativo, Relatório Ajustado e Arquivado podem ser enviados a outro usuário.

A partir da Lista de Casos, clique no ícone do caso a ser enviado. Preencha o nome de usuário a ser enviado como p. ex. o nome de usuário cadastrado (email) pelo destinatário. Opcionalmente, adicione observações ao destinatário para acompanhar o caso.

A partir da versão 1.5, o usuário será notificado por e-mail sobre o caso recebido.

Em conformidade a política de privacidade, informações relacionadas a identificação do paciente, nome do paciente, identificação do caso e nome do caso são ignoradas antes do envio. Notas originais do caso, se existentes, serão removidas do caso enviado.

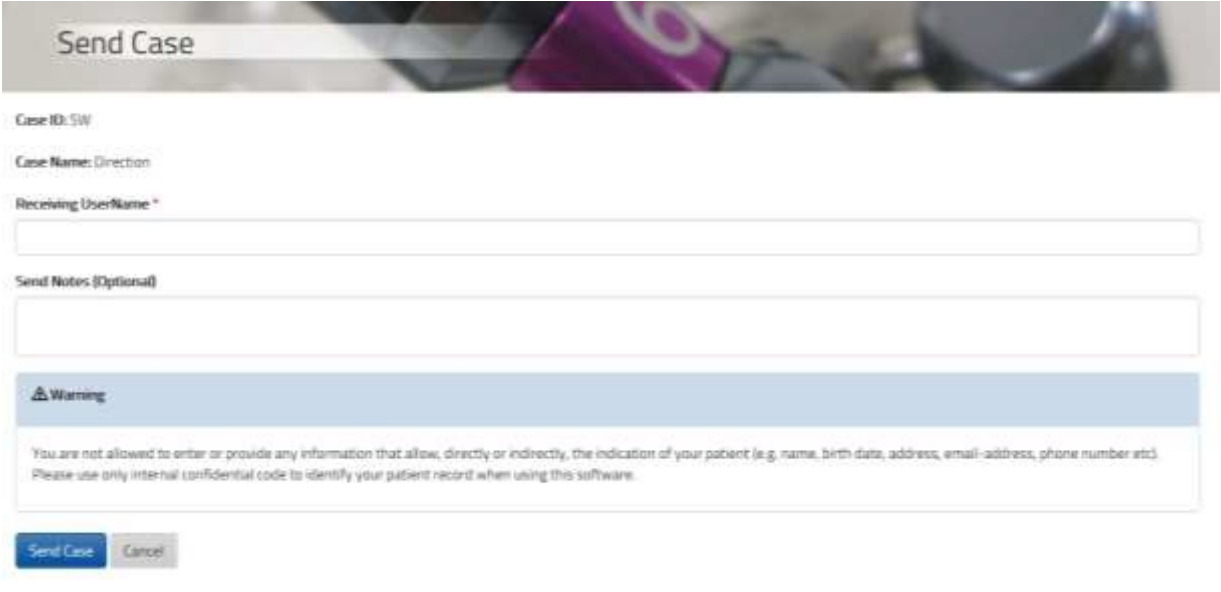

O destinatário receberá o caso associado a identificação do Paciente - Casos Recebidos [Received\_Cases].

Received

O status do caso aparecerá como

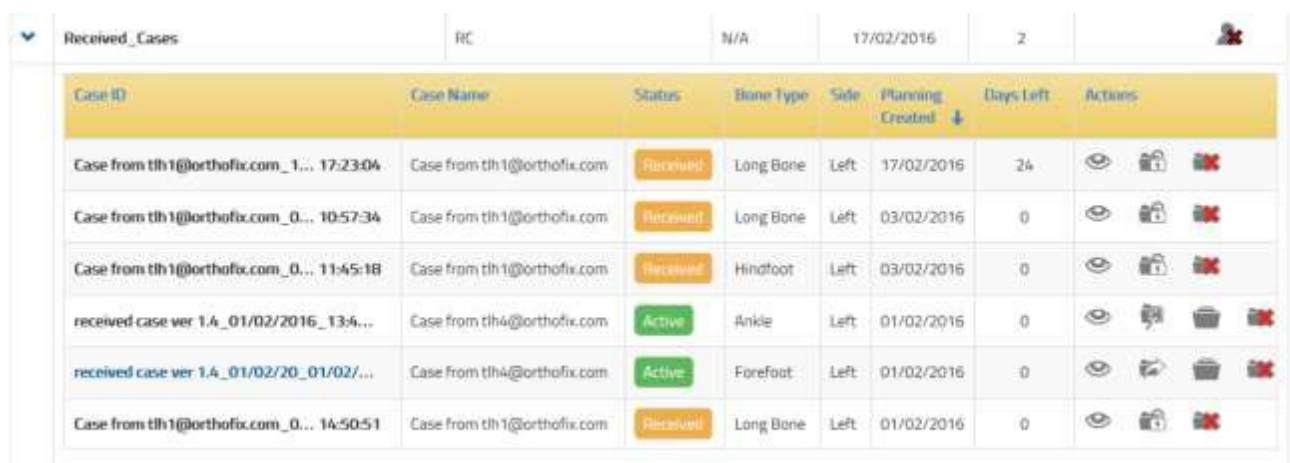

Um caso recebido não pode ser enviado ao remetente ou a outro usuário mas pode ser restaurado e posteriormente enviado a outro usuário de TL- HEX user, se necessário.

#### *RESTAURAR UM CASO RECEBIDO*

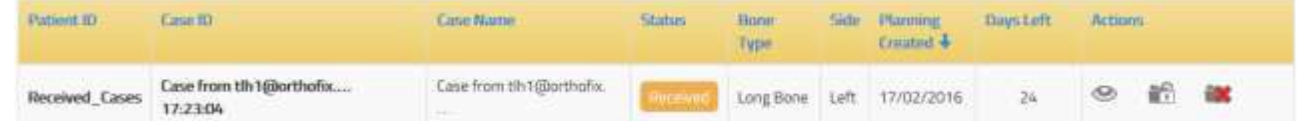

O caso recebido estará, inicialmente, disponível em modo de leitura e pode ser acessado por meio do modo

de exibição, clicando no ícone <sup>o</sup> [Visualizar Caso].

Entretanto, casos recebidos podem ser restaurados ao clicar no ícone <sup>166</sup> [Restaurar Caso]. Esta ação permite ao usuário tornar o caso editável.

Antes de iniciar o processo de restaurar, crie um paciente a quem o caso restaurado deverá ser associado.

Clique no ícone para iniciar o procedimento. Selecione a identificação específica do paciente criado para este propósito ou associe-o a um já existente.

Determine uma nova identificação e nome do Caso.

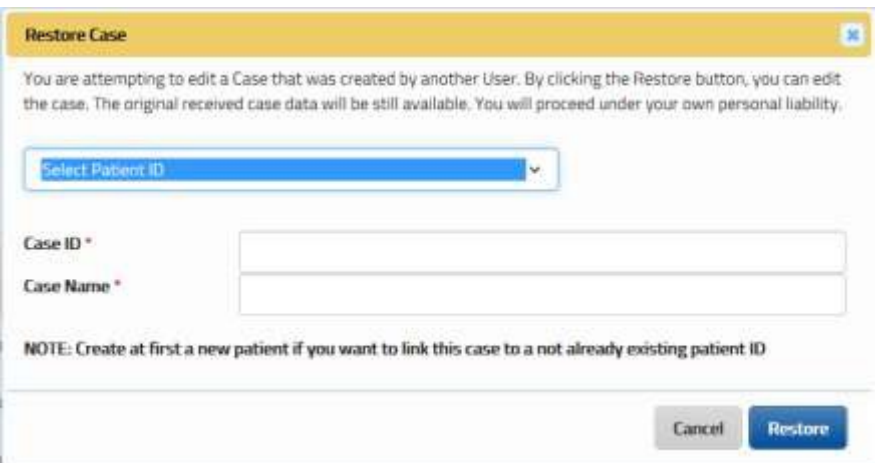

Clique no botão Restaurar para concluir o procedimento, um novo caso com os dados fornecidos será criado. Os dados do caso e os parâmetros de Deformidade e Montagem do caso recebido serão automaticamente copiados a este novo caso, **enquanto o relatório e a prescrição necessitam ser recalculados.** 

Uma vez restaurado, o novo status do caso será .

## **Active**

#### *ARQUIVAR UM CASO*

Para arquivar um caso, clique no ícone [Arquivar Caso]. Uma mensagem Pop- up aparecerá a fim de informar que se um caso for restaurado e novamente editado, qualquer ajuste de relatório realizado será perdido.

Procedendo o arquivo, o novo status do caso

será Archived

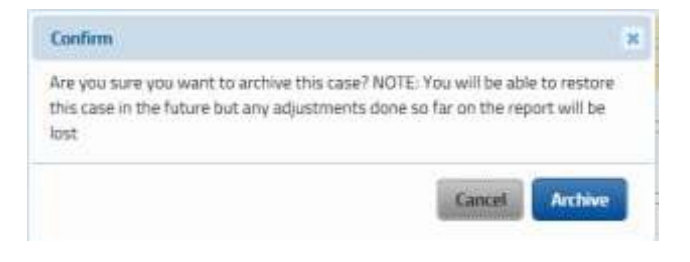

### *RESTAURAR UM CASO ARQUIVADO*

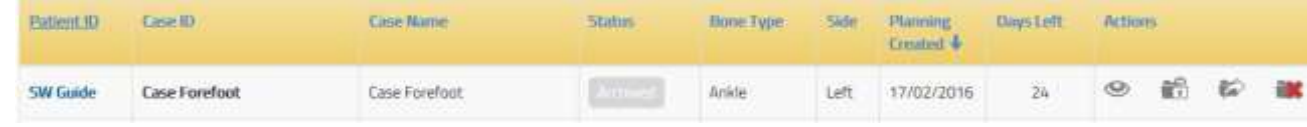

Uma vez arquivado, um caso somente poderá ser acessado no modo de leitura e visualizado utilizando o modo de exibição, clicando no ícone <sup>o [Visualizar Caso].</sup>

Entretanto casos arquivados podem ser restaurados ao clicar no ícone [10] [Restaurar Caso]. Esta ação permite tornar o caso editável novamente.

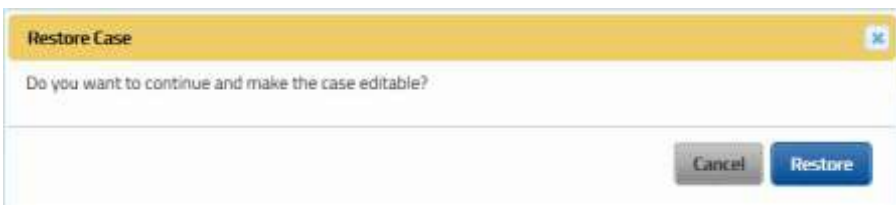

Ao clicar no botão Restaurar, o caso torna-se editável e o usuário pode revisar os dados do caso e os parâmetros de Deformidade e Montagem, **enquanto o relatório e a prescrição necessitam ser recalculados.** 

Uma vez restaurado, o novo status do caso será .

#### *REMOVER UM CASO*

Um caso pode ser excluído ao clicar no ícone [Deletar Caso]. Esta ação está disponível para qualquer caso.

A ação de excluir não pode ser revertida. Uma mensagem de alerta pop-up solicita a confirmação do usuário quanto a intenção de proceder com exclusão do caso.

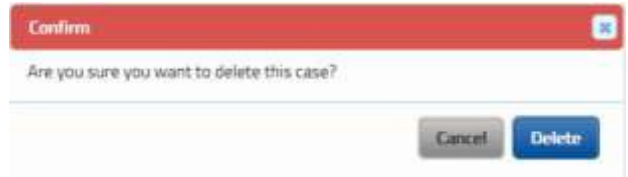

### *ATUALIZAR UM CASO A PARTIR DE VERSÕES ANTERIORES À v.1.5*

Casos criados em versões anteriores do software podem ser migrados no modo de leitura para a versão 1.5. Se o cirurgião deseja modificar um destes casos, ele deve proceder com a atualização.

Para atualizar um caso previamente criado, clique no ícone [Atualizar Caso].

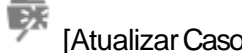

Uma mensagem alerta pop-up notificará o usuário sobre a tentativa de abrir um caso criado em uma versão de software anterior.

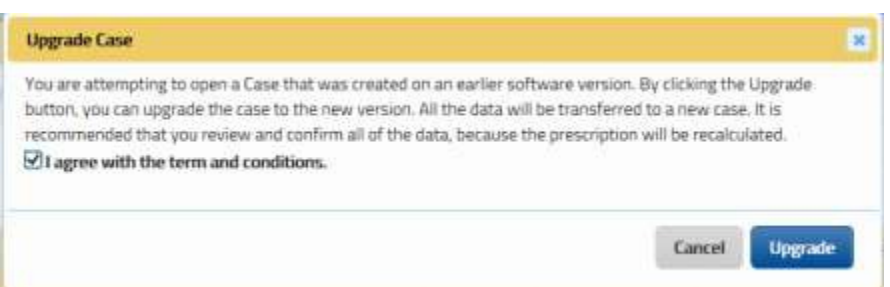

Para proceder com a atualização, o usuário será questionado e deverá concordar com o termo e condições declaradas nesta opção ("Upgrade" [Atualização].

Ao pressionar o botão Atualizar "Upgrade", os dados do caso, parâmetros de Deformidade e de Montagem e configurações de planejamento são copiados em um novo caso. Recomenda-se ao usuário revisá-las antes de recalcular o relatório e a prescrição.

Atenção ao atualizar um caso:

• Qualquer informação de pré-operatório, se apresentada no caso original, será perdida.

• Devido a nova versão 1.5 incluir algumas melhorias de interpretação de estrutura e adaptação de rótulos baseadas nos tipos ósseos, um caso atualizado pode diferir nestes aspectos. **É altamente recomendado que o cirurgião revise, copie e confirme as informações antes de recalcular a prescrição.**

• Na nova versão 1.5, o algoritmo para calcular a prescrição foi otimizado, isto significa que recalcular a prescrição de um caso atualizado pode diferir do original. **É altamente recomendado que o cirurgião revise a prescrição e instrua o paciente adequadamente.**

O caso original migrado de versões anteriores permanece disponível no modo de exibição para consulta e comparação.

## PLANEJAMENTO DE CASO

Antes de iniciar um caso e criar um paciente, veja a seção *Adicione novo Paciente* para maiores detalhes. Para iniciar um novo caso, veja a seção *Adicione novo Caso* para maiores detalhes.

O Planejamento de Caso com o Software TL- HEX, com a versão 1.5 o processo tornou-se dinâmico. As etapas foram resumidas a seguir:

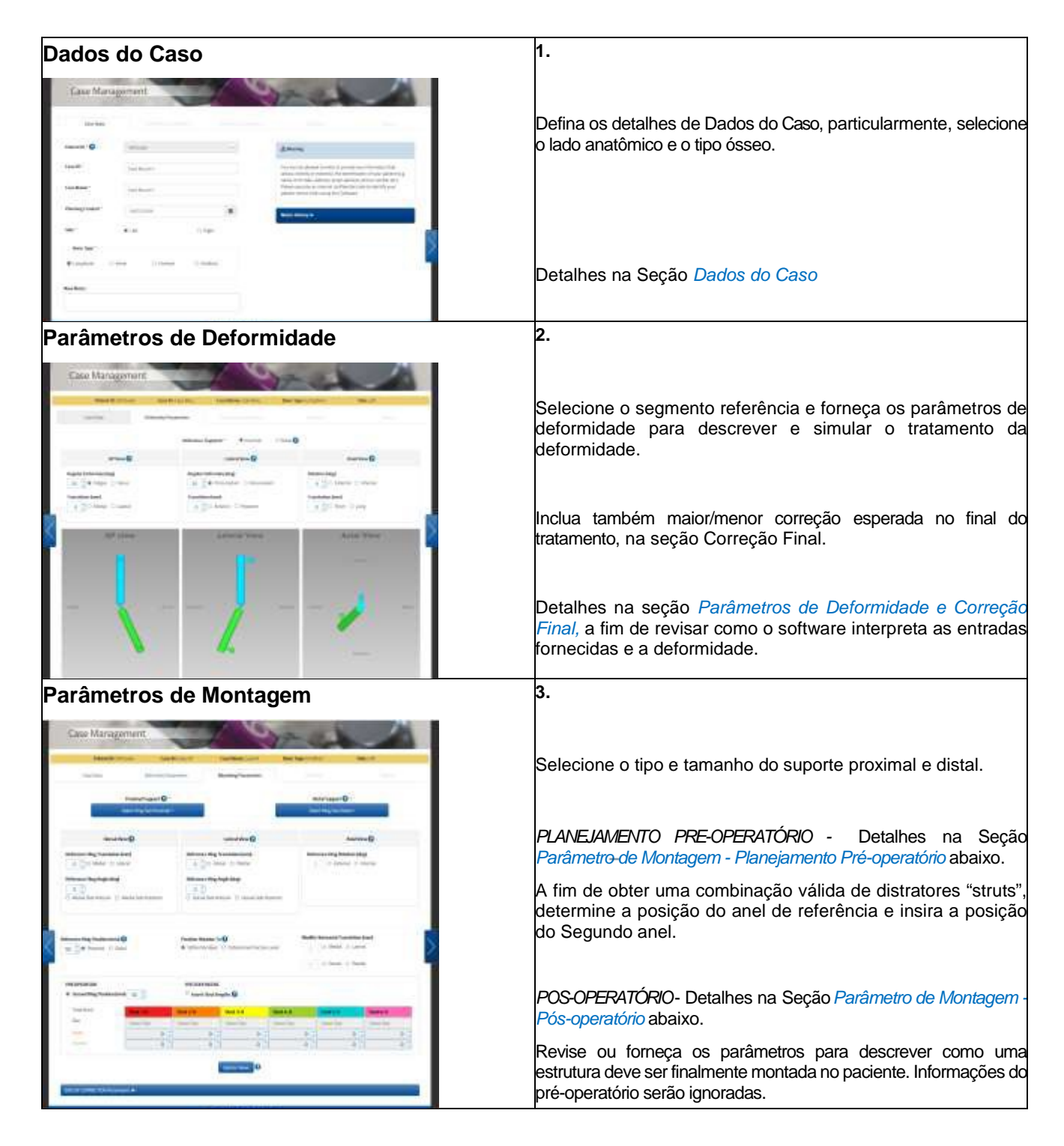

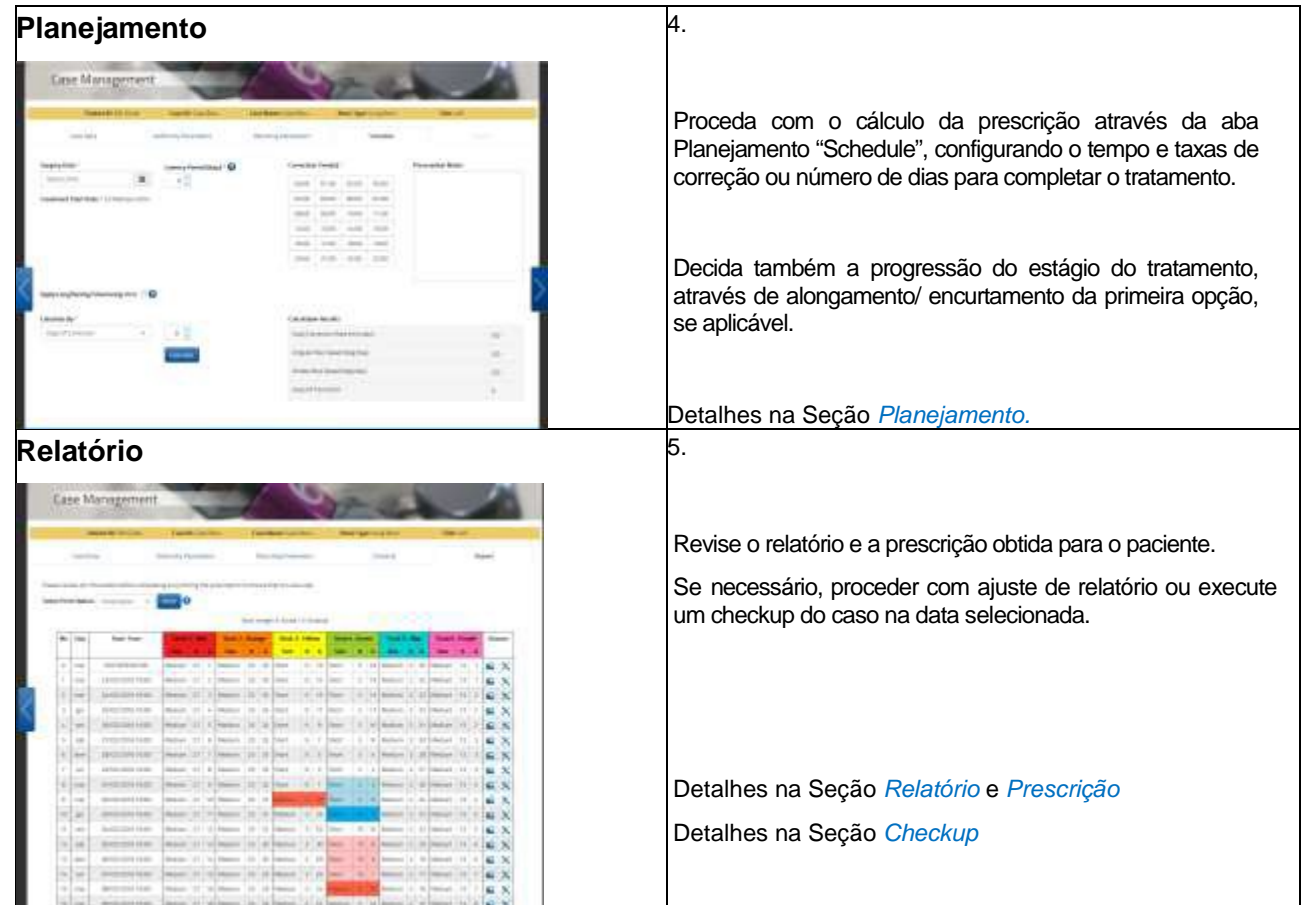

## DADOS DE CASO

Como exemplo para descrever os detalhes sobre como planejar um caso passo a passo, usamos como referência a deformidade de tíbia Doença de Blount.

Quando necessário, realçaremos qualquer diferença que o cirurgião pode encontrar ao planejar um caso com diferentes tipos ósseos ou quadros clínicos.

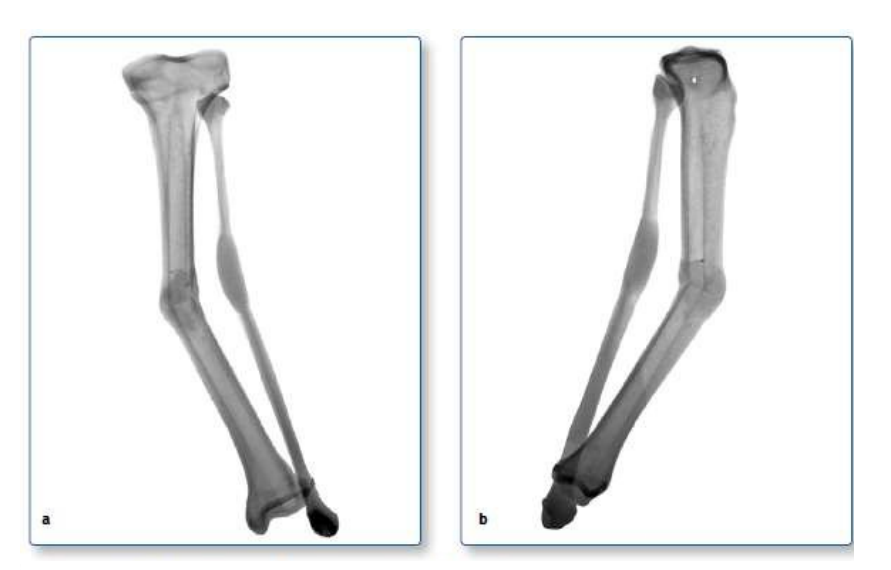

*Fig. 27 Vista (a) AP e vista (b) ML: radiografia de plano oblíquo da parte média da diáfise com deformidade tibial (varo-valgo)*

Um novo caso se inicia ao completar os detalhes de dados do caso.

Selecione o paciente da lista no final da página.

Forneça o nome do referido caso.A identificação do caso deve ser única para o paciente. Selecione a data de criação do caso.

Determine o lado anatômico do membro, esquerdo ou direito.

Selecione o tipo ósseo aplicável à deformidade a ser tratada entre osso longo, tornozelo, ante pé e retro pé.

Inclua observações adicionais, que serão registradas no histórico de notas.

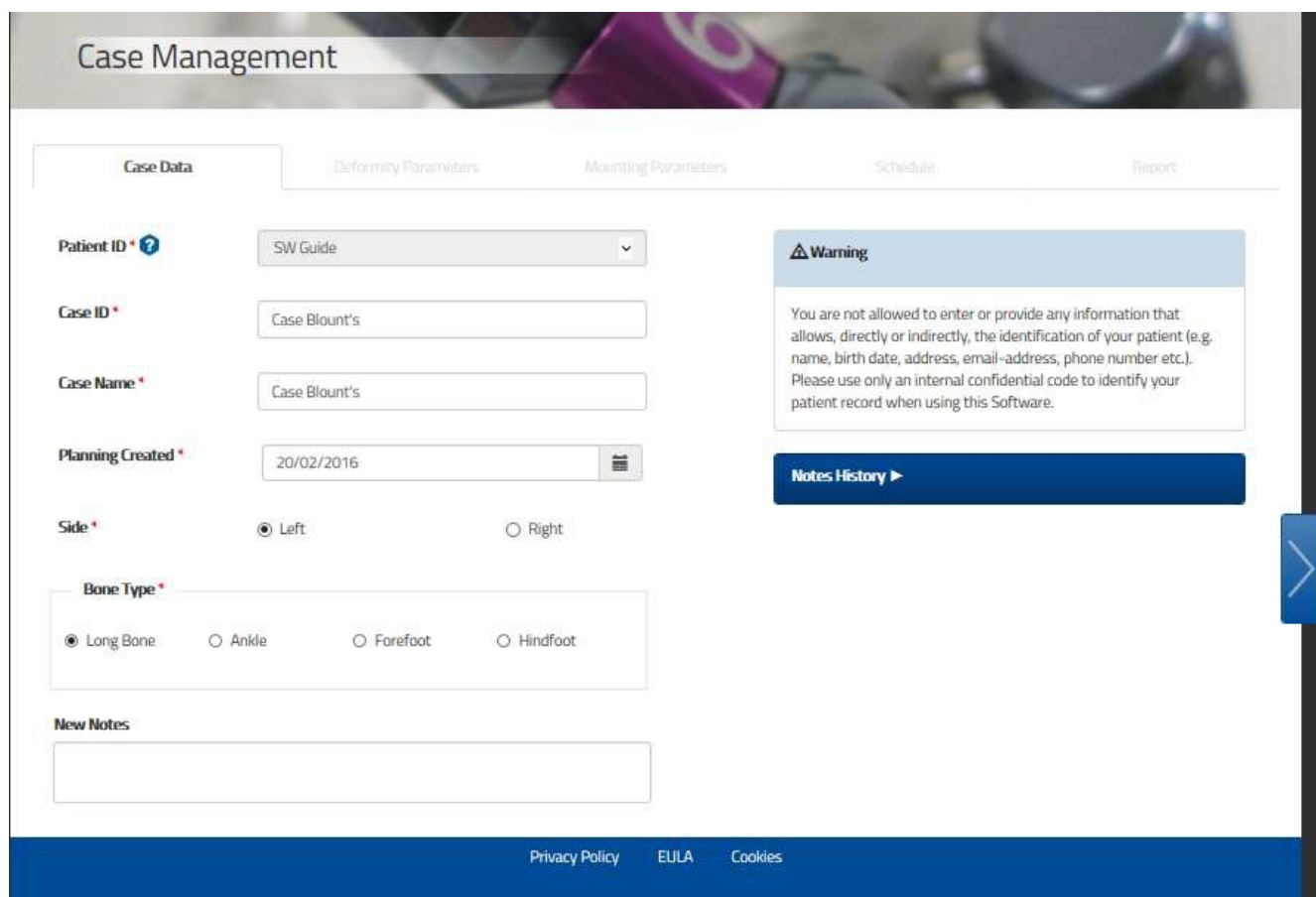

Ao escolher outro tipo ósseo, tais como tornozelo, ante pé ou retro pé, os parâmetros de deformidade são adaptados com base nas suas anatomias, bem como às representações gráficas.

Proceda com o próximo passo do processo de planejamento de tratamento clicando na seta à direita.

## PARÂMETROS DE DEFORMIDADE E CORREÇÃO FINAL

### *PARÂMETROS DE DEFORMIDADE*

Mude para a tela de Parâmetros de Deformidade para inserir os parâmetros associados à deformidade.

Antes de visualizar o conjunto de parâmetros de deformidade, o primeiro passo obrigatório é selecionar o segmento referência entre proximal ou distal.

A seção Parâmetros de Deformidade aparecerá somente após a seleção do segmento referência.

Veja a Seção Nomenclatura para detalhes de seleção do segmento referência.

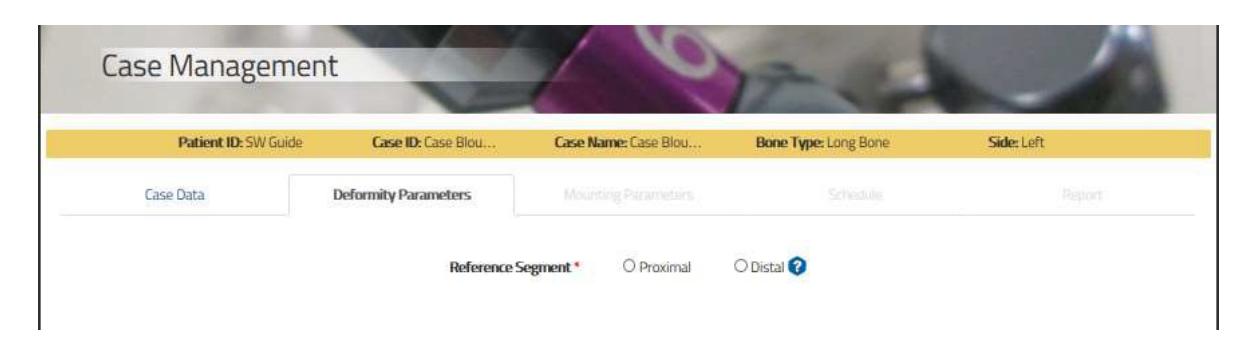

A segunda etapa requer que o cirurgião descreva a deformidade nas diferentes visões: AP, Lateral e Axial.

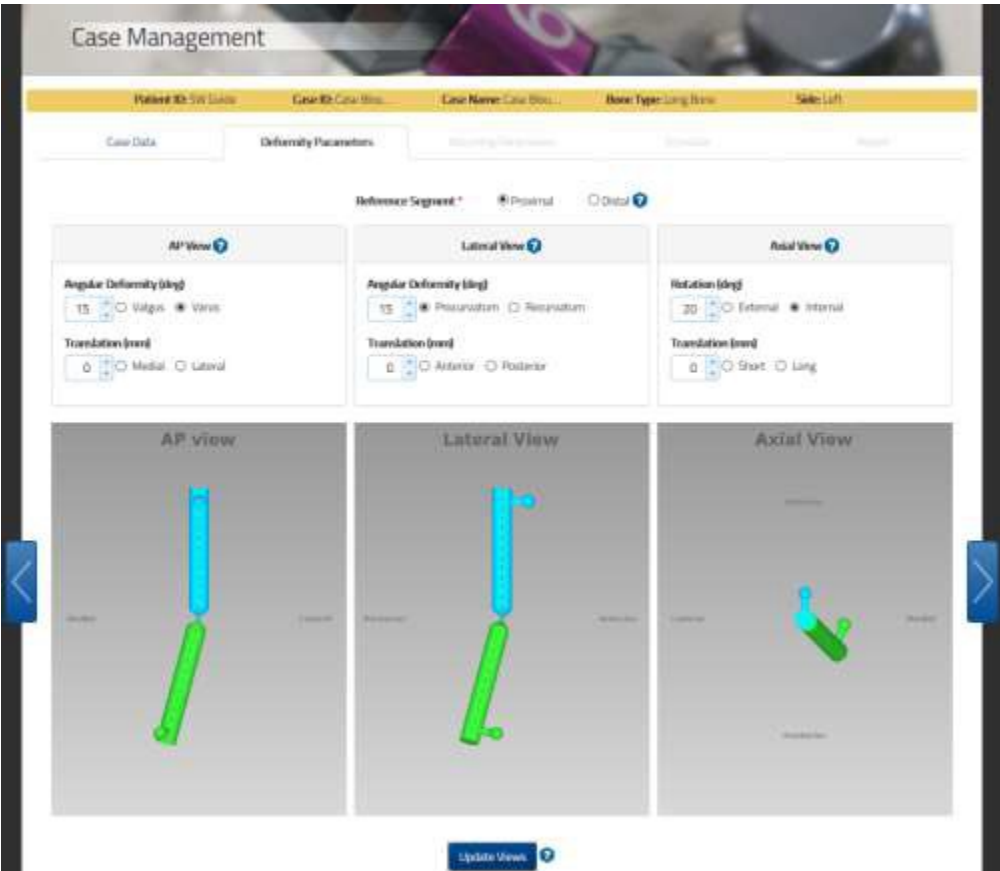

Clique no botão update Views após qualquer alteração ou atualização de parâmetros de deformidade para atualizar a tela apropriadamente.

Recomenda-se verificar se os diagramas do software correspondem à deformidade vista no Raio-X do paciente e/ou clinicamente.

## DEFINIÇÃO DE PARÂMETROS DE DEFORMIDADE

Etiquetas de parâmetros de deformidade dependem do tipo ósseo selecionado na tela de dados do caso.

Abaixo são apresentados resumidamente as etiquetas dos parâmetros de deformidade para referência, com exemplo gráfico:

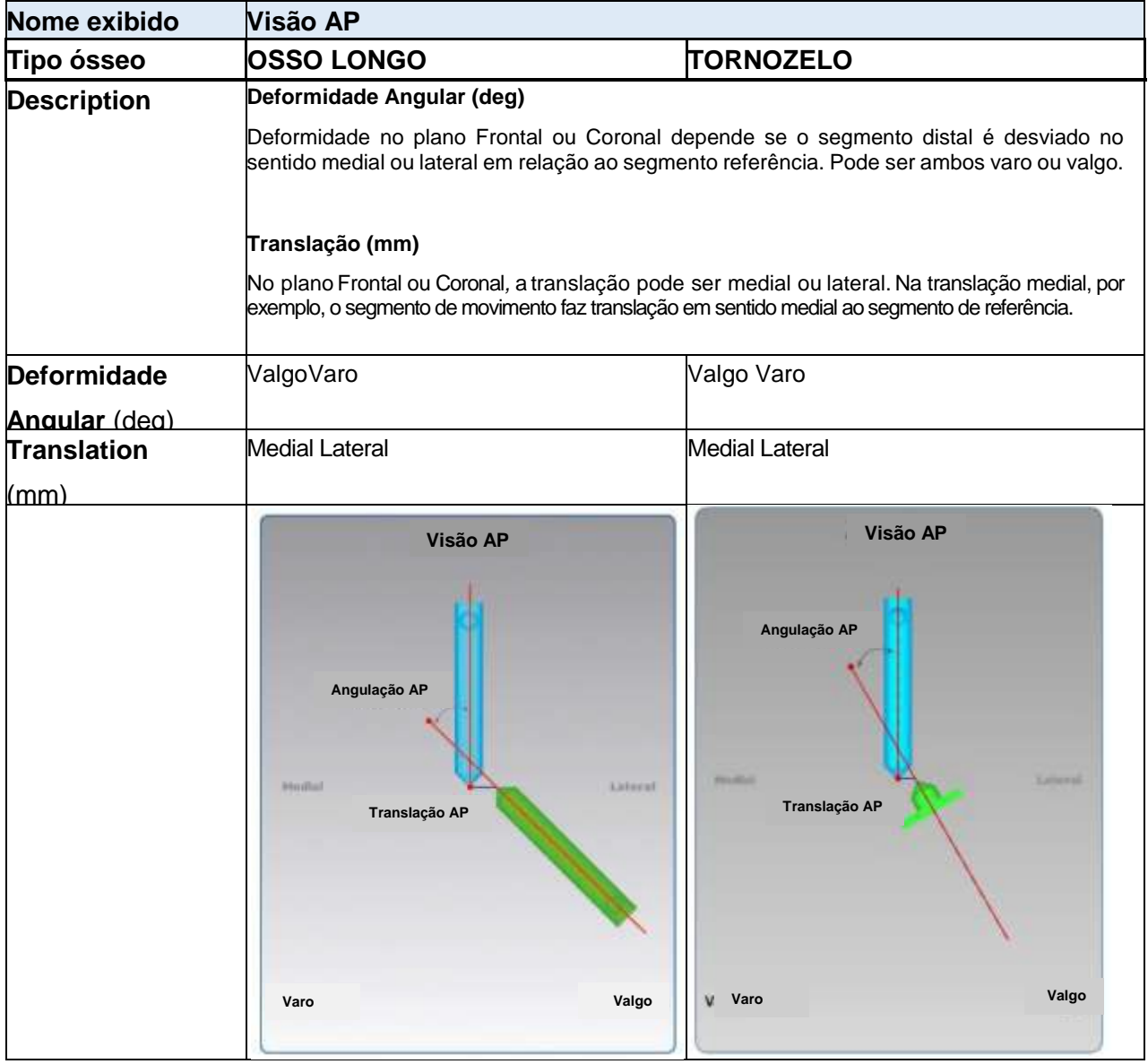

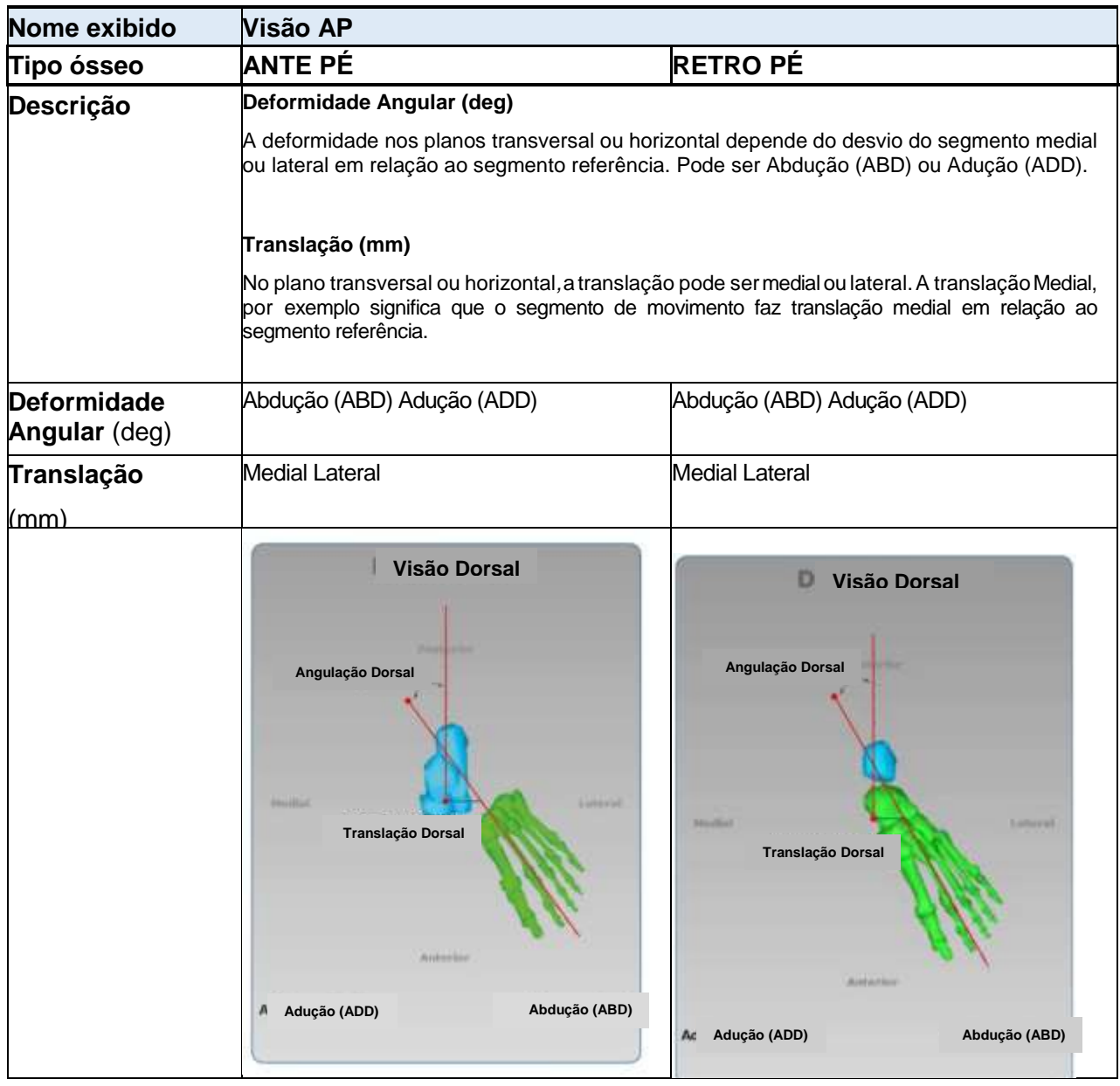

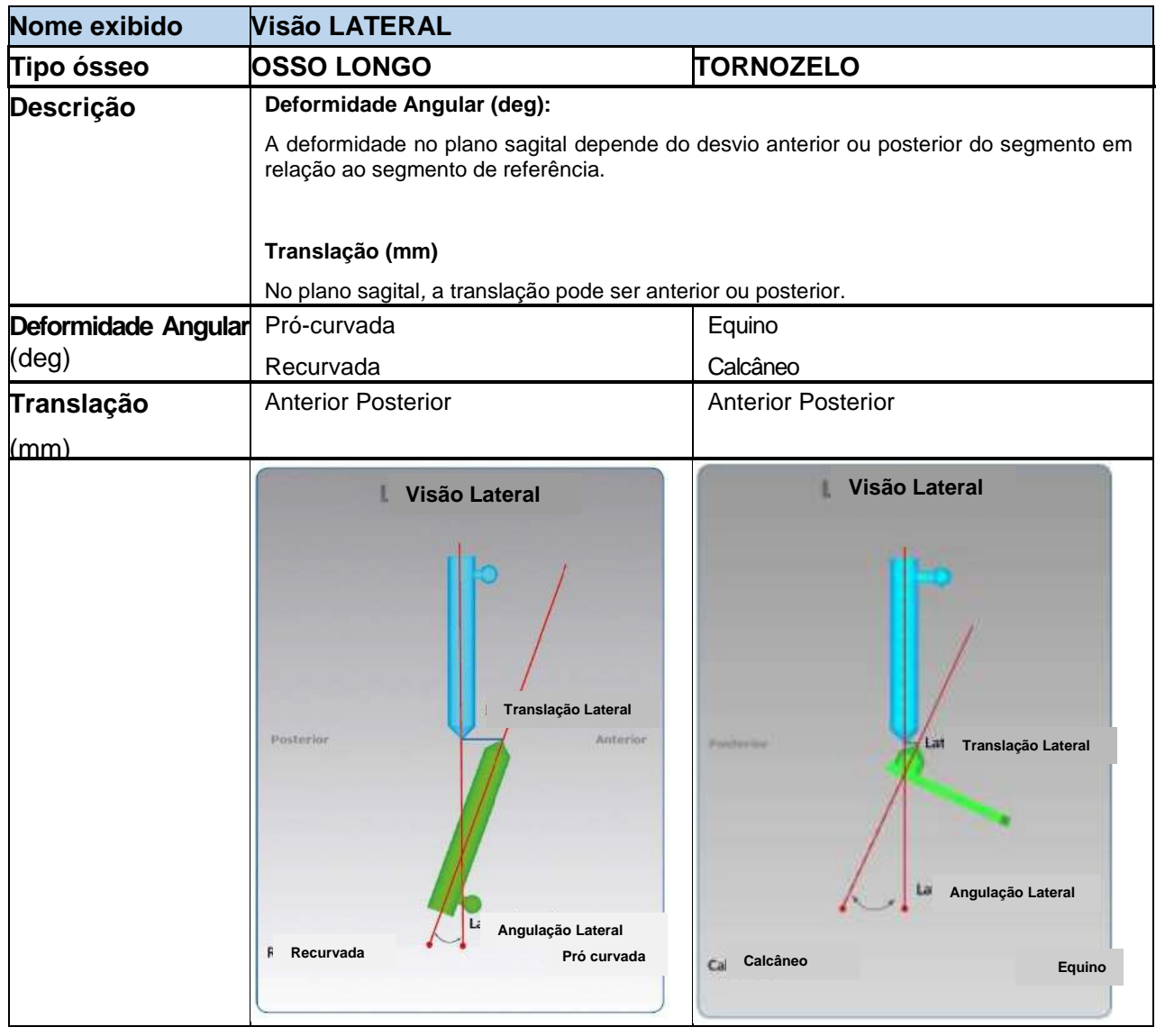

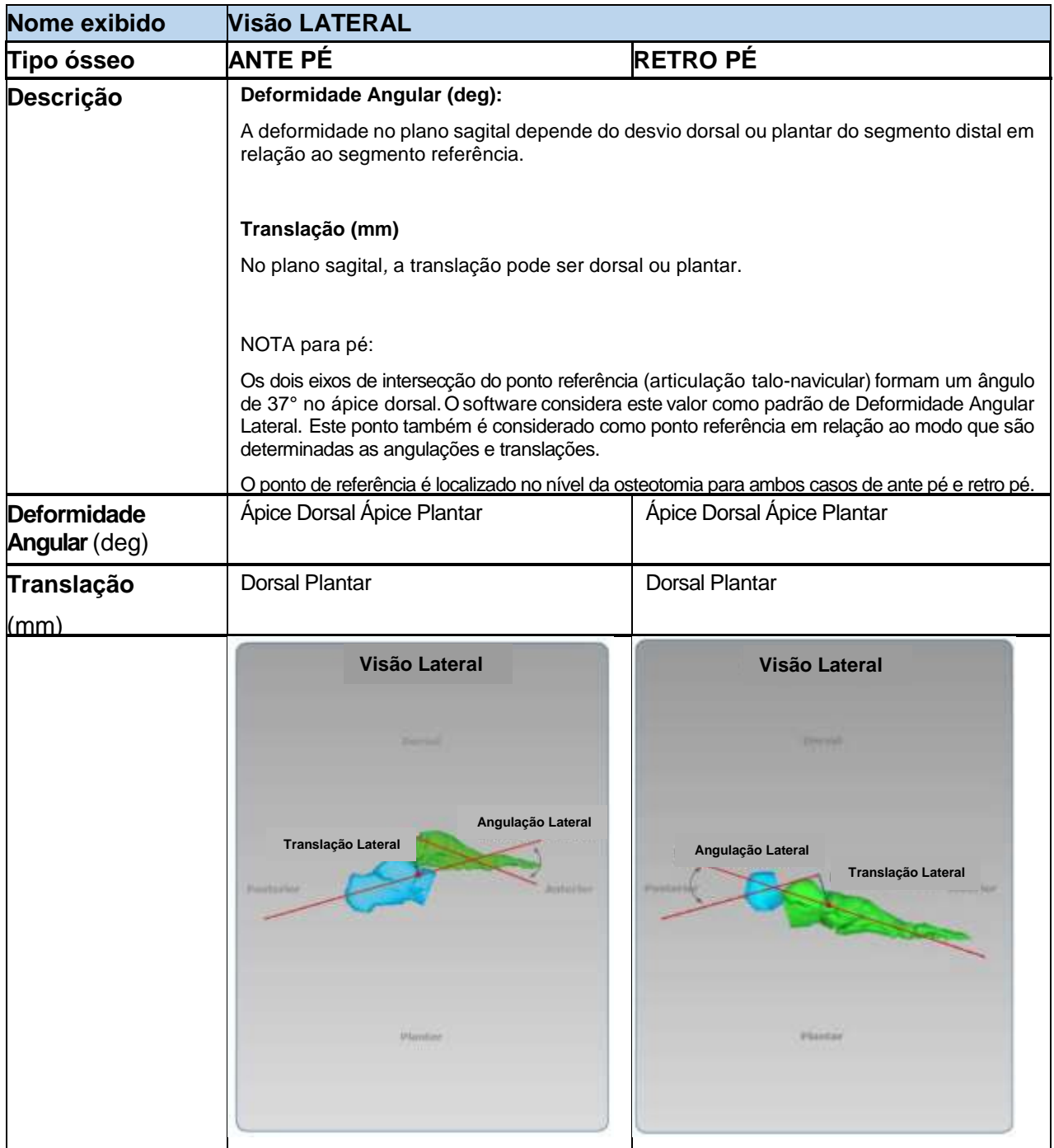

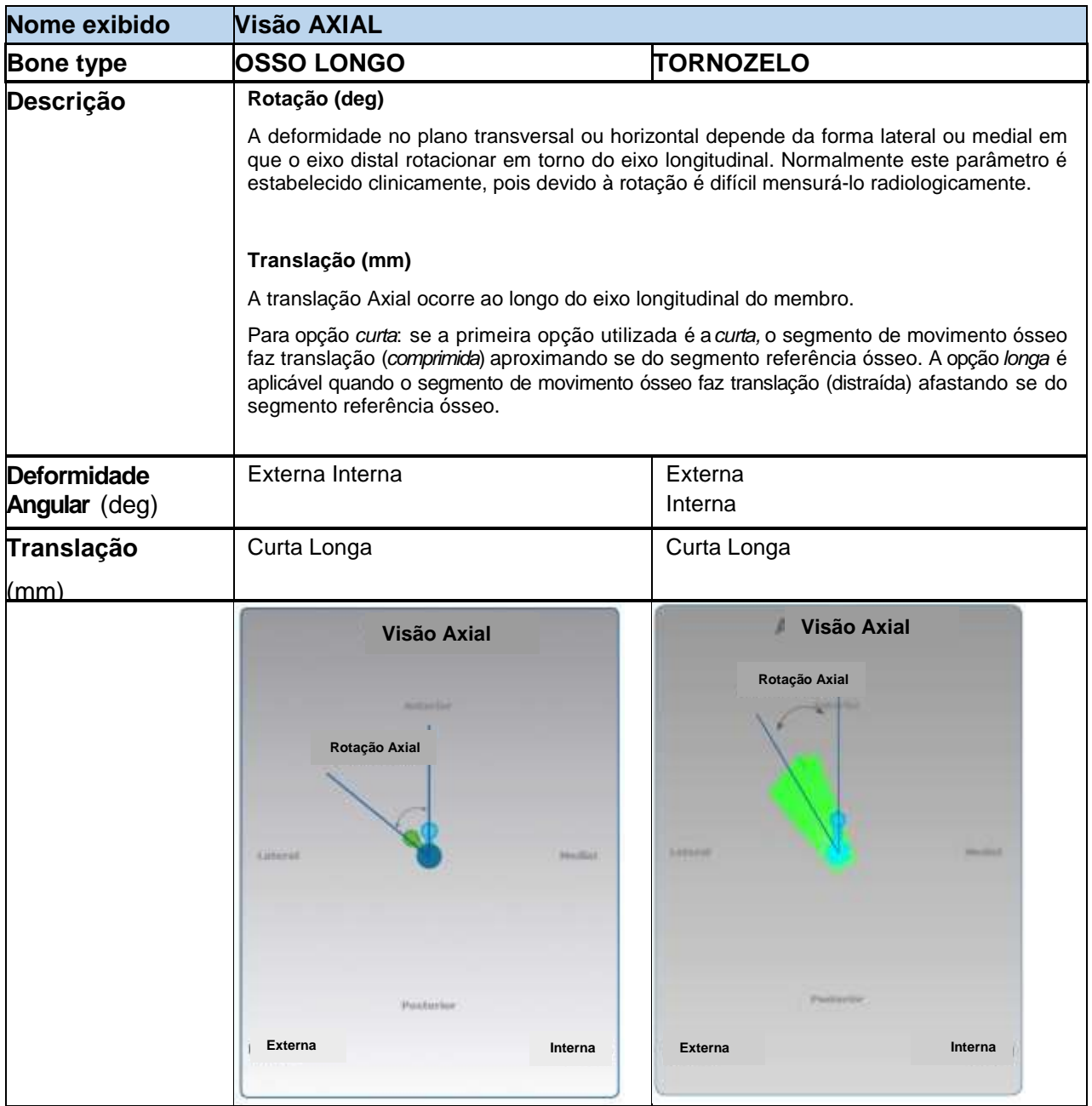

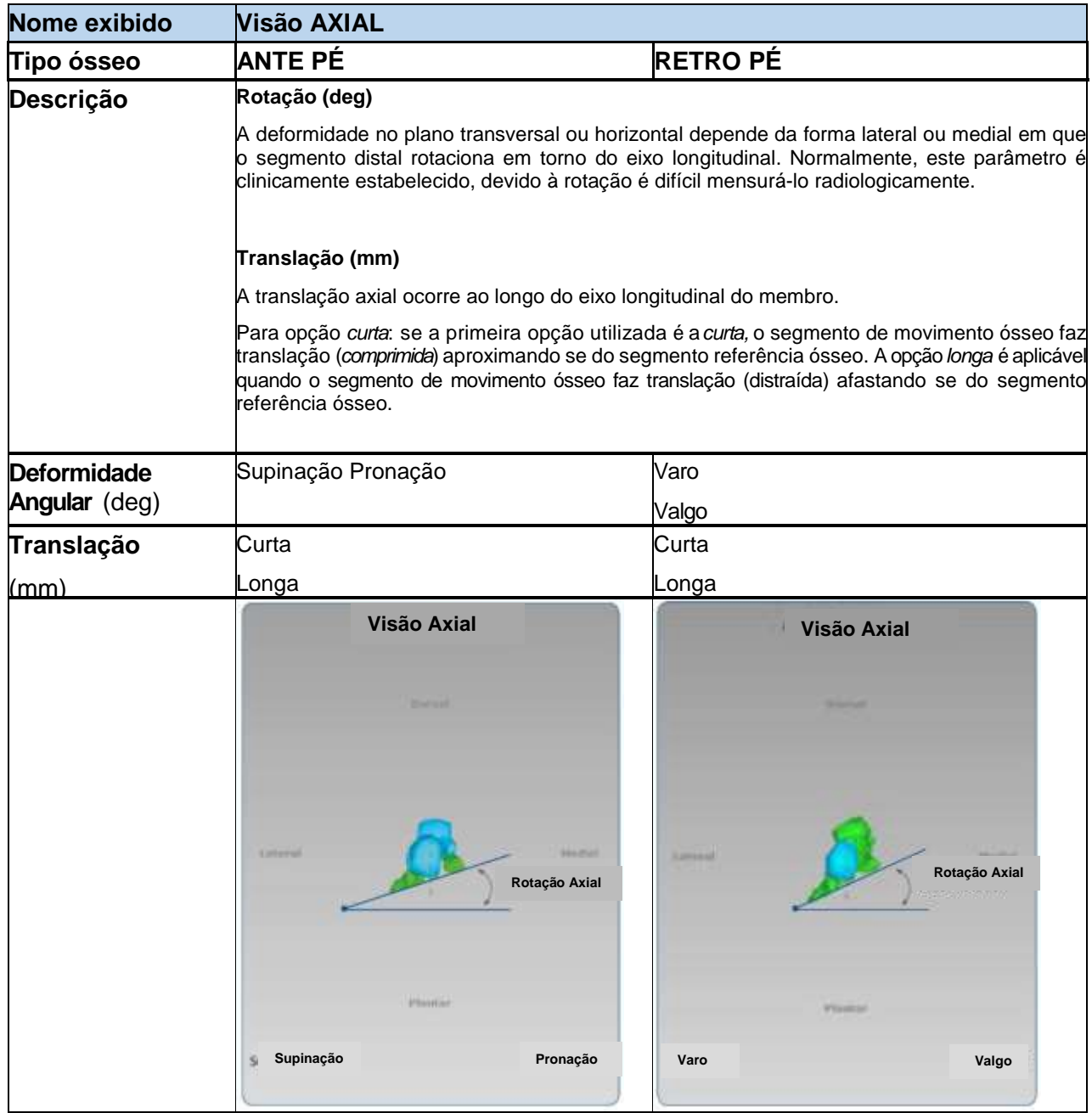

**NOTA**: Todas as angulações são expressas em graus. A direção é independente da escolha de proximal ou distal como referência.

**NOTA:** Todas as translações são descritas em milímetros e em relação ao segmento referência; alterações na direção da translação dependem da referência utilizada quanto a ser proximal ou distal. (Vide Nomenclatura para maiores informações).

## *CORREÇÃO FINAL*

A seção de parâmetros da correção final da deformidade inclui uma Aba Parâmetros de Deformidade que está disponível no final da tela de deformidade.

Ampliando esta seção, são exibidas três caixas gráficas nas posições esperadas dos segmentos ósseos no final do tratamento (correção da deformidade). O software assume que na correção final da deformidade, para casos de ossos longos, o segmento ósseo deve estar em perfeito alinhamento, sem discrepância com o membro.

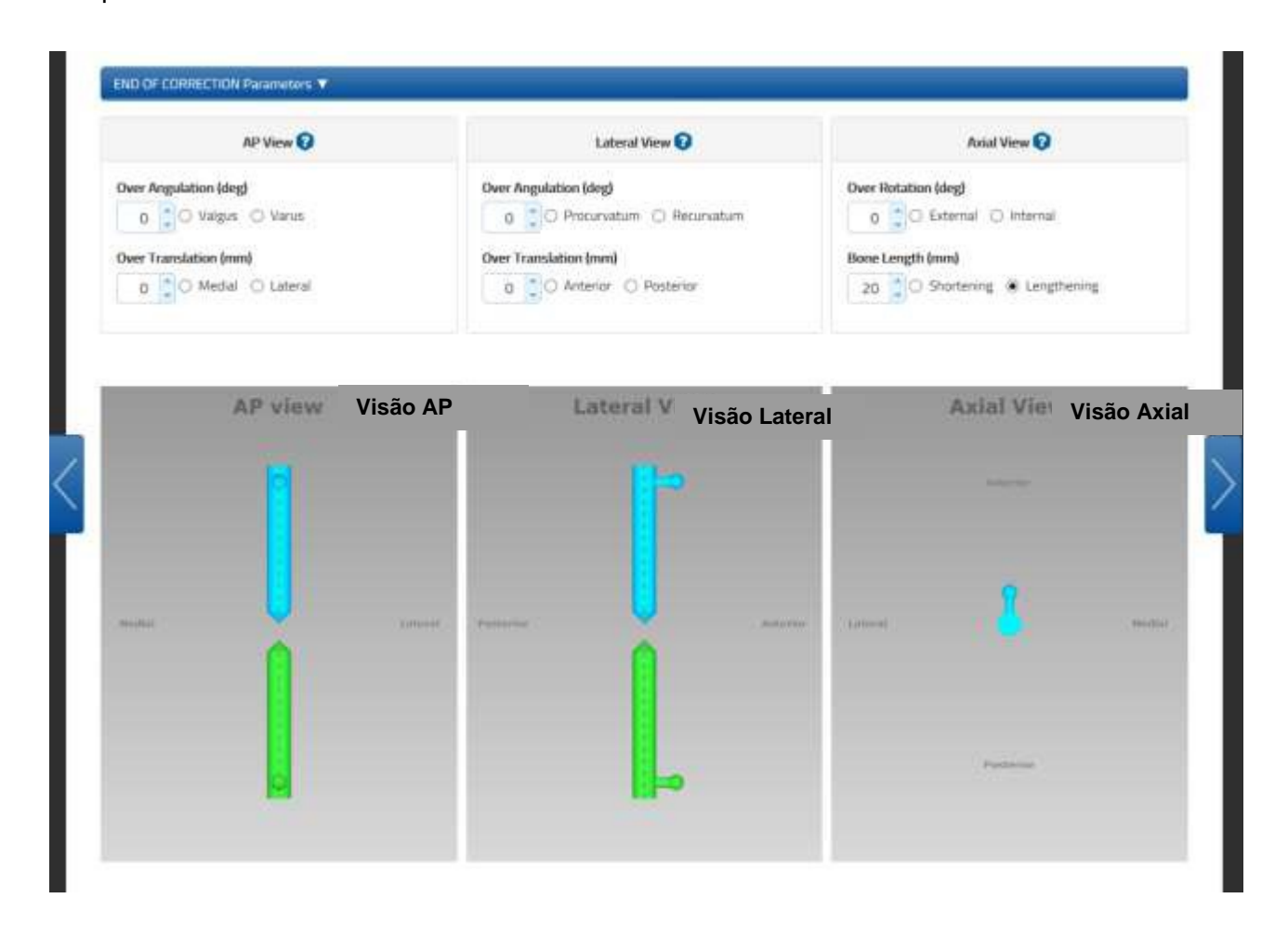

A tela fornece ao cirurgião a oportunidade de controlar manualmente a posição padrão desejada. Ajustes adicionais incluem: plano Frontal ou Coronal (Visão AP) e plano sagital (Visão Lateral) angulação e translação.

O parâmetro de alongamento ósseo, é o parâmetro clínico que indica a discrepância do alongamento do membro em relação ao membro oposto lateral, e poderá ser diretamente inserido na seção de Correção Final da Deformidade.

Os valores inseridos representam a posição desejada do segmento ósseo ao final da correção da deformidade. Isto é usual se, uma correção maior ou menor é desejada ao final da correção da deformidade.

Para aplicação *tornozelo*, o software assume que a correção final deve ser alcançada quando os dois segmentos estão perpendiculares.

Em referência à aplicação pé, para ambos, retro e ante pé, assume-se que ao final do tratamento o cavo do pé é de 37° no ápice dorsal. O software considera este valor como padrão para a deformidade angular lateral.

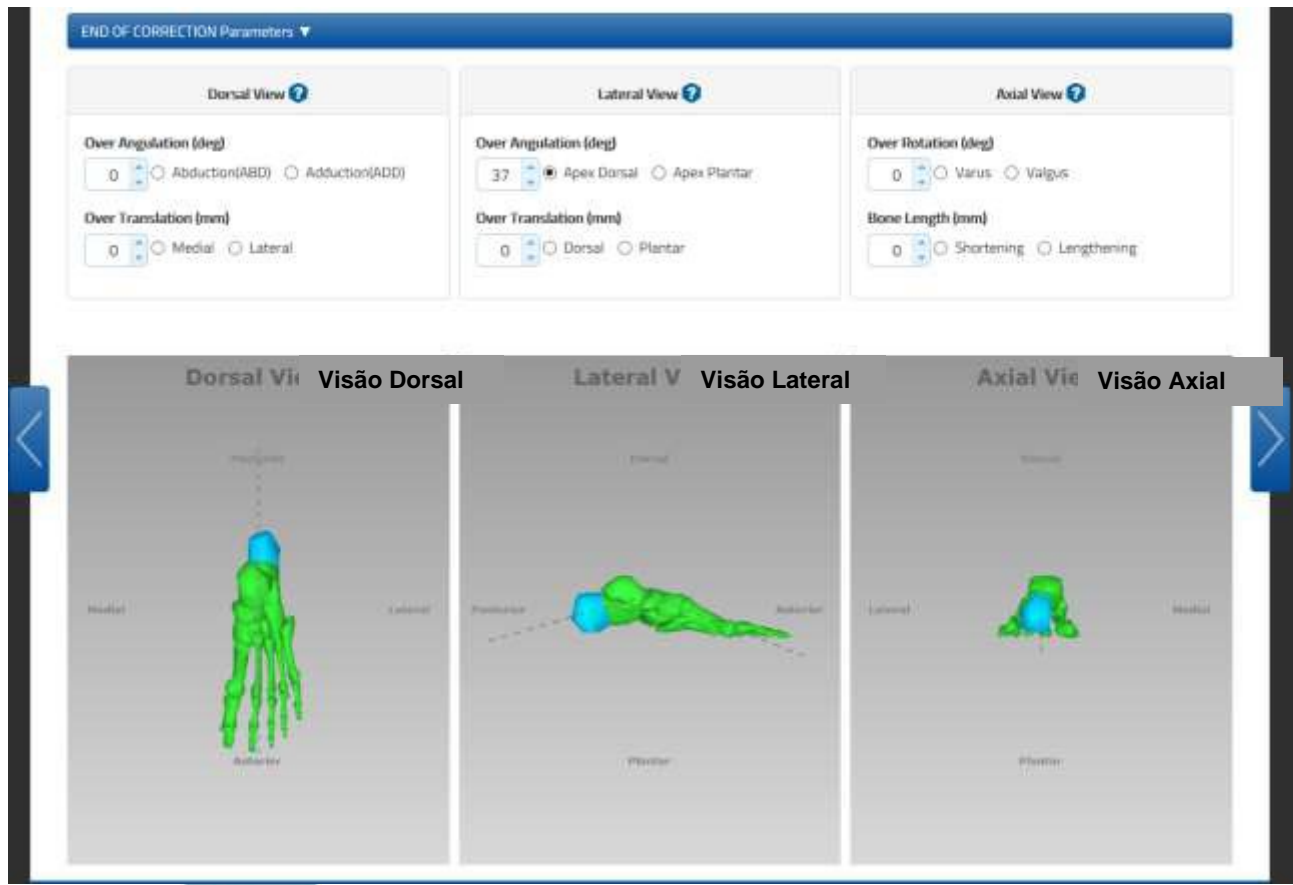

Clique no botão **a update Views** a qualquer momento para atualizar a tela, após inserir ou revisar parâmetros de correção.

# PARÂMETROS DE MONTAGEM

A aba de parâmetros de montagem fornece múltiplas opões de configurações ao cirurgião na mesma tela.

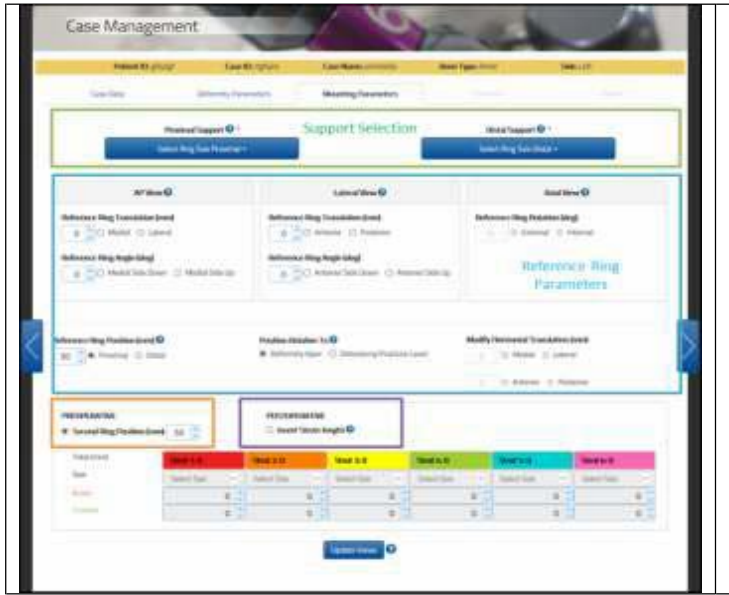

Nesta aba, o cirurgião poderá:

- Selecionar o tipo e tamanho do suporte proximal e distal.
- Se necessário, prosseguir com o planejamento pré-operatório.
- Confirmar ou revisar a configuração de informação pós-operatório.
- Verificar a estrutura da configuração da correção final.

Cabe ressaltar, que mesmo se o cirurgião acessar o planejamento pré-operatório, quando estiver revisando as informações no Pós-operatório, estas poderão ser substituídas manualmente pelas informações calculadas anteriormente, durante o planejamento pré-operatório.

## *SELEÇÃO DE SUPORTE*

Os dois menus, para cada tipo de suporte, proximal e distal, permitem ao cirurgião selecionar o tipo e o tamanho do suporte desejado.

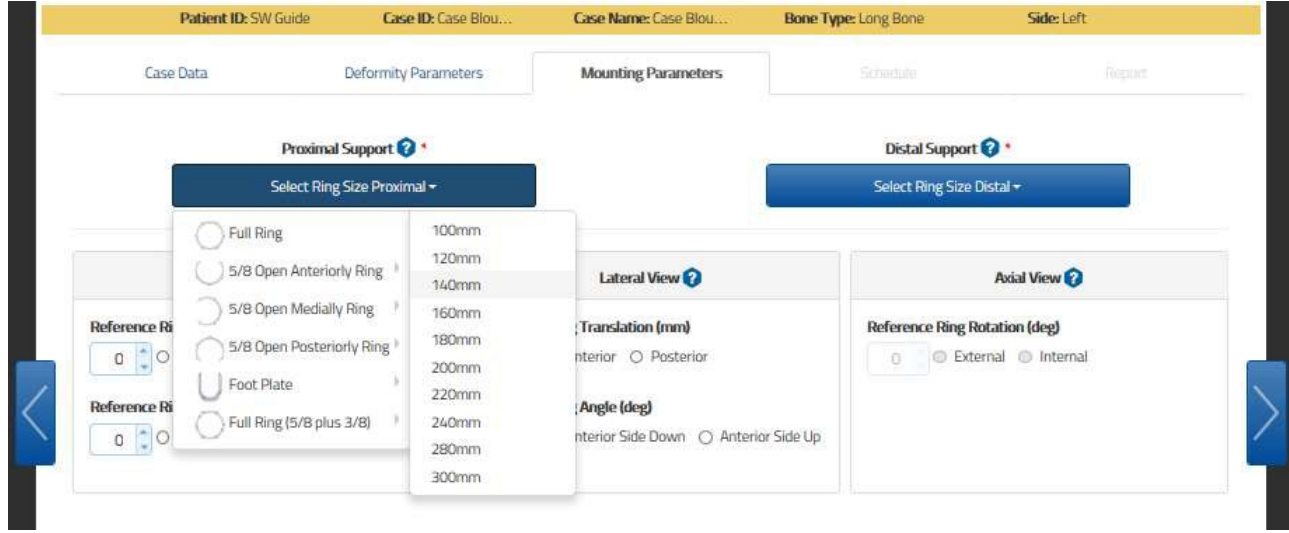

**NOTA:** Se optar por utilizar dois anéis 5/8, é melhor não optar pelas aberturas na mesma direção, pois a solução proposta pode não ser aplicável ao paciente devido à posição dos struts que podem ultrapassar as partes moles. O cirurgião tem que verificar a real viabilidade da estrutura antes de aplicá-la ao paciente. Alternativamente, estes pontos podem ser ajustados ao adicionar um anel 3/8. Este componente permite transformar um anel 5/8 em um anel inteiro; ao utilizar esta técnica é possível aplicar dois anéis 5/8 com aberturas na mesma direção (muito usual em casos de trauma).

### *GERENCIAMENTO DO PLANO*

Ao selecionar o tipo e tamanho do suporte proximal e distal, através da tela de Montagem de Parâmetros, o cirurgião pode prosseguir com o plano pré-operatório. Se estiver preenchendo esta tela após a cirurgia com informações de pós-operatório ou após um checkup, é possível confirmar ou revisar estes parâmetros.

O software apresenta estas duas opções para o Gerenciamento do Plano:

Se a opção **PRE-OPERATÓRIO [PREOPERATIVE]** (Posição do Segundo Anel) [Second Ring Position) for selecionada como opção padrão:

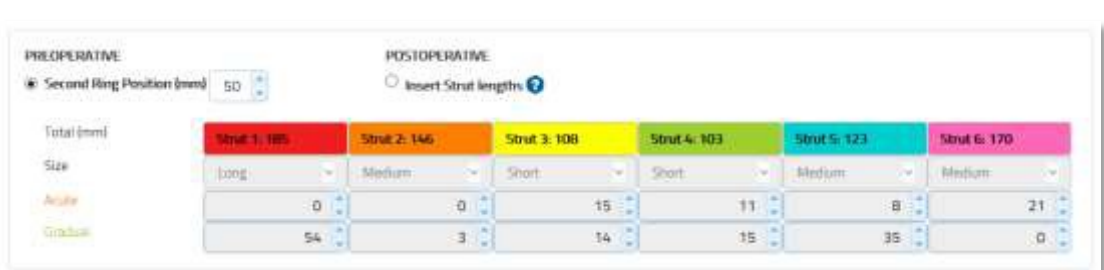

o O anel de referência pode ser angulado com base nas preferências do usuário, porém a Guia de Orientação do Anel assume o alinhamento do eixo longitudinal com o segmento referência. Nenhuma rotação é permitida;

o O Segundo anel é direcionado perpendicularmente em relação ao eixo do segmento ósseo;

o Ambos suportes externos estarão localizados por padrão a 50mm de distância do ápice da deformidade ou do nível da fratura/ osteotomia. O usuário pode alterar a distância padrão.

o Ao clicar no botão <sup>Update Views</sup>o software calculará a configuração dos 6 struts na Tabela de Struts, com base na posição do anel referência, nos valores dos parâmetros e na posição do Segundo anel. Estes números não podem ser editados pelo usuário.

Apesar de o cirurgião poder não realizar o planejamento pré-operatório, sugere-se completar esta seção. Isto simplifica os dados totais de entrada. A aplicação sugere os tamanhos e cumprimentos ideais dos struts e alerta casos previstos de possível colisão entre a estrutura.

Se a opção **PÓS-OPERATÓRIO** [POSTOPERATIVE] (Inserir Comprimento do strut) [Insert Strut Lengths" é selecionada:

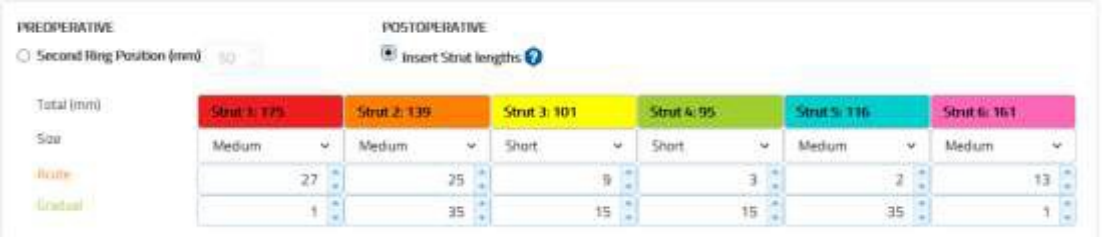

o O anel referência pode ser angulado com base na preferência do usuário e qualquer rotação da Guia de Orientação do Anel em relação ao eixo longitudinal do segmento ósseo referência pode ser gerenciada. o O anel de referência está localizado, por padrão, a 50 mm de distância do ápice da deformidade do nível da osteotomia/ fratura, ou o valor inserido durante a fase de planejamento pré-operatório. O usuário pode modificar a distância padrão.

## *PLANEJAMENTO PRÉ-OPERATÓRIO*

A tela fornece as seguintes opções de ajuste:

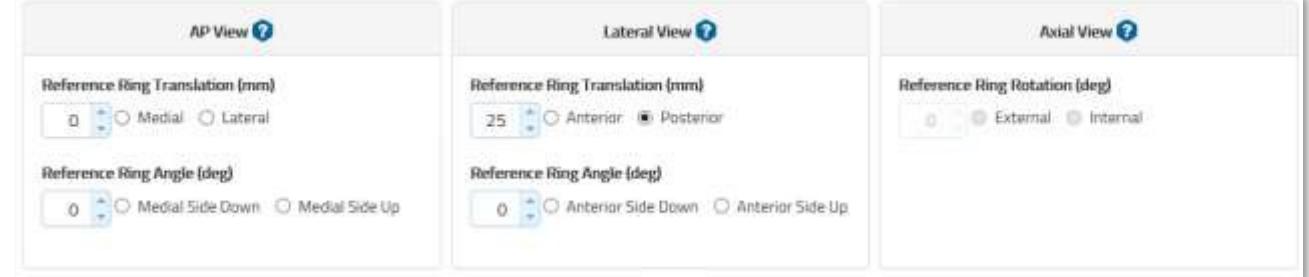

O parâmetro é descrito de acordo com o tipo ósseo selecionado. O parâmetro pode ser utilizado em ambos planejamentos de Pré e Pós-operatório.

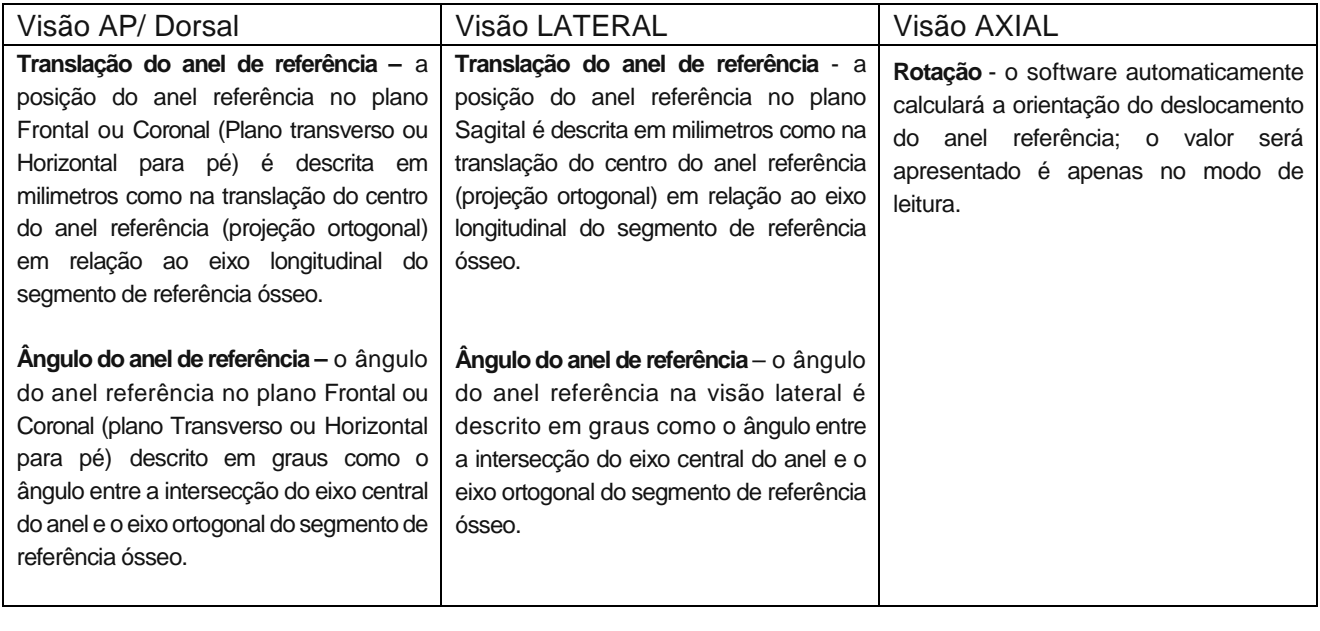

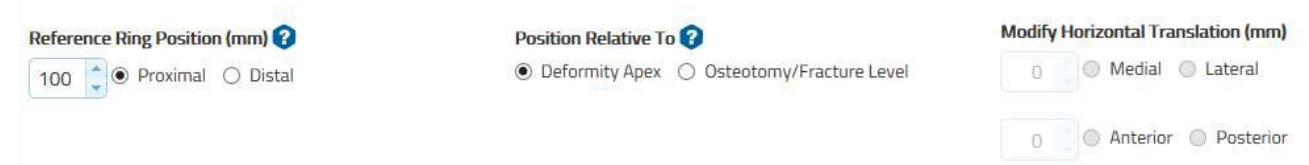

O usuário tem que fornecer também:

• **Posição do Anel de Referência [Reference Ring Position] (mm):** descrita em milímetros, como a distância ao longo do eixo longitudinal em relação ao segmento de referência ósseo (proximal/distal) a partir do centro do anel referência para o ápice da deformidade ou nível da osteotomia/ fratura (distância AB da figura a).

• **Posição do Segundo Anel [Second Ring Position] (mm)**: descrita em milimetros é a distância ao longo do eixo longitudinal em relação ao segmento referência ósseo (proximal/distal) a partir do centro do segundo anel em relação ao específico ponto de interesse. (DistânciaBC da figura (a) ou distância CD da figura (b)).

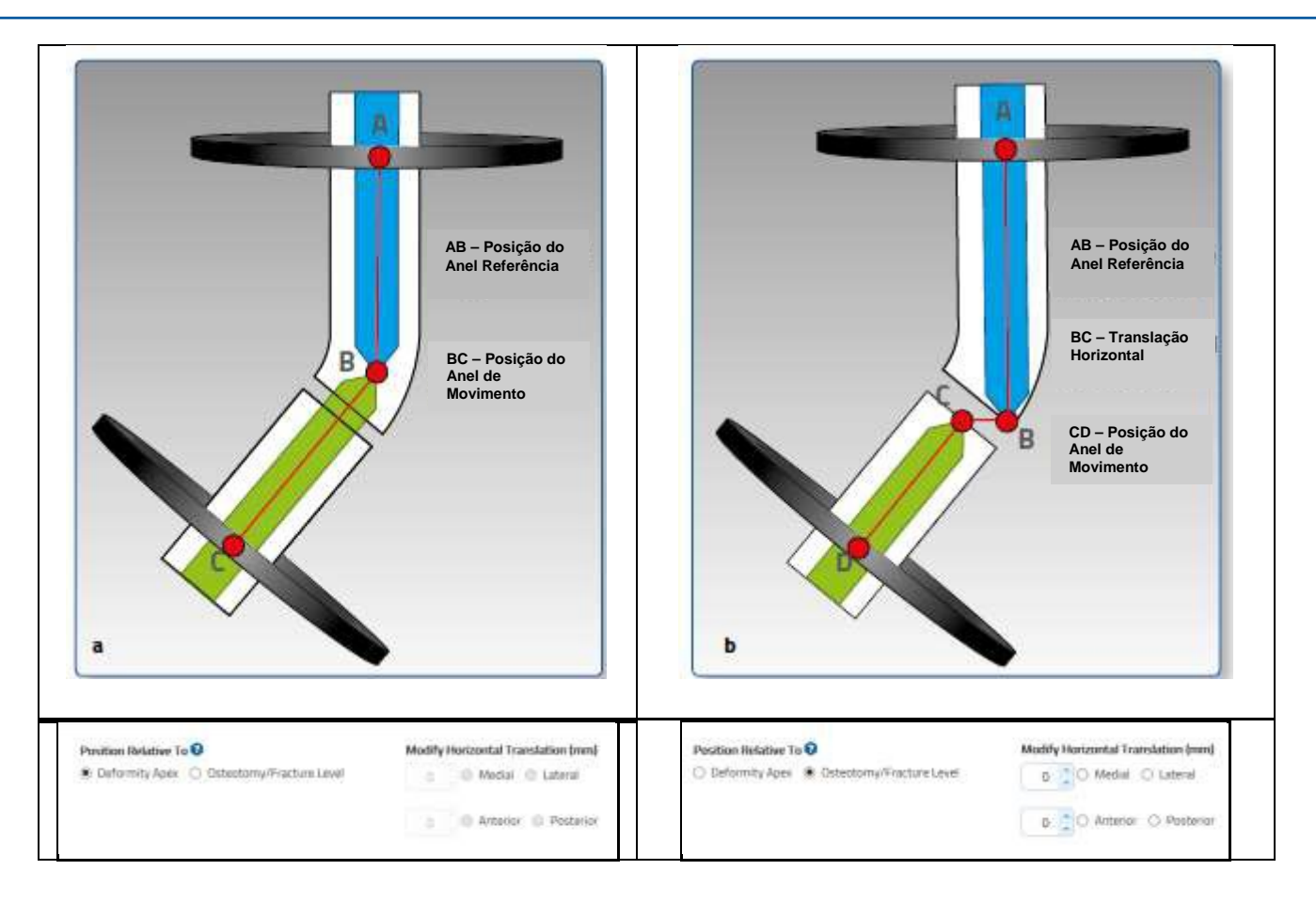

Tanto o ápice da deformidade ou o nível de osteotomia/fratura podem ser escolhidos como pontos de interesse. Se o ponto de Interesse for Osteotomia/Nível de fratura os dois campos de Translação Horizontal, descrito em milímetros, serão editáveis e o cirurgião será capaz de inserir os fragmentos horizontais de translação da osteotomia/fratura.

Se selecionado o ápice da deformidade, estes dois campos ficarão indisponíveis. Se aAP/Dorsal ou a Translação Lateral for adicionada aos parâmetros da deformidade a osteotomia/nível de fratura será automaticamente selecionada como ponto de interesse. O cirurgião possui a habilidade de ajustar o valor de translação horizontal inserido anteriormente dependendo da distância entre o ponto de interesse e o ápice da deformidade.

A partir deste ponto, selecionando o botão **repeate views** revelará a estrutura pré-montado com o conjunto de tamanho de hastes que irão resultar na estrutura ideal.

O código de cor que irá referenciar o anel, é o azul para melhor identificação.

**IU - TL-HEX SOFTWARE GUIA DO USUÁRIO (Software versão 1.5) – rev04 – 25/08/2016**

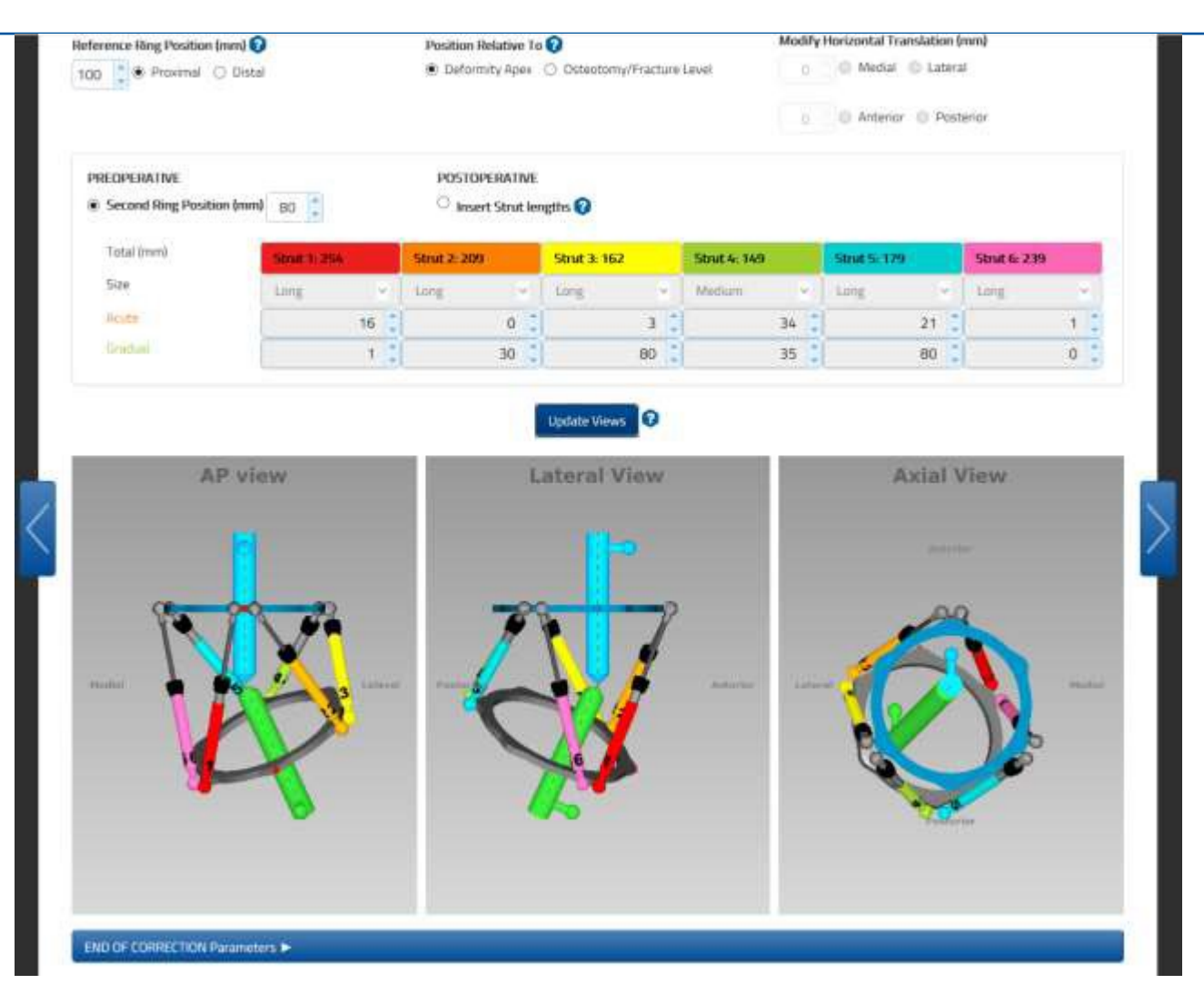

### *ALERTA DE SISTEMA*

Após clicar no botão **Update Views**, verifique o final da página para visualizar os struts que estão fora do intervalo (indicados pelo número vermelho) na construção de ambas correções inicial e final, ampliando a Seção Correção Final. Um strut fora do intervalo pode ser corrigido ao modificar os parâmetros de montagem relacionados ao anel referência e a posição do segundo anel.

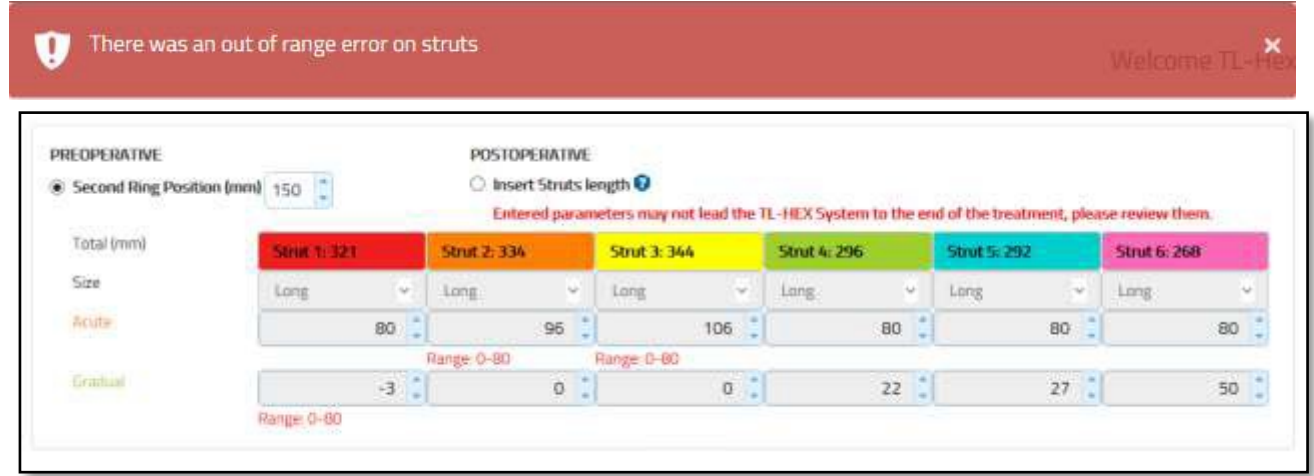

Amplie a barra de Parâmetros [Parameters] de CORREÇÃO FINAL [END OF CORRECTION] para verificar se há algum parâmetro fora do intervalo.

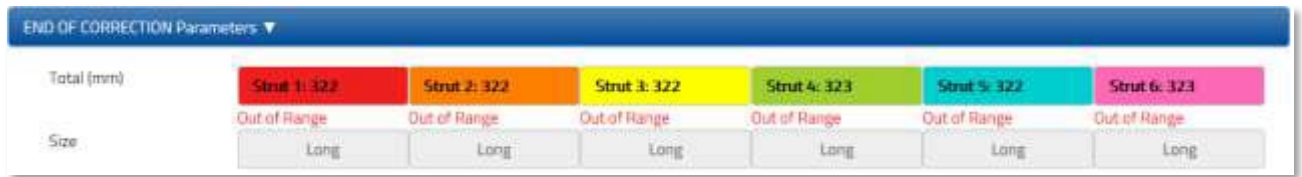

**NOTA:** No caso do Planejamento Pré-operatório, o cirurgião não tem permissão para prosseguir com o planejamento do tratamento até que os alertas de fora do intervalo sejam excluídos.

Além da verificação de fora do intervalo, o software verificará também o potencial de colisão do hardware em ambas construções Correção Final e Inicial, particularmente a colisão entre struts e anéis.

No exemplo abaixo, há uma colisão entre os struts 4, 5 e anel de referência.

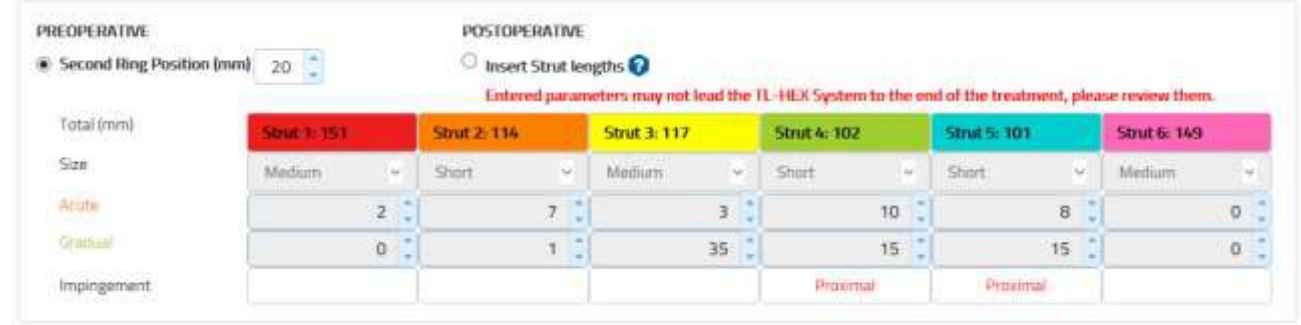

Amplie a barra de Parâmetros de CORREÇÃO FINAL para verificar se há qualquer colisão.

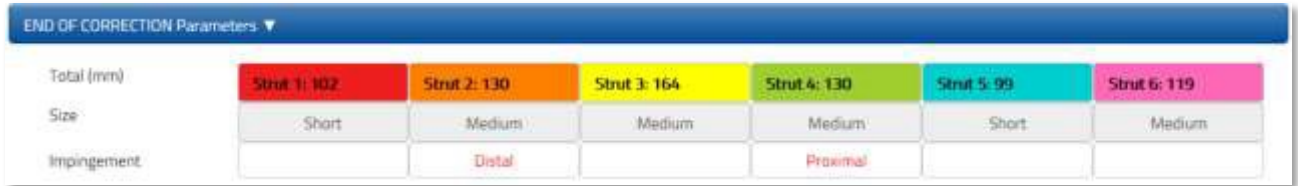

É altamente recomendado que o cirurgião revise os parâmetros de montagem a fim de identificar qualquer alerta exibido antes de montar a estrutura e proceder com a fase pós-operatória.

## *PÓS-OPERATÓRIO*

A qualquer momento, após o cirurgião ter concluído o planejamento pré-operatório, pode-se aplicar a estrutura diretamente no paciente, utilizando as imagens de Raio-X pós-operatório; o cirurgião tem que confirmar e/ou revisar os parâmetros de montagem.

Particularmente, o cirurgião é solicitado para inserir o comprimento dos struts para mudar para o modo PÓS-OPERATÓRIO [POSTOPERATIVE].

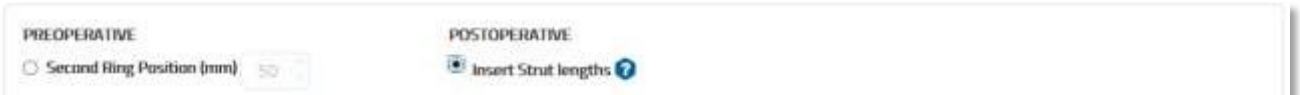

É importante salientar que mesmo o cirurgião passando pelo planejamento pré-operatório, enquanto ele reavalia as informações pós-operatórias, os parâmetros usados durante o pré-operatório serão substituídos.

**NOTA:** O modo pré-operatório faz a rotação do Anel de Referência e os tamanhos dos Struts e os valores editáveis agudo/gradual.

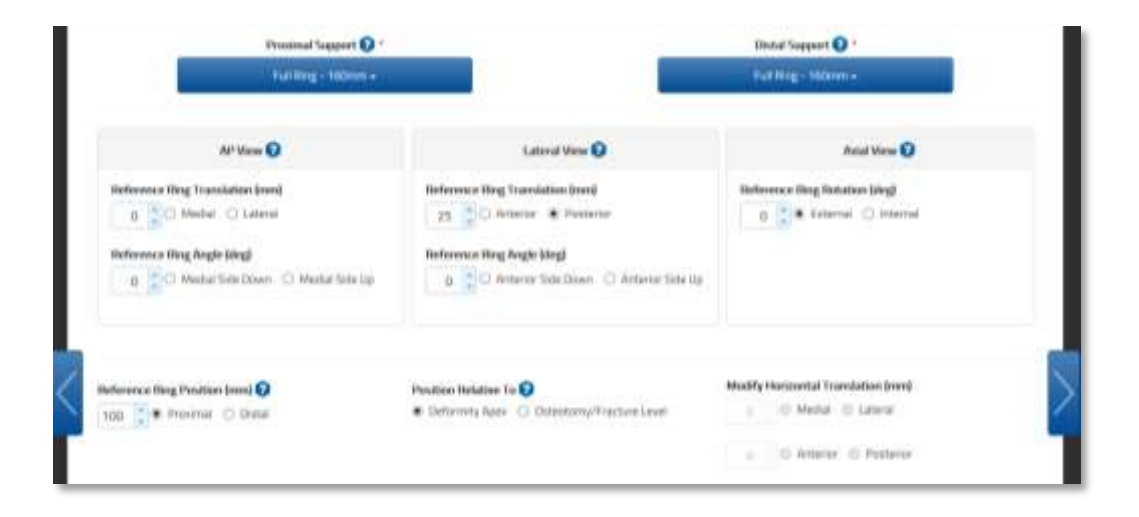

Quando estiver no pré-operatório o cirurgião deve rever ou fornecer:

- o **Parâmetros do Anel de Referência [ReferenceRingParameters]** nas três projeções AP/Dorsal, Lateral e Axial incluindo também qualquer eventual Guia de Orientação de rotação do anel.
- o **Posição do Anel Referência [Referemce Ring Position](mm)**: descrita em milímetros como a distância ao longo do eixo longitudinal em referência ao segmento ósseo referência (proximal/distal) a partir do centro do anel de referência para o ápice da deformidade ou o nível da osteotomia/ fratura.

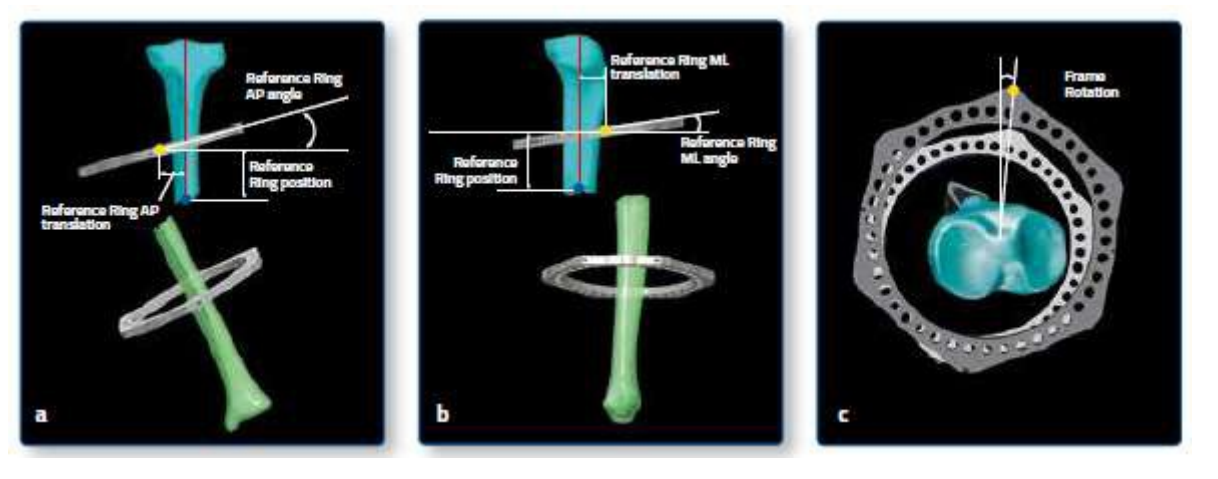

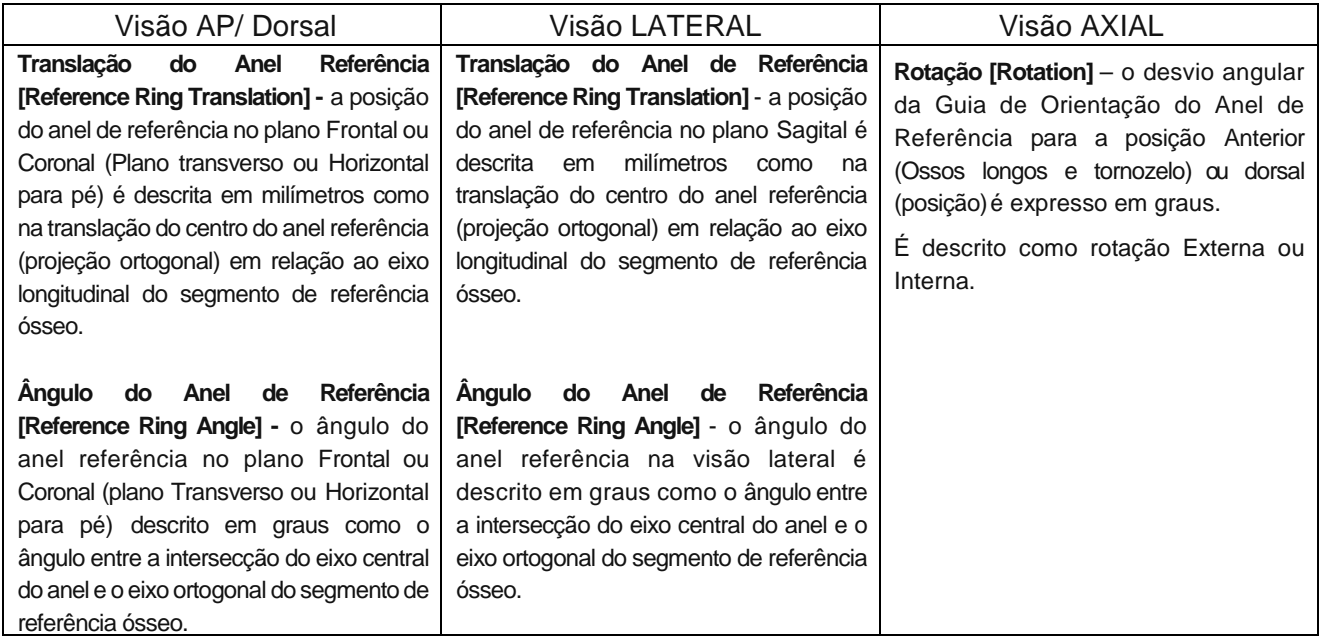

#### o **Configuração do Strut**

- Tamanho do Strut: muito curto, curto, médio e longo
- Comprimento Agudo (em milímetros) relativo à marcação laranja
- Comprimento Gradual (em milímetros) relativo à marcação verde

Tipos de struts (muito curto, curto, médio e longo) também como ajustes de comprimento agudo e gradual gravados no final da cirurgia devem ser confirmados ou ajustados nos campos correspondentes.

**NOTA**: no software, as entradas de comprimento dos strus são validadas de acordo com o tipo e tamanho dos struts selecionados (veja a seção STRUTS para detalhes sobre tamanhos). Se um valor inserido exceder o intervalo fornecido para qualquer strut, um erro será indicado e o tamanho/ comprimento do strut deve ser corrigido antes de prosseguir com o próximo passo.

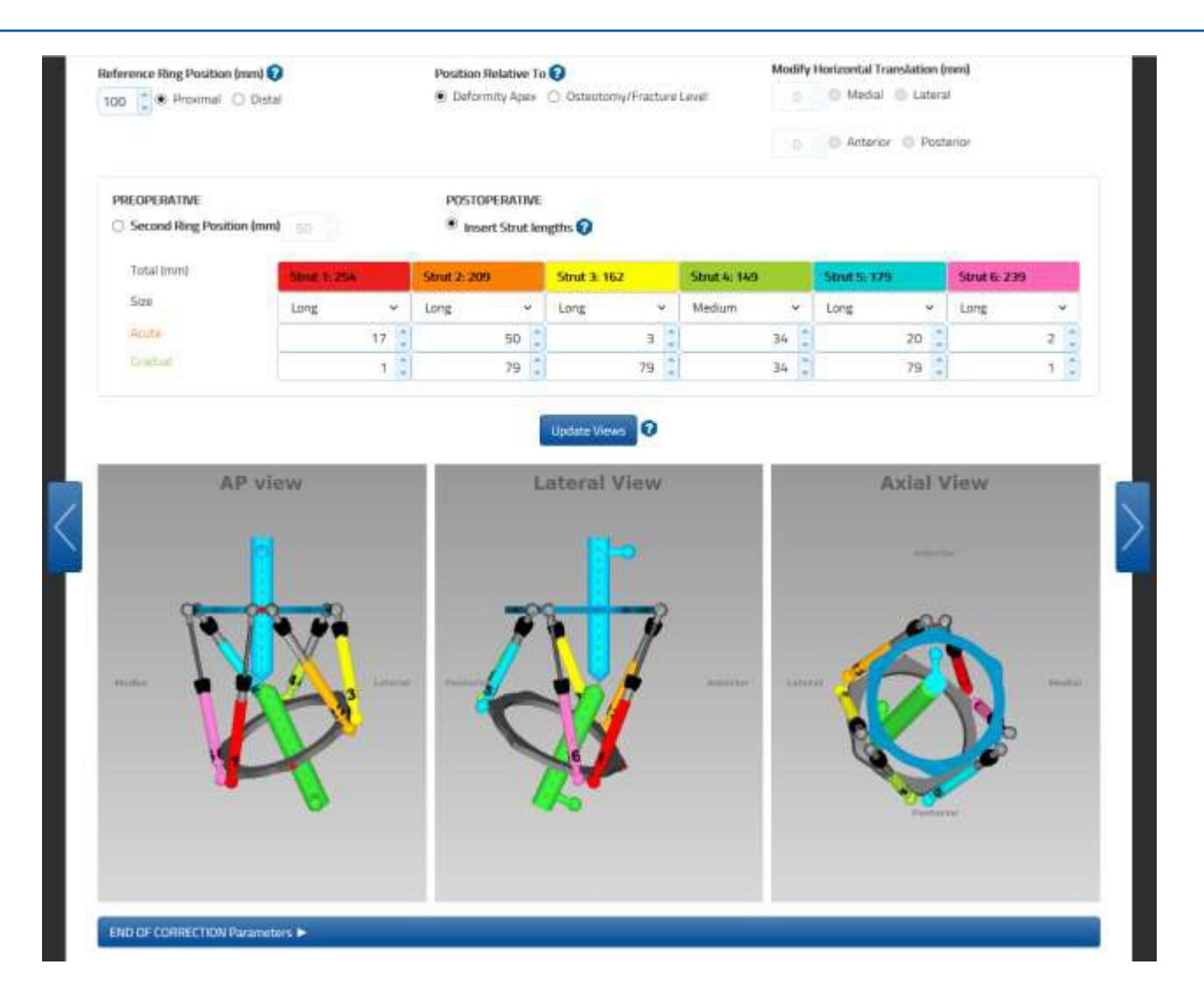

Após inserir os parâmetros, clique no botão a update Views qualquer momento para atualizar a tela.

No modo **Pós-operatório,** nenhuma hipótese é feita quanto ao posicionamento da estrutura em relação ao segmento ósseo e os parâmetros são inseridos/ ajustados a fim de reproduzir precisamente o posicionamento dos anéis e os valores dos struts após a cirurgia.

A fim de coletar facilmente os dados, recomenda-se utilizar o Formulário de Identificação de Paciente [Patient ID Form] que pode ser baixado utilizando-se a área de acesso restrito no site TL- HEX (clique no ícone <sub>no</sub> para Instruções).

### CORREÇÃO FINAL

A seção Correção Final inclui informação da estrutura fracionada ao final da tela de Parâmetros de Montagem.

Ao maximizar este item, o cirurgião pode verificar como o tratamento e a montagem serão concluídos. A simulação considera uma maior e menor correção correspondente, fornecida na seção Correção Final na tela de Parâmetros da Deformidade.

A Correção Final fornece a configuração final do strut quanto ao tipo de strut e o total de alongamento. Esta é uma informação útil, especialmente quando se está executando um planejamento préoperatório para visualizar a troca do strut, se aplicável.

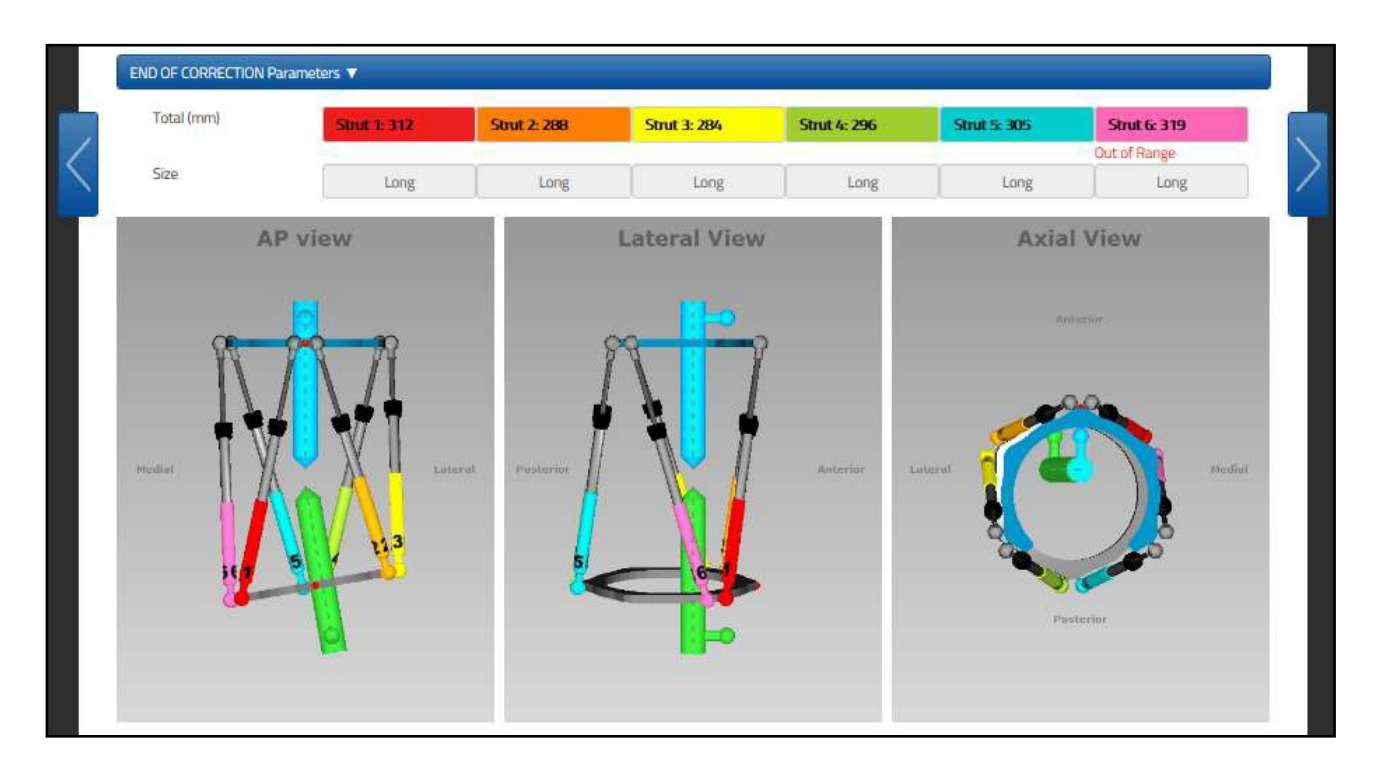

**NOTE**: De qualquer modo, o relatório deve ser usado como referência para a posição final (aguda ou gradual) e o tamanho do strut.

## PLANEJAMENTO

A tela de planejamento permite ao cirurgião inserir parâmetros específicos relacionados ao segmento ósseo de movimento durante a correção da deformidade.

Estes parâmetros incluem:

- o **Diasde correção**: dias a serem realizadas as correções;
- o **Velocidade Máxima Angular em grau/dia**: taxa máxima da velocidade de correção angular do segmento ósseo (ex. correção varo- valgo)
- o **Velocidade Máxima de Rotação em grau/dia**: taxa máxima da velocidade de rotação da correção do segmento ósseo (ex. rotaçãoexterna- interna)
- o **Taxa de correção diária (mm/ dia):** este parâmetro estará disponível se um alongamento ou encurtamento for requerido.

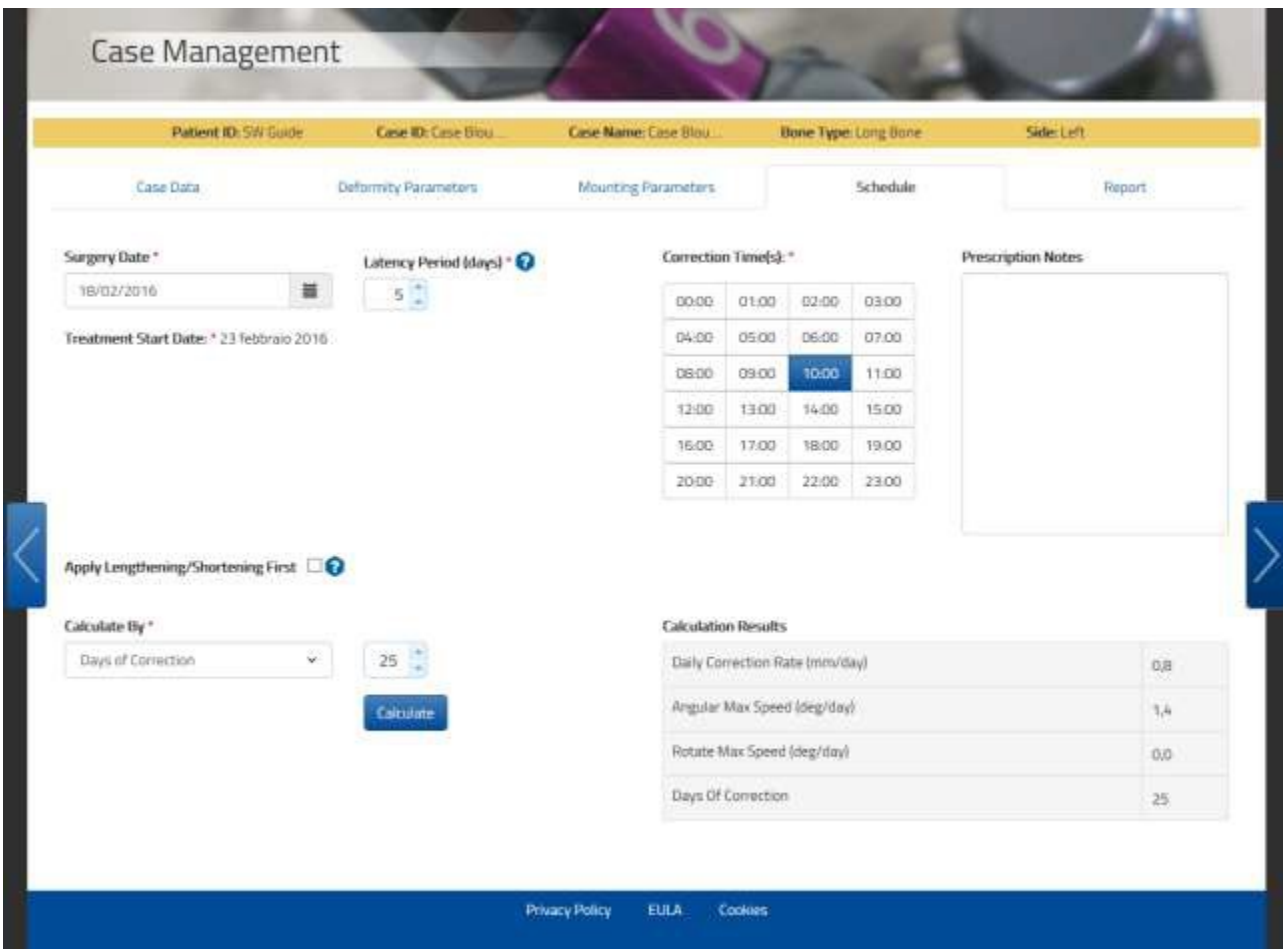

A Data de Início do Tratamento **[Treatment start date]** pode ser ajustada utilizando o Período de Latência (dias) [**Latency Period]** [(days)] e Quantidade de Vezes de Correção [**Correction Time(s)]**, podendo se selecionadas até 4 datas na caixa correspondente.

As taxas e os dias de correção estão correlacionados e o cirurgião pode determinar o cálculo da prescrição, optando pela velocidade do parâmetro ou escolhendo os dias de correção.

Uma vez que o parâmetro de Cálculo Por [Calculate By] é determinado pelo cirurgião, os demais parâmetros são automaticamente calculados pelo software, após clicar no botão calculate

A solução de cálculo do software utiliza casas decimais.

**NOTA:** O cirurgião deve revisar cuidadosamente o cálculo a fim de assegurar sua precisão. Se necessário, inserir um valor nas caixas Calculado por "Calculate By" e Tempo de Correção "Correction Time(s)" antes de clicar nos botões ou .Uma mensagem Calculate

alerta aparecerá se nenhum valor for escolhido em ambas caixas.

A Tabela de Tempo de Correção fornece flexibilidade para calcular a prescrição em um ou mais ajustes durante cada dia de tratamento (até 4 vezes por dia para diferentes correções podem ser selecionadas).

### *APLICANDO PRIMEIRO ALONGAMENTO/ ENCURTAMENTO*

No primeiro Alongamento/ Encurtamento, quando aplicável, será permitido que a correção da deformidade seja realizada em dois estágios: no primeiro estágio somente o encurtamento ou alongamento axial será implementado, no segundo estágio será corrigida a deformidade restante. Serão gerados dois relatórios, enquanto a prescrição permanecerá sendo apenas uma para o paciente.

É possível inserir parâmetros específicos relacionados ao segmento de movimento ósseo durante o primeiro estágio de correção:

- Days of correction: dias desejados para a correção
- **Dailycorrectionrate (mm/day):** Taxa de correção diária (mm/dia)

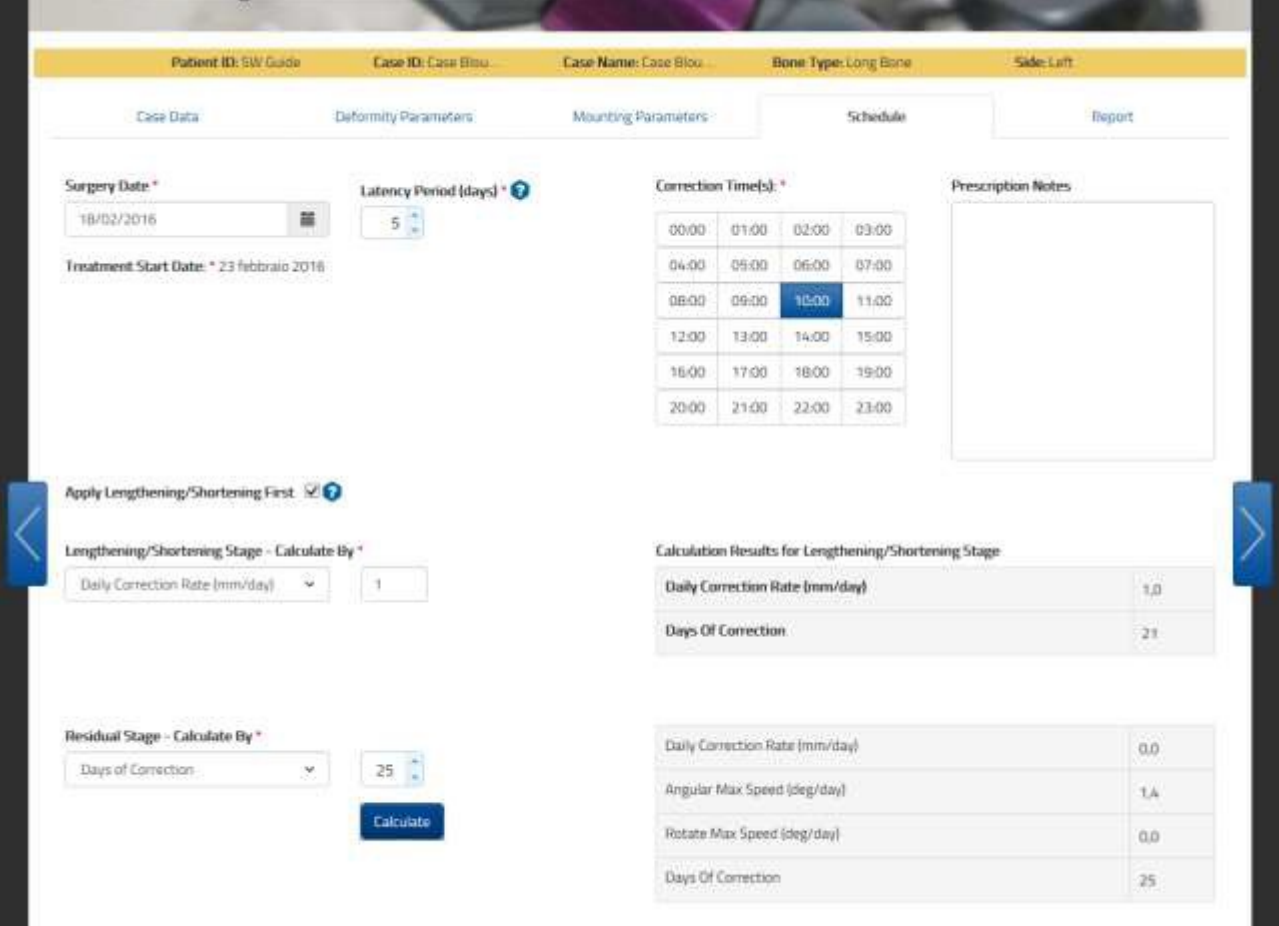

# RELATÓRIO

A tela de relatório exibe um cronograma de ajustes para o paciente, resultando a partir de parâmetros inseridos e de valores de ajustes agudo e gradual em milímetros para cada strut. Estes valores devem ser verificados pelo cirurgião, especialmente em casos graves.

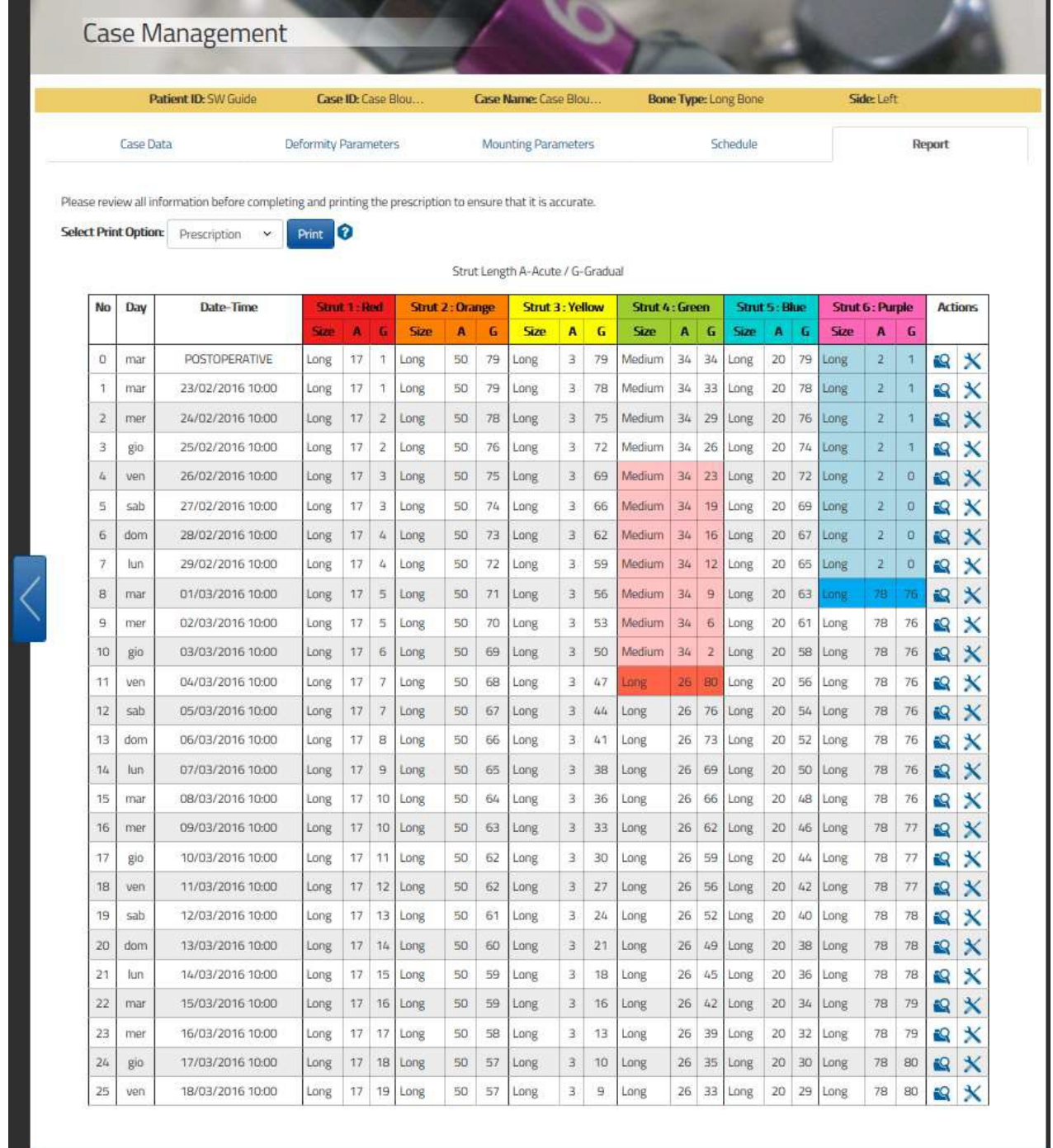

H.

A coluna de ações "Actions" permite, as seguintes ações para cada linha:

#### *DETALHES & CHECKUP*

Este ícone na linha do relatório gera uma janela pop-up com as três dimensões da deformidade e a estrutura correspondente com a data/período de tratamento, os valores dos struts relacionados e alerta sobre potenciais colisões.

÷Q Clique em Iniciar um Novo Caso [Start New Case] para criar um novo caso para o dia/período selecionado e todos os parâmetros de montagem e deformidade correspondentes serão transferidos para o novo caso.

#### *AJUSTES DE STRUT*

Este ícone exibirá uma janela pop-up para alterar os pares agudo e gradual com Strut Proposto [Propose strut] ou inserir diretamente os valores agudo e gradual para um strut e seu atual comprimento. Esta função permitirá imprimir uma nova prescrição com os valores alterados passando através do checkup.

A lista suspensa do menu Selecione a Opção Imprimir "Select Print Option" permite a escolha dos seguintes arquivos para impressão: Prescrição, Relatório e Contagem dos Materiais.

A linha de relatório será realçada quando os reajustes de strut (tons azuis) ou trocas (tons vermelhos) serão requeridos. As linhas coloridas indicam que o intervalo de dias permitido é adequado para o reajuste/ troca. O tom intenso da linha indica o último dia possível para o reajuste/ troca.

Adicionalmente, o relatório foi otimizado para a impressão em preto e branco.

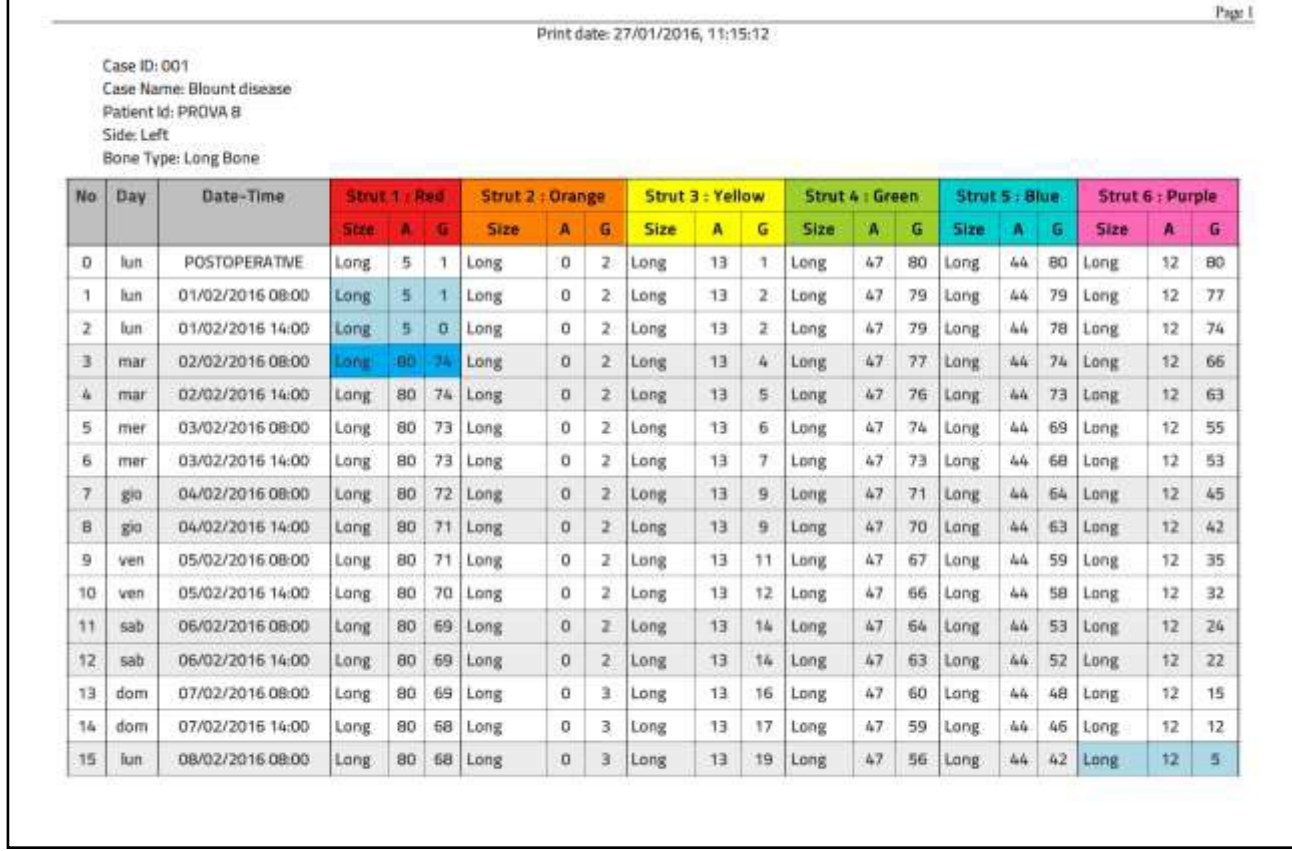

## *AJUSTES/ TROCAS DE STRUTS*

As linhas de prescrição/ relatório são realçadas quando o reajuste do strut (tom azul) ou troca (tom vermelho) é requerido.

As linhas com tom mais intenso indicam que o ajuste/ substituição de um strut será permitido neste intervalo de dias; a intensidade do tom da linha indica o ultimo dia possível para o ajuste/ substituição do strut.

Se o reajuste/ troca do strut ocorrer no último dia (realçados pela cor sólida azul/vermelha), a prescrição existente pode ser utilizada. Se o reajuste/ troca do strut ocorrer antes do último dia, uma nova prescrição tem que ser gerada à partir desta data. Lance um Checkup para a data pertinente,

clicando no ícone Detalhes e Checkup [DETAILS & CHECKUP]  $^{\bullet}$ . Veja [DETALHES & CHECKUP](#page-67-0) [DETAILS & CHECKUP] para maiores informações.

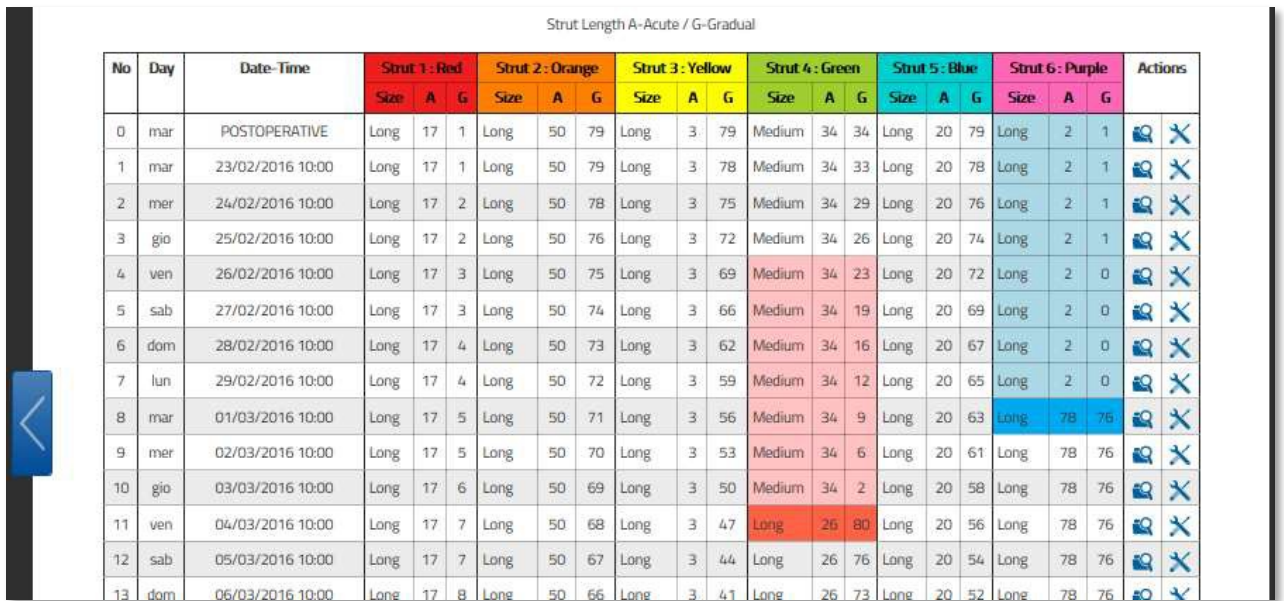

Os valores agudo e gradual do novo strut podem ser determinados com suporte das tabelas de conversão disponíveis no link Instrução de Uso [Instructions for Use], se a troca ou alinhamento do strut ocorrer antes do último dia do possível reajuste/ troca.

**NOTA:** Por favor, revise todas as informações antes de completar e imprimir a prescrição para assegurar sua precisão.

Clicando no ícone [Ajuste]  $\mathbf X$ , o sistema exibirá uma janela pop- up com o comprimento, tamanho e valores agudo/gradual de cada strut para o tempo estabelecido.

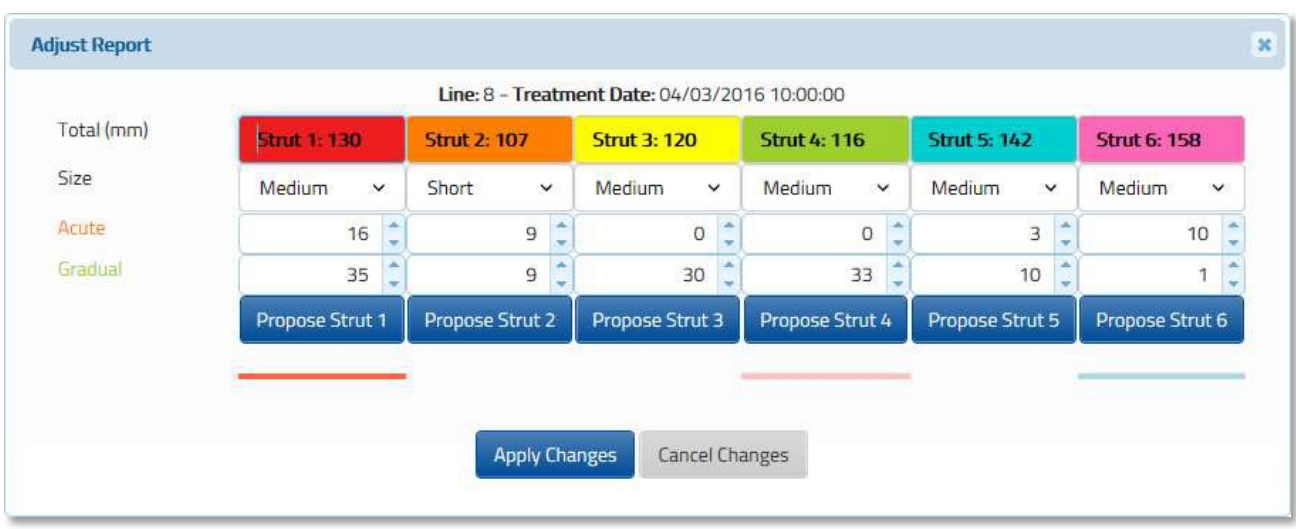

Clicando no botão <sup>Propose Strut 1</sup>, o software permitirá sugerir valores agudo/ gradual otimizados para o strut selecionado.

A solução proposta considerará a atual direção do strut para calcular a proposta de planejamento. Caso o strut selecionado esteja alterando de direção, o cirurgião poderá ajustar os valores de comprimento agudo e gradual para eliminar qualquer alteração aguda induzida no novo reporte ajustado. O cirurgião pode também inserir diretamente os valores agudo e gradual para o atual comprimento do strut fornecido. Esta funcionalidade permite que o profissional da saúde imprima uma nova prescrição com os valores alterados sem passar pelo checkup.

NOTA: Uma vez que os struts são ajustados na tela de relatório, o caso não pode mais ser modificado, porém o profissional da saúde pode ainda visualizar os parâmetros inseridos anteriormente no modo de leitura apenas, utilizando o botão "View". O profissional da saúde pode restaurar as alterações feitas no relatório, utilizando o botão "Reset". Todos os ajustes serão perdidos e o relatório retornará à versão inicial.

## <span id="page-67-0"></span>*DETALHES & CHECKUP*

Clicando no botão  $\blacksquare$ , a janela pop-up fornecerá a posição do segmento ósseo e a estrutura com os valores de ajustes do strut correspondente em qualquer dia do tratamento (correção da deformidade).

Quando o botão é pressionado, ele define a data selecionada como o dia inicial do tratamento.

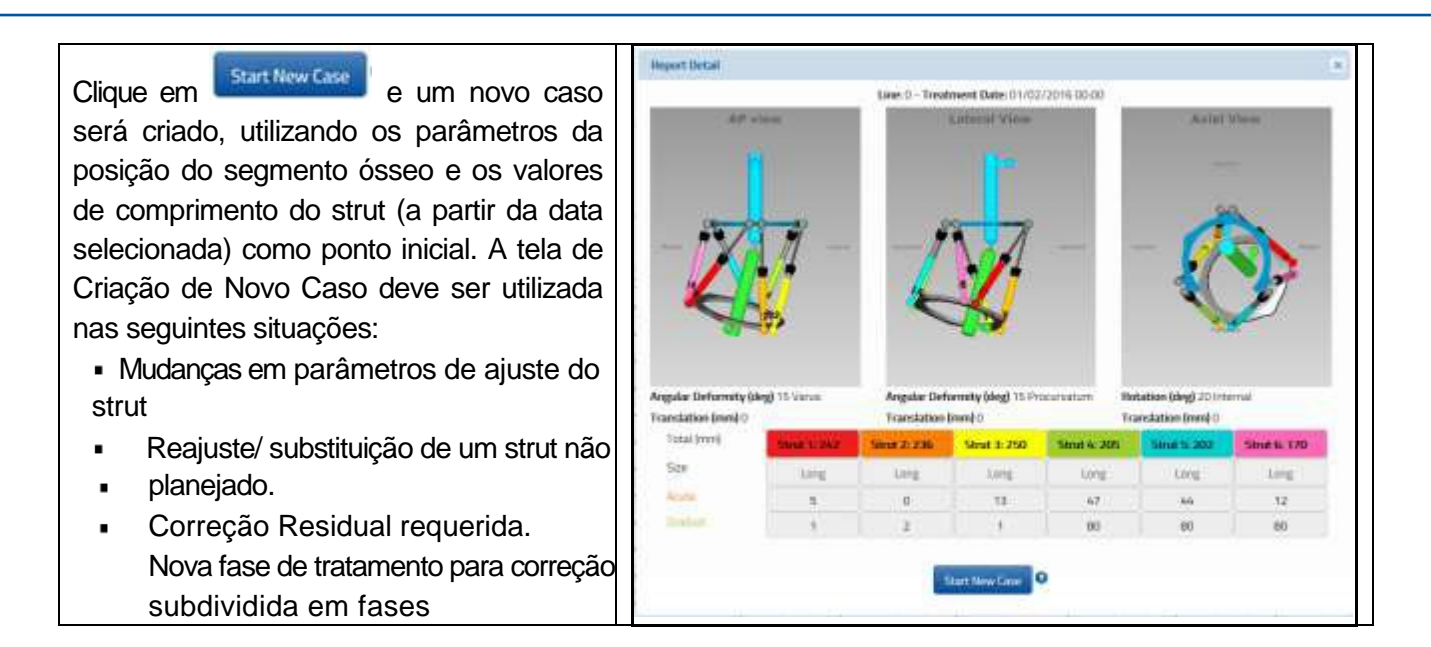

Ao clicar em **abrir New Case de abrirá a tela Dados do Caso para o novo caso gerado.** Todos os parâmetros de deformidade e estrutura serão transferidos do caso anterior à data do checkup.

Os passos padrões do software devem ser seguidos para completar um novo planejamento a partir deste ponto. O cirurgião poderá visualizar e ajustar os Parâmetros de Deformidade, se necessário. O cirurgião deve prosseguir com a seção Parâmetros de Montagem onde os parämetros de montagem e dos struts deverão ser verificados e ajustados, quando necessário. Isto resultará em uma nova prescrição para o paciente, com base no ponto inicial como escolhido na tela Checkup.

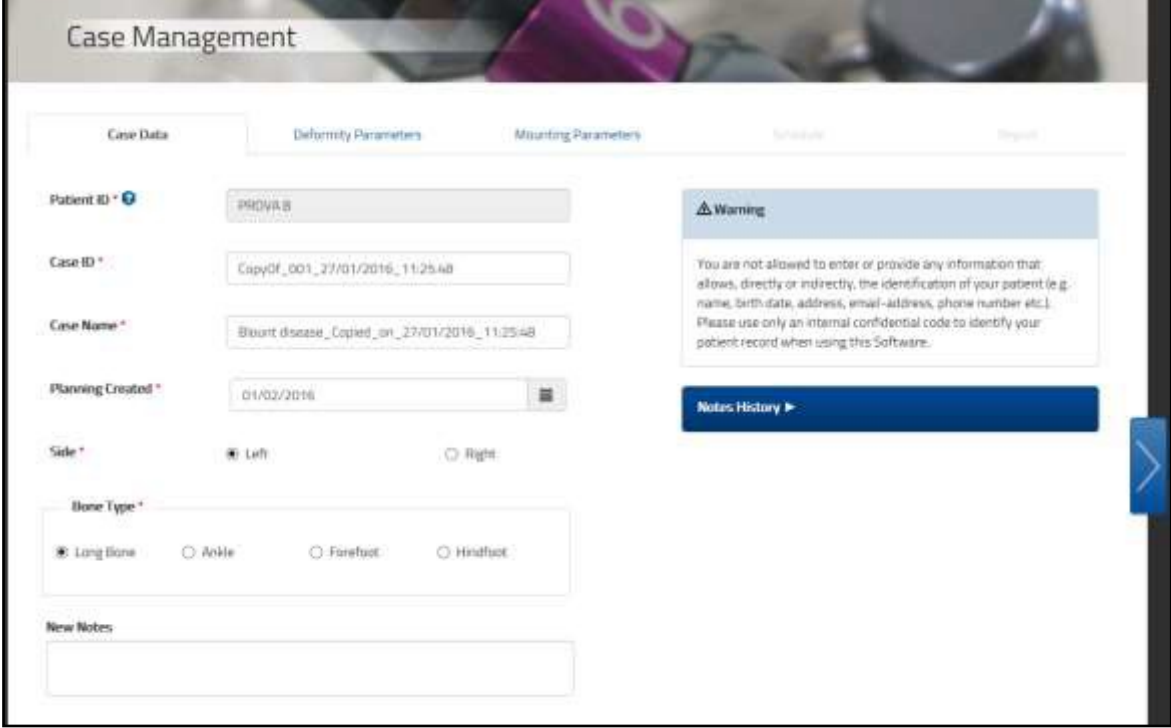

### *ALERTAS DE SISTEMA*

Ao mover para a Aba Relatório [Report Tab], após configurar os parâmetros de Planejamento [Schedule], o algoritmo de cálculo da prescrição 1.5 verificará e alertará, com uma janela em pop-up vermelha, se a prescrição calculada com base nas entradas fornecidas não permitirá a conclusão do tratamento.

Geralmente, nestas situações serão originadas possíveis colisões de hardware (struts e anéis) e struts fora do intervalo.

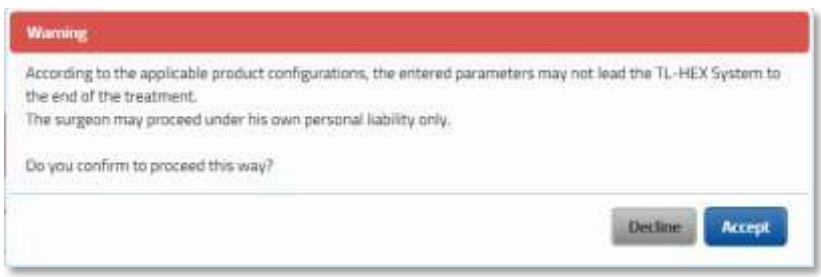

O usuário é permitido a prosseguir, ao clicar em sob sua própria responsabilidade..

Ao aceitar prosseguir, o relatório será gerado com uma barra vermelha para lembrar o usuário sobre questões relacionadas à prescrição. Além desta barra, a linha do relatório afetado é realçada com o ícone:

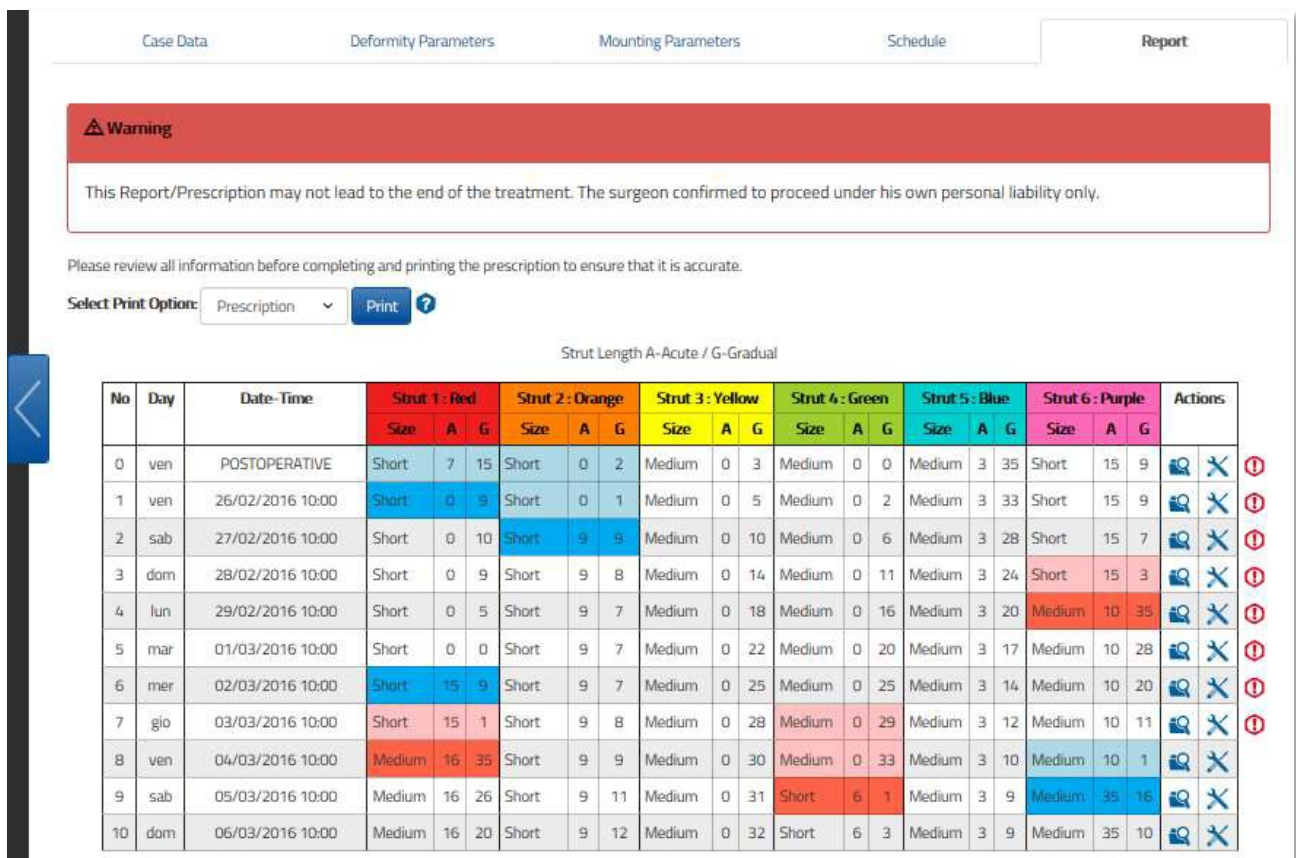

O usuário poderá obter informações adicionais detalhadas sobre o tema por meio do atravé<sup>o</sup> o ícone

revisando a linha envolvida. Clique no ícone **para verificar onde a eventual colisão de hardware** poderá ser evidenciada ou se um strut ficará fora do intervalo (número em vermelho).

Abaixo, o exemplo indica que os struts No. 1 e 2 podem colidir com o anel distal.

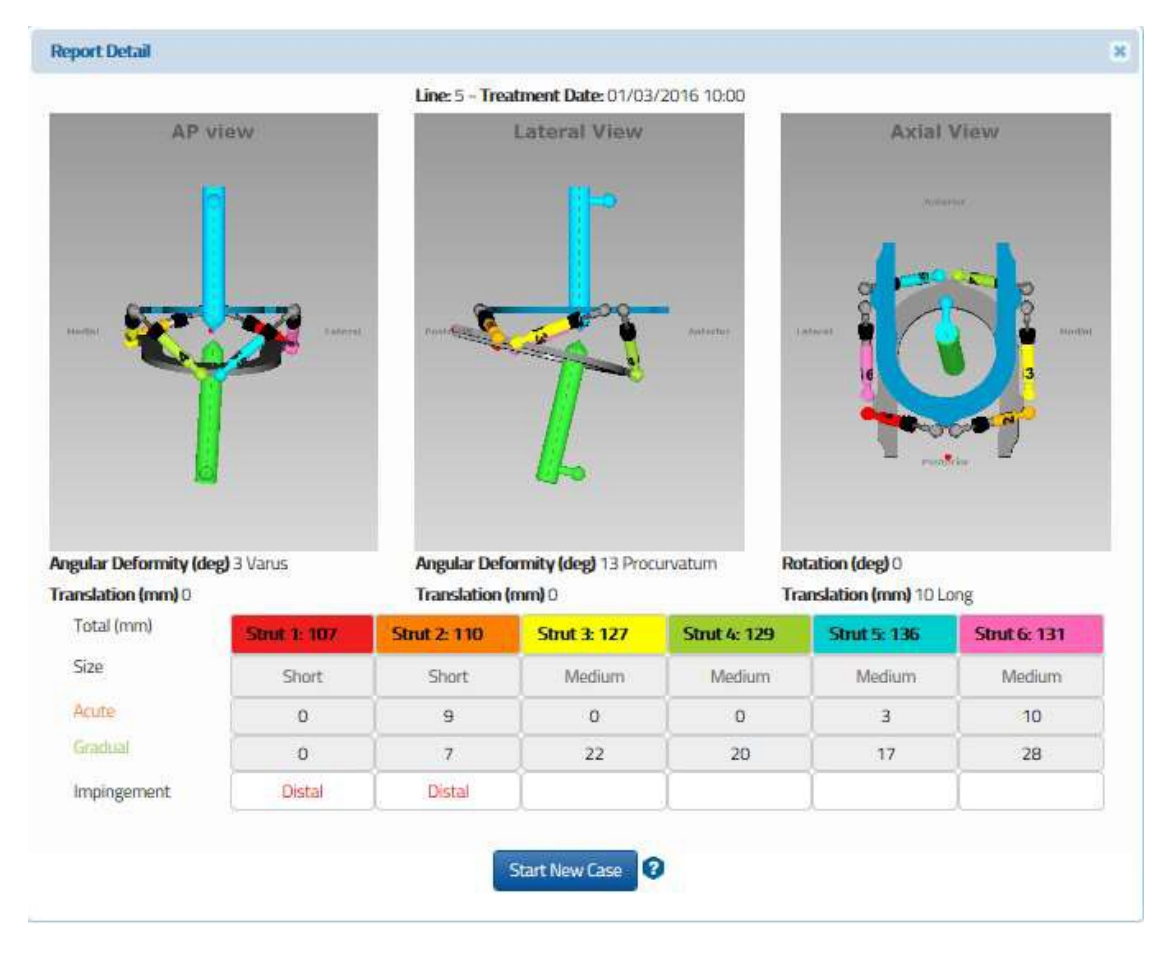

# *PRESCRIÇÃO*

O arquivo da Prescrição em pdf [Prescription] exibe o planejamento de ajustes para o paciente; cada linha descreve o ajuste do strut a ser feito pelo paciente para cada etapa da correção da deformidade como especificado no planejamento. Este document pode ser impresso e uma cópia física deve ser entregue ao paciente e também pode ser salva para arquivo.

**NOTA**: A impressão deve ser verificada quanto a correção e se está legível. O paciente deve ser instruído a entrar em contato com o cirurgião, no caso de perda desta ou se for danificada. **NOTA:** Todas as informaçõesdevem ser revisadas pelo cirurgião antes de finalizer e imprimir o receituário para garantir que as informações estão corretas.

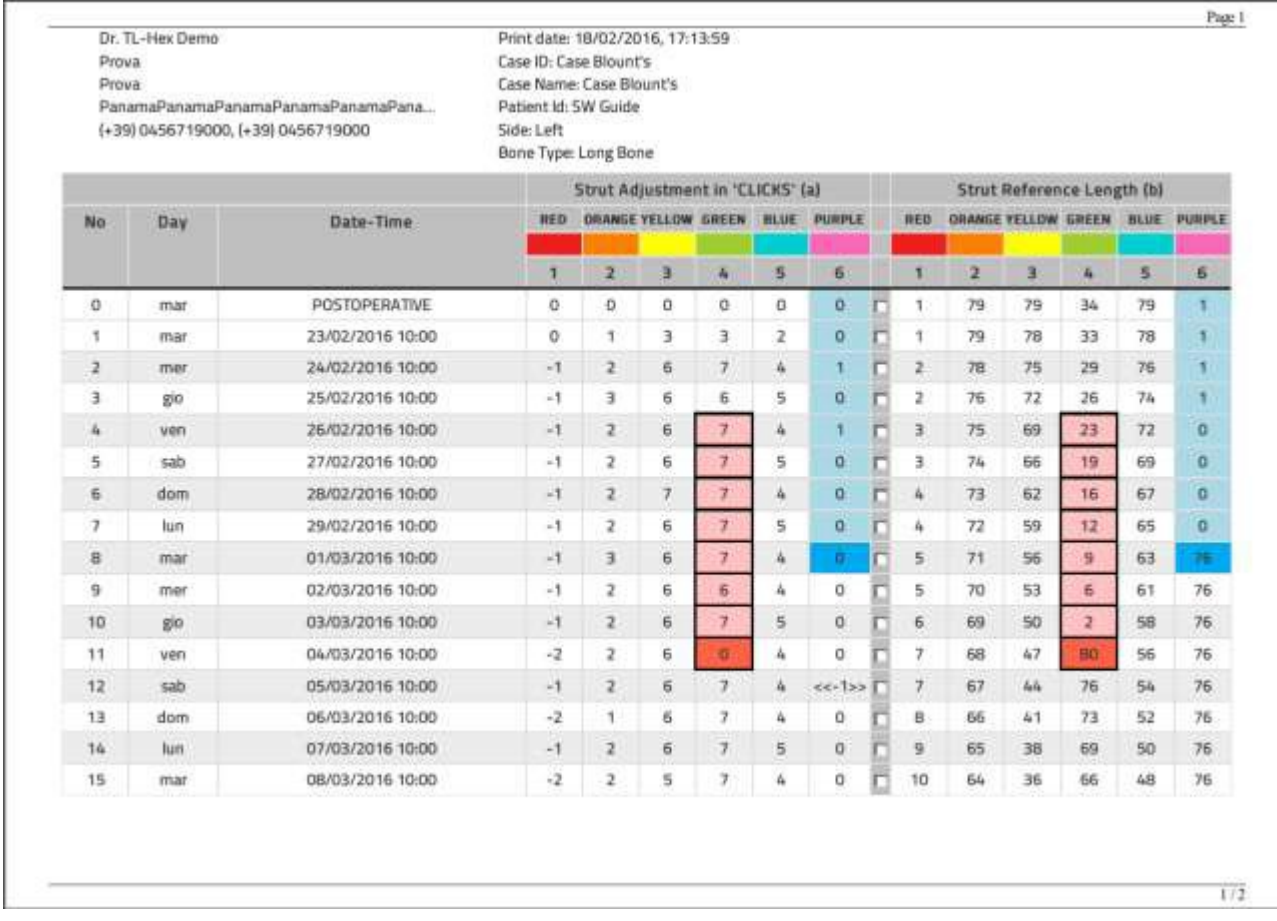

O ajuste de cada strut é representado por cada clique (1/2 rotação do botão de ajuste do strut é 0,5 mm) e pode ser positivo (se aumenta o comprimento do strut) ou negativo (quando diminui o comprimento do strut).Adicionalmente, a escala do valor de ajuste gradual é em milímetros e exibida como referência para cada strut.

A direção dos clips é aplicada na extremidade da barra de acordo com a prescrição. Se o alongamento do strut é requerido (números positivos na prescrição), a seta do clip deve apontar a mesma direção da seta referência do botão de ajuste (Fig. a). Se o encurtamento do strut é requerido (números negativos na prescrição), o clip deve ser aplicado com a seta apontando a direção oposta a seta do botão de ajuste(Fig.b).
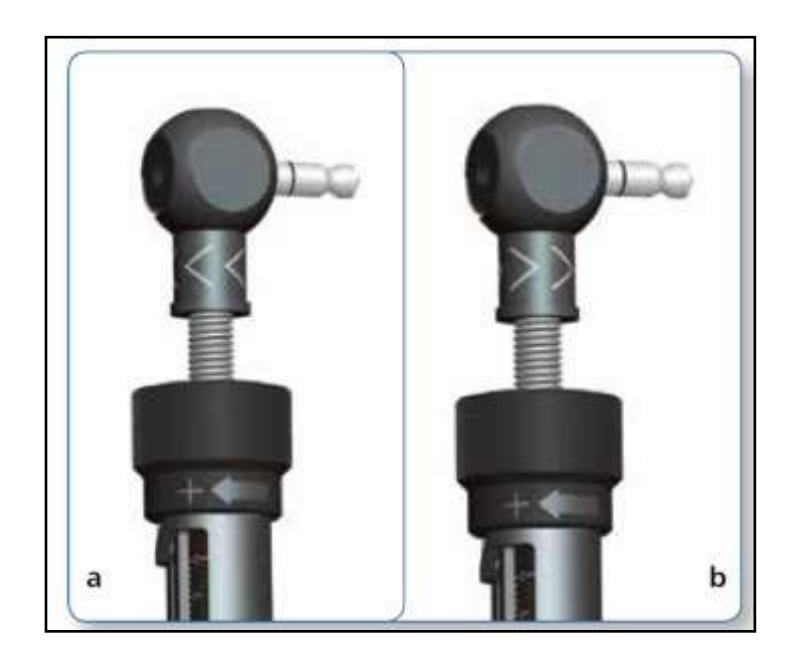

#### Ajustes de mudança de direção de struts

Na maioria dos casos, a orientação da direção dos clips permanece a mesma durante o tratamento. Em alguns casos, com a correção de deformidade rotacional, a direção dos ajustes dos struts na prescrição podem alterar de positivo para negativo ou de negativo para positivo. Nesta situação, o cirurgião deve instruir o paciente sobre o dia que ocorrerá a mudança de direção e programar uma consulta para a mudança de orientação de direção do clip ou instruir o paciente como fazer.

Na prescrição, qualquer mudança de direção é realçada com << >> ao redor dos números onde a mudança de direção ocorrerá.

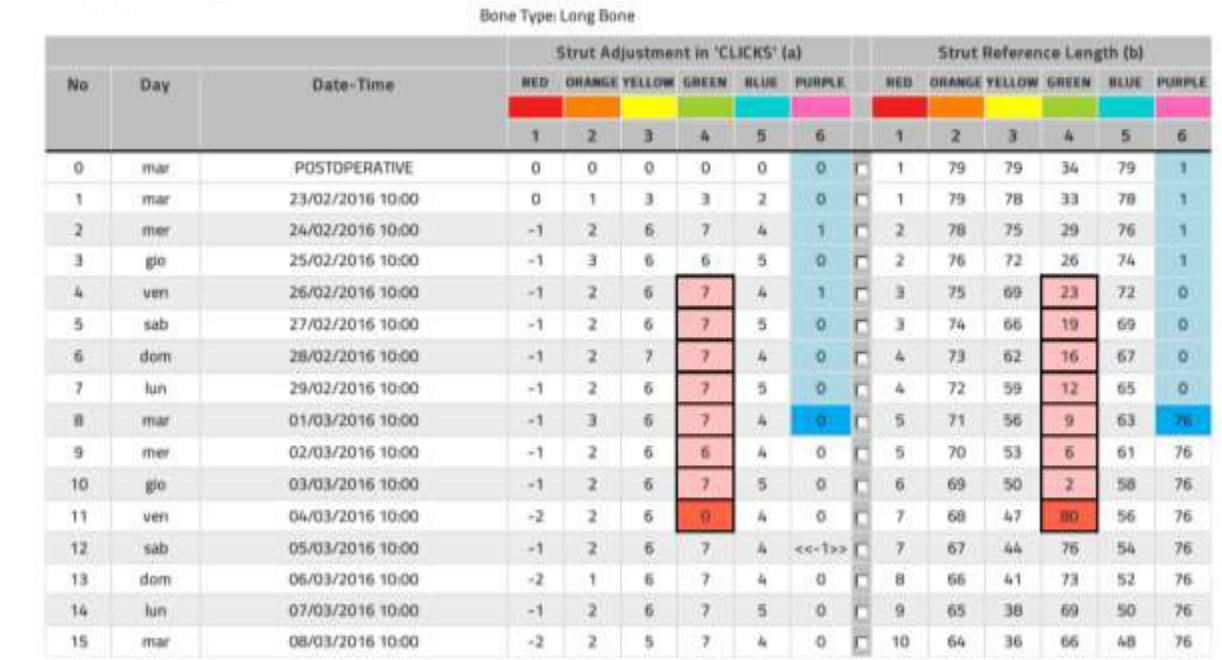

A Preferências de Prescrição [Prescription Preferences] previamente inseridas e associadas ao paciente serão impressas no canto superior esquerdo do arquivo e as Observações de Prescrição [Prescription Notes] inseridas na aba Planejamento [Schedule] serão impressas no canto superior direito. O arquivo de Prescrição [Prescription] foi padronizado para impressão preto e branco. A fim de distinguir entre as linhas azuis e vermelhas, um contorno preto foi adotado para as células vermelhas. Este documento tem de ser impresso e uma cópia física entregue ao paciente podendo também, ser salva para registro. A impressão deve ser verificada quanto à conformidade e nitidez, e o paciente deverá ser instruído a contatar o cirurgião se a prescrição se ilegível ou em caso de perda.

#### *CONTAGEM DE MATERIAIS*

O botão Contagem de Materiais [Bill Of Materials] produz uma relação dos materiais e componentes de TL-HEX necessários para o tratamento. Inclui anéis, placas para pé e struts.

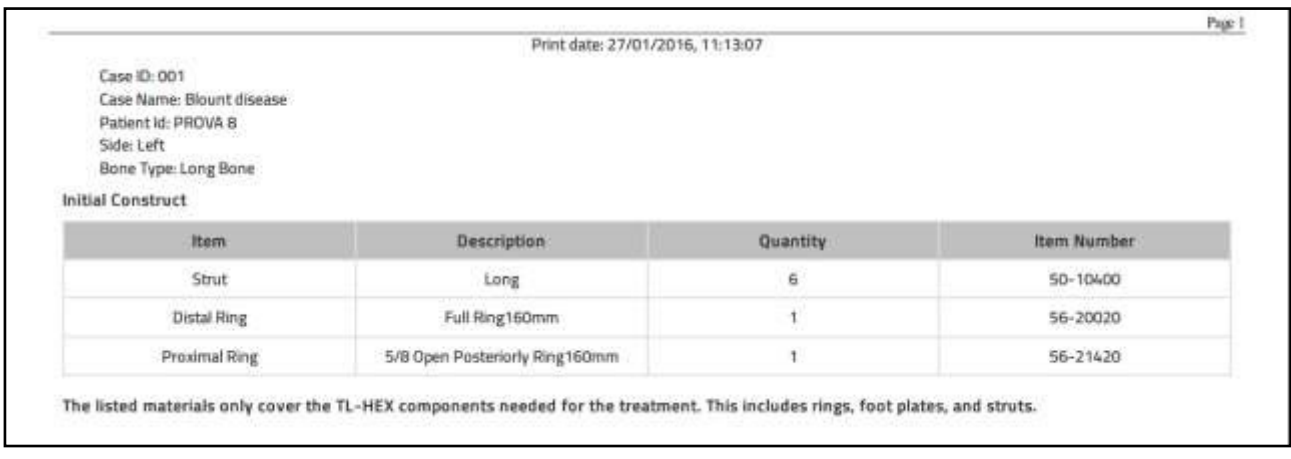

## GERENCIAMENTO DE CONTA

Nesta seção, ao clicar no ícone Gerenciar el Conta [Manage account], o usuário poderá:

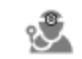

- Exibir e alterar informações da conta: caso alguma alteração seja aplicável, visite a seção Editar Informação de Conta [Edit Account Information] e clique no botão Atualizar [Update].
- Na opção Preferências de Prescrição [Prescription Preferences] o usuário pode inserir um endereço adicional.
- Clicando em Alterar Senha [Change Password], o usuário pode modificar sua senha.

## *EDITAR INFORMAÇÃO DE CONTA*

O usuário pode atualizar algumas informações sobre sua conta, ao clicar em **e <sup>update</sup> e** após inserir as atualizações.

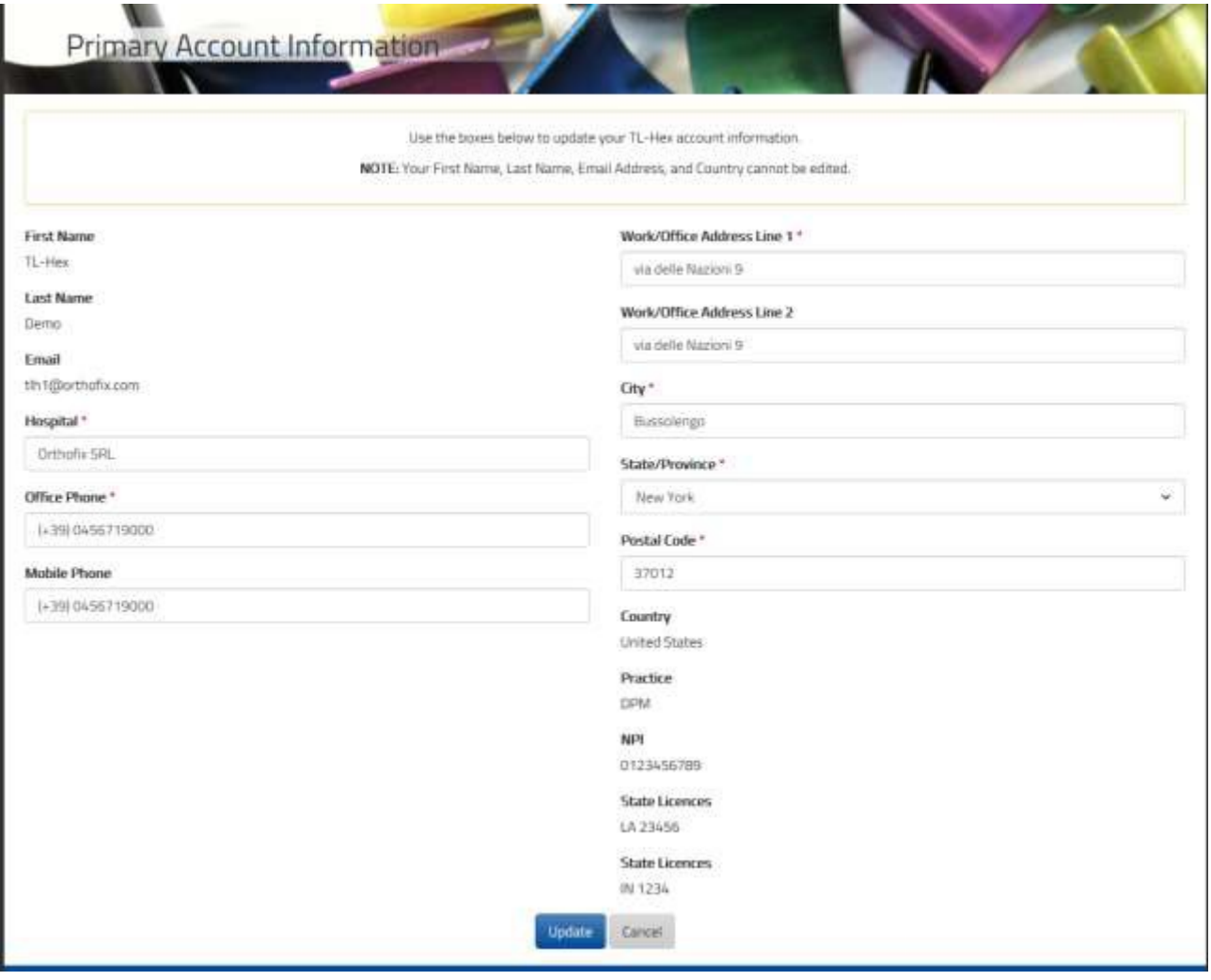

# *PREFERÊNCIAS DE PRESCRIÇÃO*

A tela de preferência de prescrição aparecerá após o item Gerenciamento de Conta [Manage Account] ter sido selecionado no menu Preferências de Prescrição [Prescription Preferences].

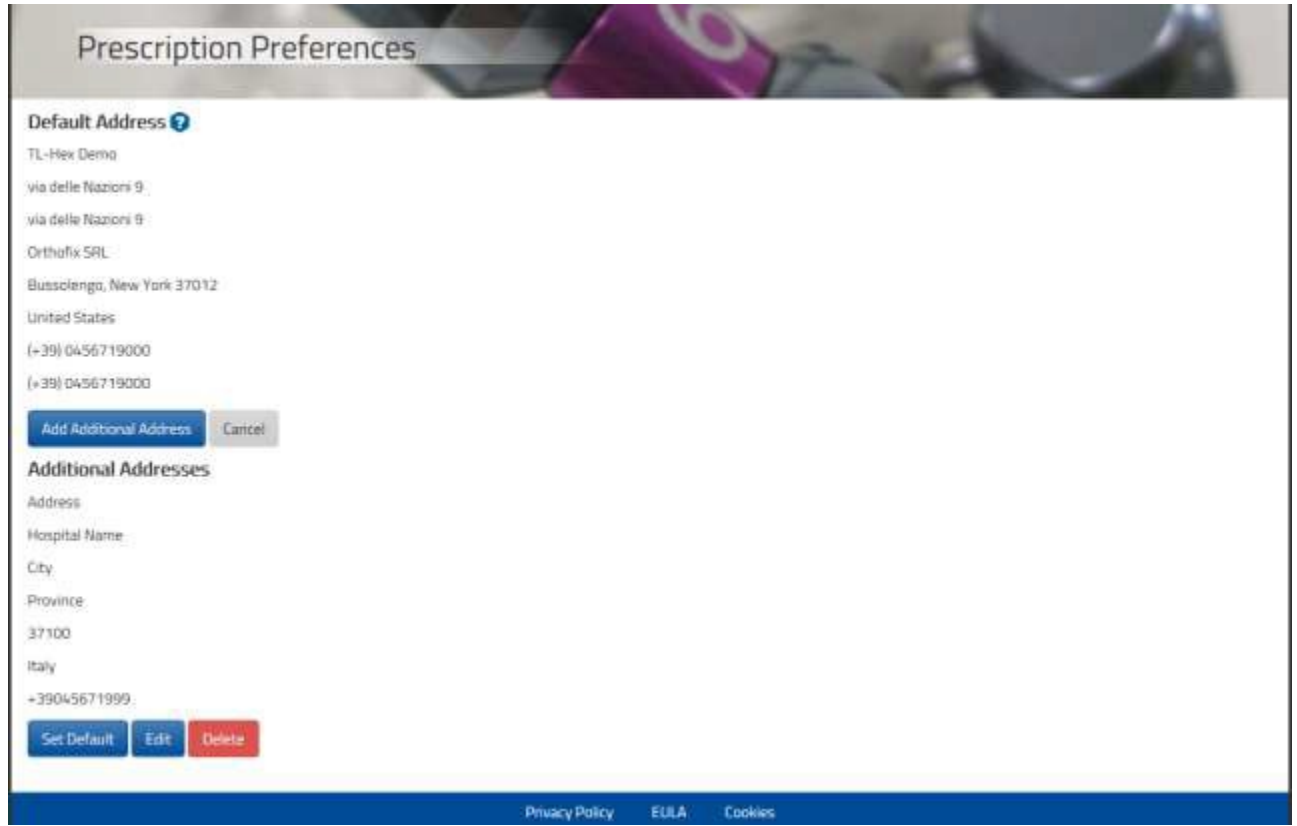

O usuário poderá, opcionalmente, adicionar uma nota padrão de prescrição e/ou acessar com diferentes endereços desde o primeiro acesso durante a fase de registro. No início do processo de criação do paciente o link HCP pode ser de um novo paciente cujo o endereço foi previamente criado no menu. O link entre o endereço e o paciente poderá sempre ser "alterada" a ação na Lista de pacientes [List of patients] do menu e selecionar uma nova preferência.

## *ALTERAR SENHA*

Recomenda-se que o usuário altere a senha no primeiro acesso e após, periodicamente. A tela de

Alterar Senha [Change Password] será exibida ao clicar no ícone de Gerenciamento de Conta [Manage Account] para alterar a senha.

O simples acesso com a senha atual, é seguida pela inserção e confirmação da nova senha. O usuário deverá selecionar Alterar Senha [Change Password].

A senha deverá conter 6 ou mais caracteres e considerar letras maiúsculas.

É importante lembrar que o cirurgião em última instância, é o responsável pela confidencialidade das informações inseridas no software. Uma das formas de garantir a confidencialidade é garantir que a senha seja alterada de tempos em tempos, alterando-a em intervalos regulares e mantendo-a de forma segura.

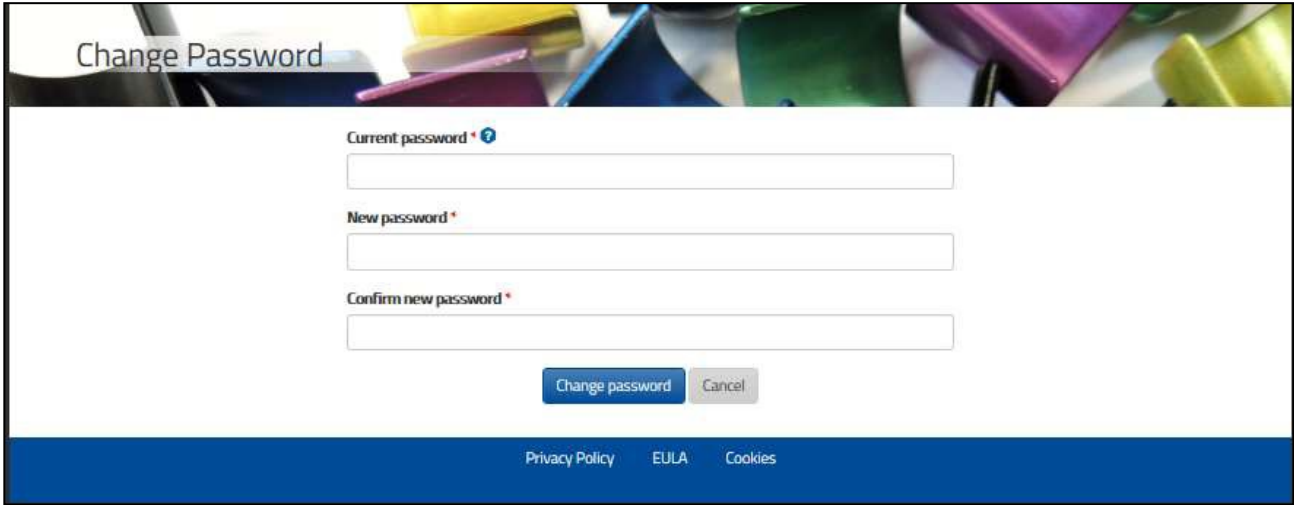

Atenção: Sob os Termos de Uso da Orthofiix (Acordo de Licença e Política de Privacidade), o cirurgião nunca deverá acessar diretamente com as informações que identificam o paciente. O número do paciente destina-se a identificar o acesso ao link do paciente dentro do sistema de gerenciamento do cirurgião.

## AJUDA ONLINE

Ajuda Online [Online help] está disponível ao clicar no ícone **O**onde aplicável no software; o cirurgião visualizará informações relevantes de ajuda.

## EXTRA...

• Para um novo caso, o usuário deve iniciar com uma tabela contendo os Dados do Caso [Case Data] seguida dos Parâmetros de Deformidade [Deformity Parameters], etc. Uma vez que o caso estiver completo, o usuário poderá navegar livremente entre as abas e o fluxo estará da esquerda para a direita; as abas que não estiverem disponíveis na próxima etapa, estarão indicadas na cor cinza. Para retornar na guia anterior durante um processo de criação de caso, clique na seta à esquerda da tela ou em uma das guias de função, que será próximo passo do processo de planejamento.

É uma boa prática, clicar em **apos en após ter marcado qualquer alteração** nos parâmetros de tela. Esta prática fornecerá a confirmação visual de que as alterações estão de acordo com o pretendido. Independentemente de saber se a função Atualização das Visualizações [Update Views] estiver selecionada após a inserção de um ou mais parâmetros, novos parâmetros serão salvos assim que selecionadas as abas.

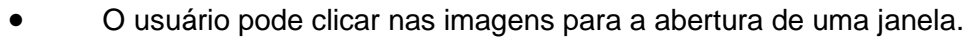

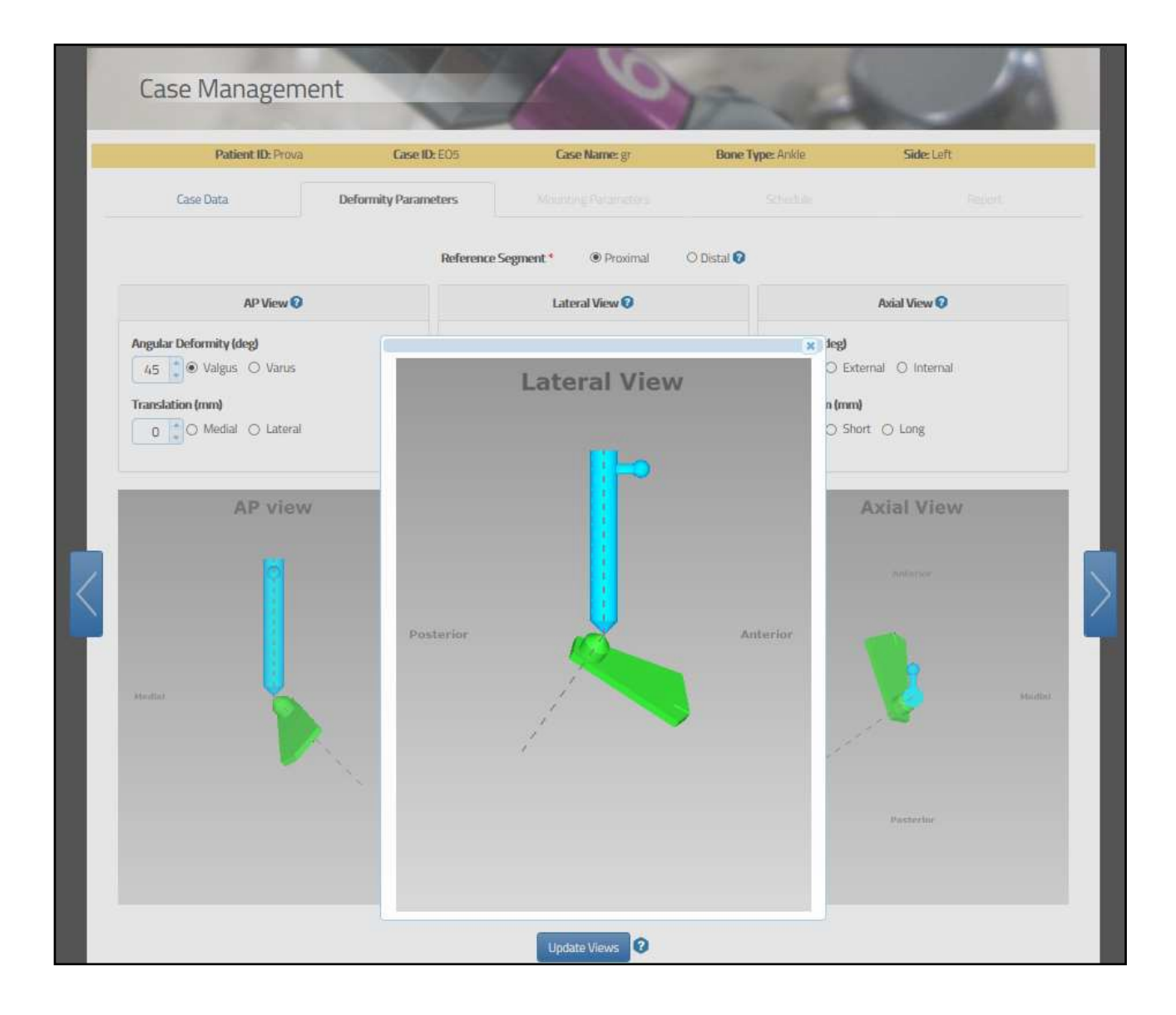

• O Software TL-HEX foi desenvolvido para uma resposta num curto espaço de tempo. No entanto, no caso de atraso na transmissão da prescrição devido a um mau funcionamento da conexão à Internet, um aviso em formato de anel será disparado e o usuário deverá aguardar uma resposta do servidor do TL-HEX.

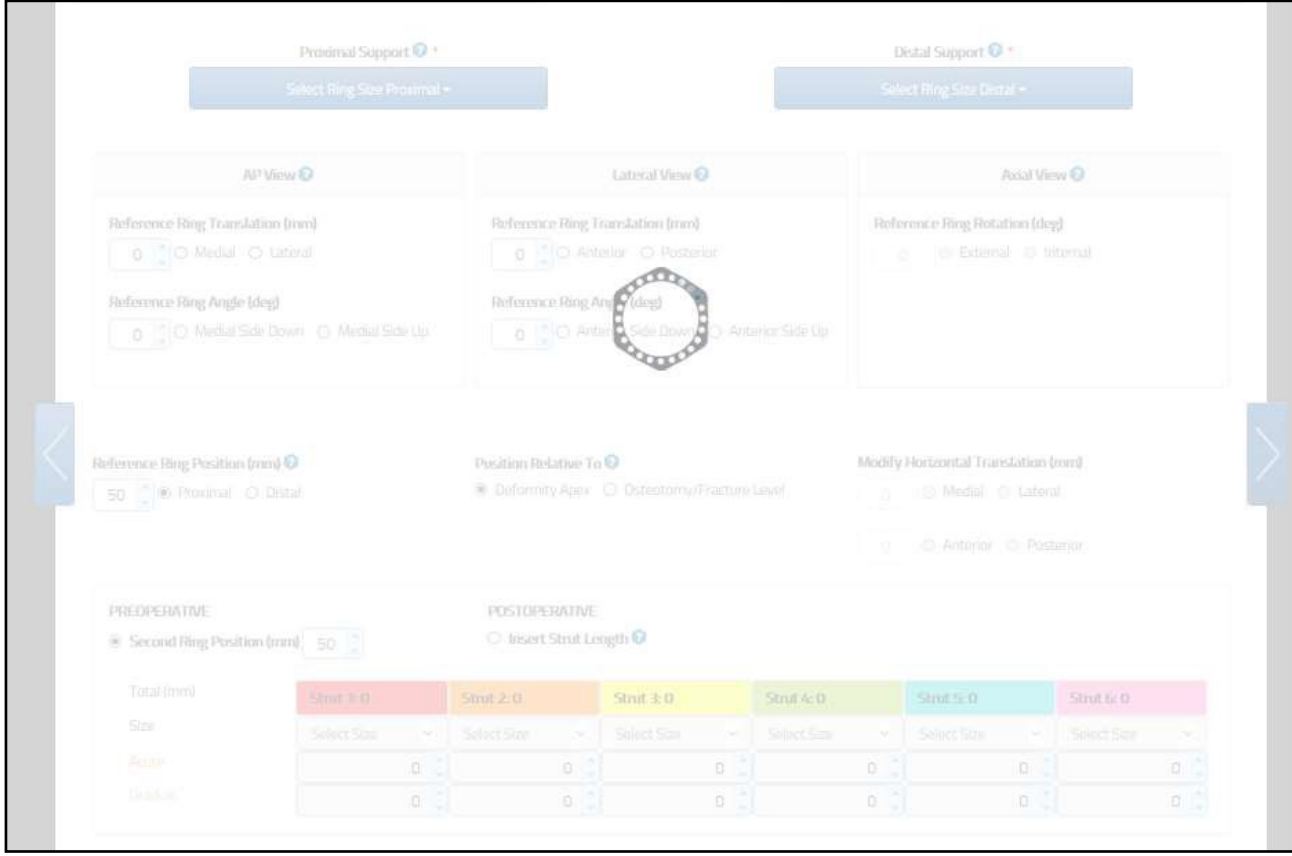

• A janela aparecerá durante alteração do tamanho do anel quando o recálculo do comprimento do strut for requerido.

• No caso de uma perda temporária da conexão com a Internet e/ou quando ocorrer durante um dia inteiro, o cirurgião deverá fechar o browser de acesso à Internet, reabri-lo, limpar o histórico, abrir o aplicativo do TL-HEX application e conectar o sistema.

• A sessão se encerrará automaticamente após 30 minutos. O cirurgião deverá fechar o browser de acesso à Internet, reabri-lo, limpar o histórico, abrir o aplicativo do TL-HEX application e conectar o sistema.

Os links no rodapé do site fornecem informações legais (sobre Cookies, Eula, Privacidade).

Fabricado por: **ORTHOFIX Srl.** Via delle Nazioni 9 37012 Bussolengo Verona - Itália

Importado e Distribuído por: **ORTHOFIX Brasil Ltda.** Rua Alves Guimarães, 1216 - Pinheiros São Paulo - SP - CEP: 05410-002 CNPJ: 02 690.906 / 0001-00

Registro ANVISA: 10392060081

Responsável Técnica: Vanessa Moraes Esteves - CREA/SP: 5063016170

Informações ao Consumidor: Fone: (11) 3087-2266

E Mail: orthofix@orthofix.com.br